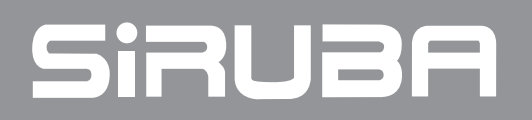

BT430A/438A/530A/630A 使用說明書 INSTRUCTIONS BOOK

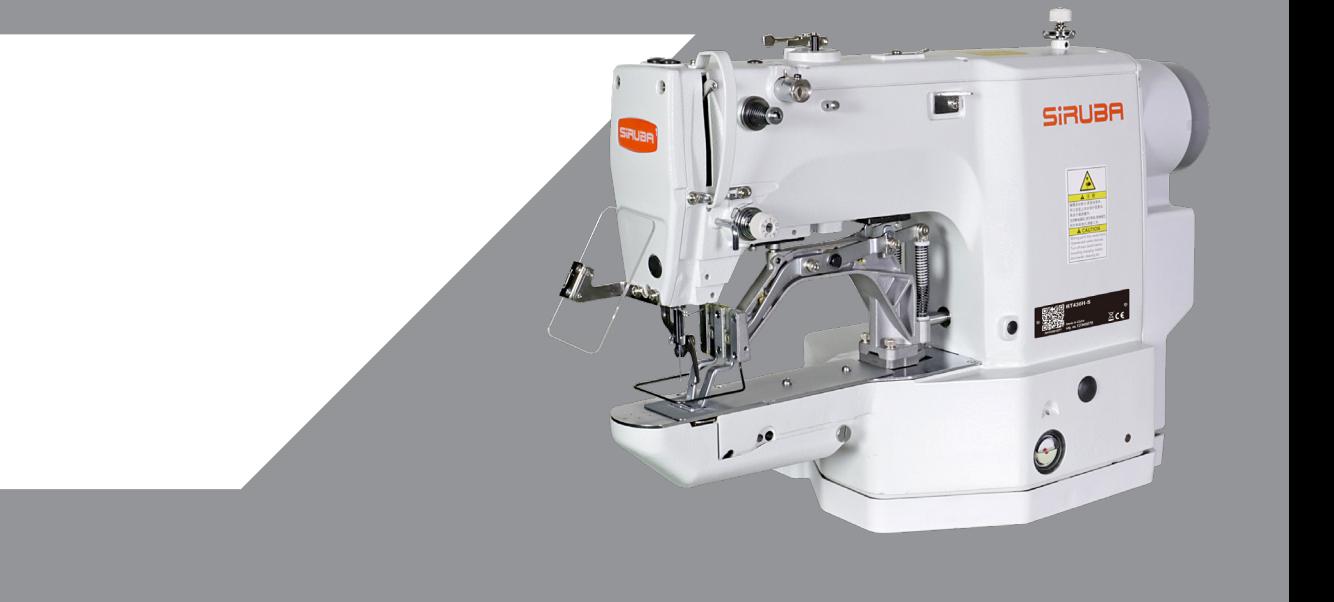

# **Foreword**

Welcome to use our special sewing machine control system.

Please read this operating manual carefully to ensure proper operation and use of special sewing machines, Please follow the instructions in this manual. Otherwise, the company will not be liable for any losses caused by illegal operation.

In addition, keep this user manual in a safe place for easy access. In the event of failure, repairs must be performed by a technician or professional designated by the company.

# **Safety Precautions**

### **1. Signs and meanings of safe operation**

The safety signs used in this instruction manual and the product are designed to allow you to use the product correctly and safely to prevent injury to you and others. The pattern and meaning of the logo are as follows::

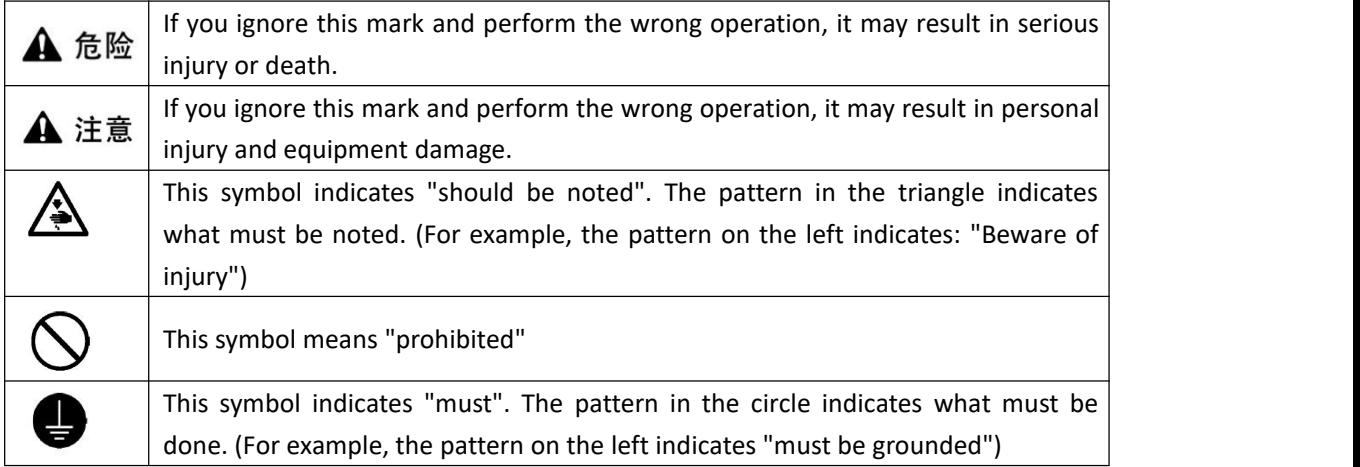

### **2. Safety precautions**

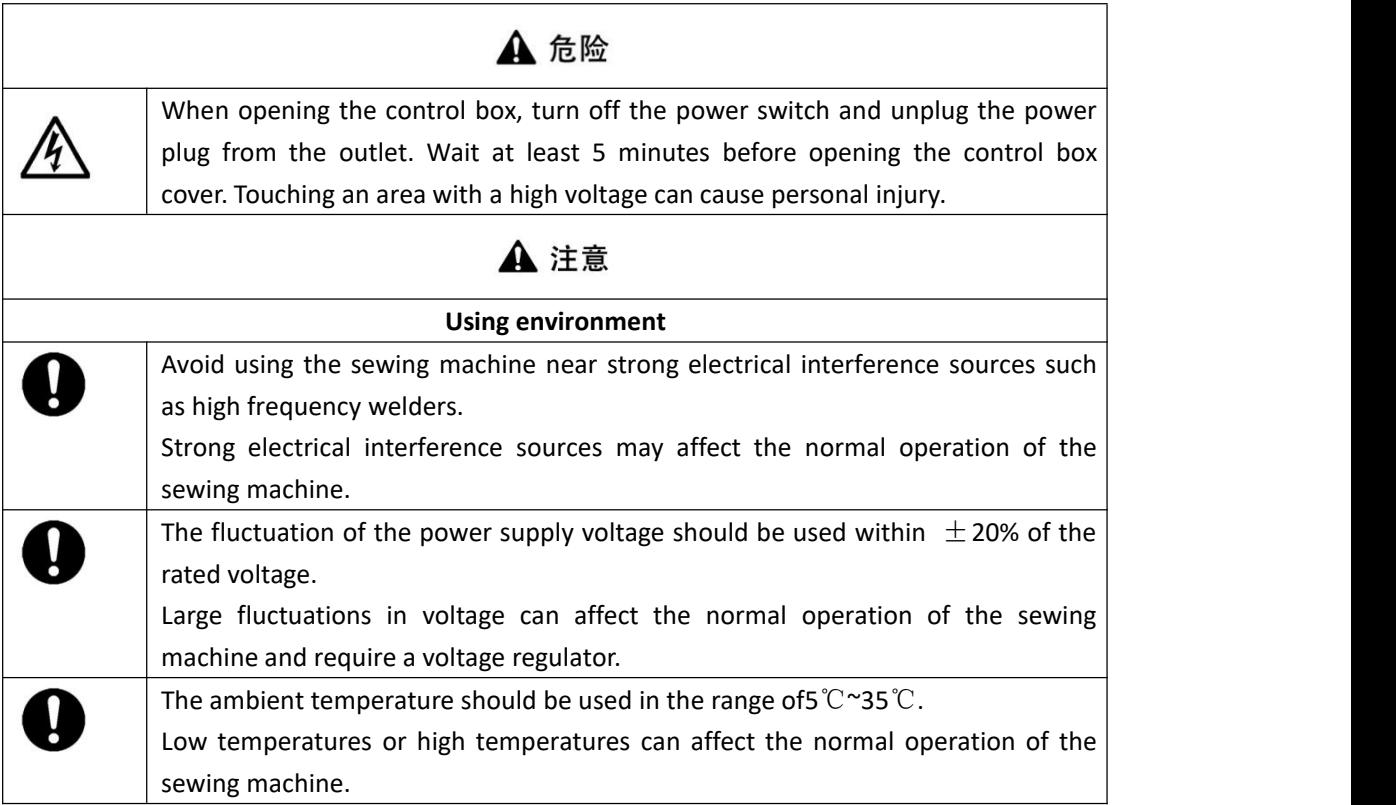

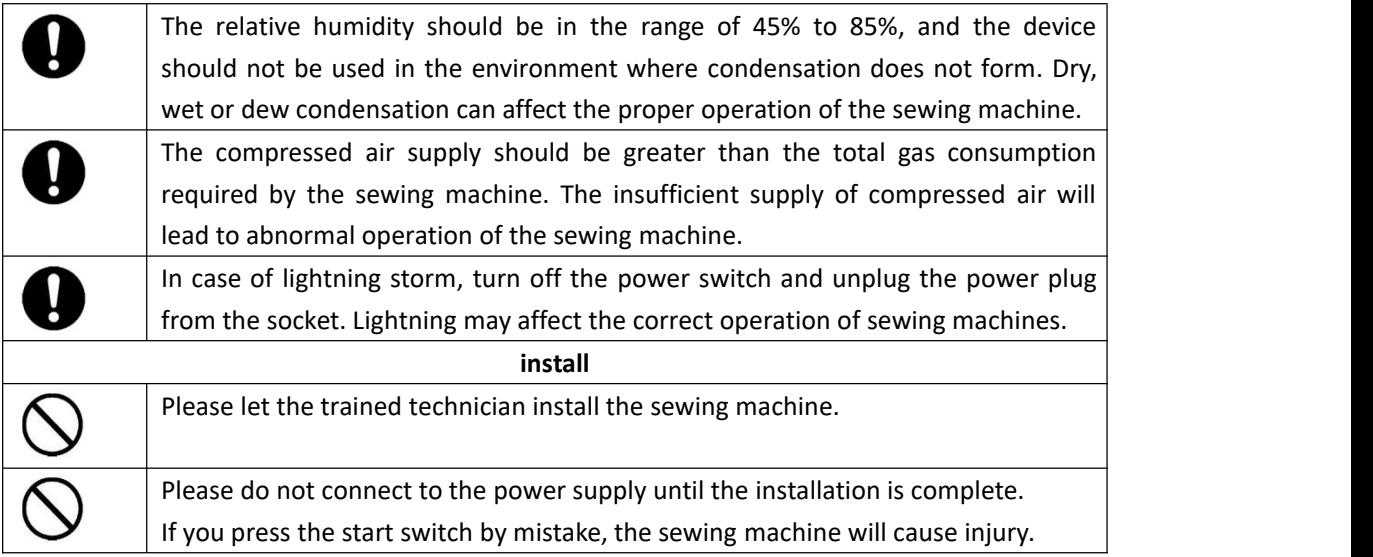

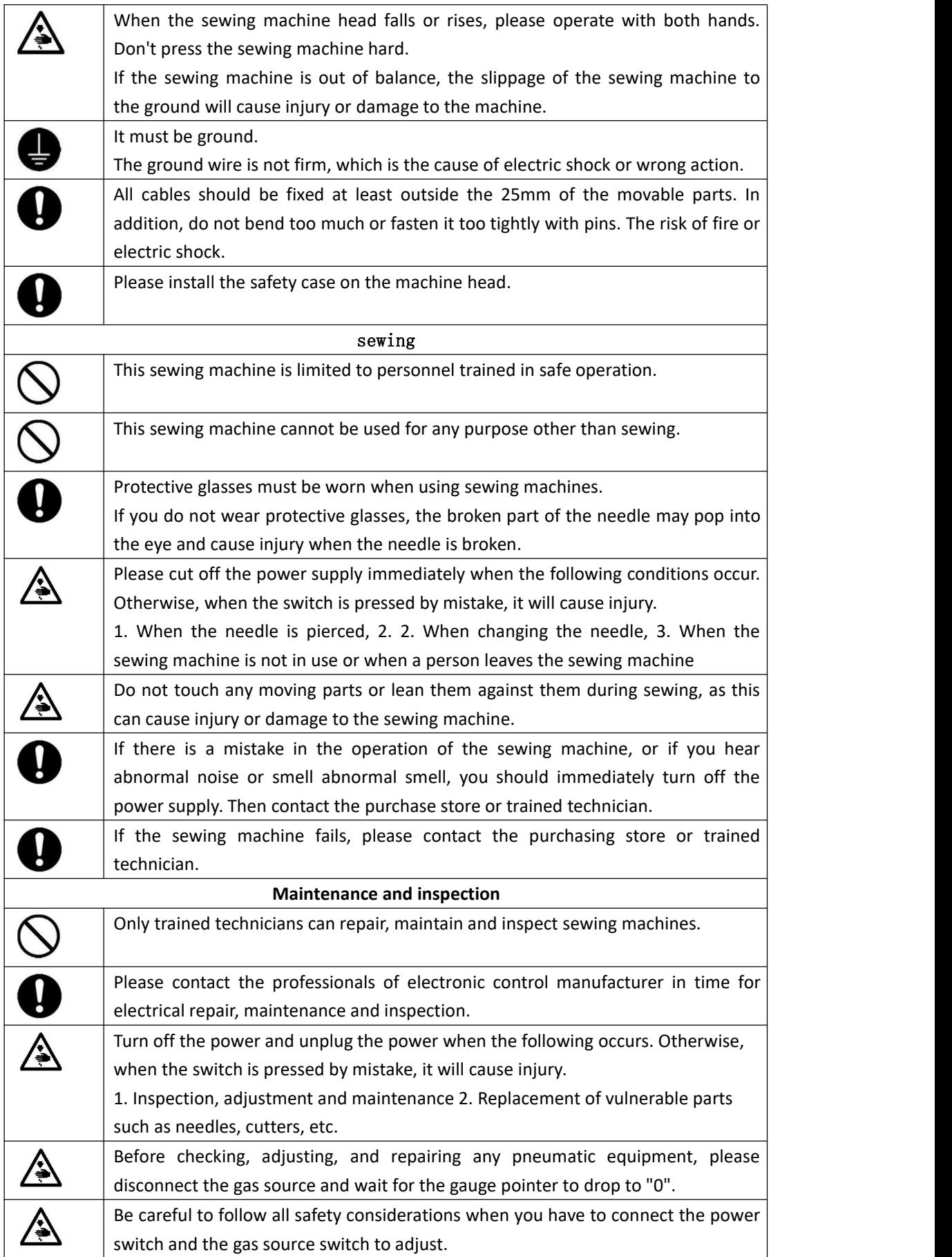

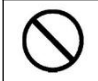

Damage to sewing machine caused by unauthorized modification of sewing machine is not covered by warranty.

# Catalogue

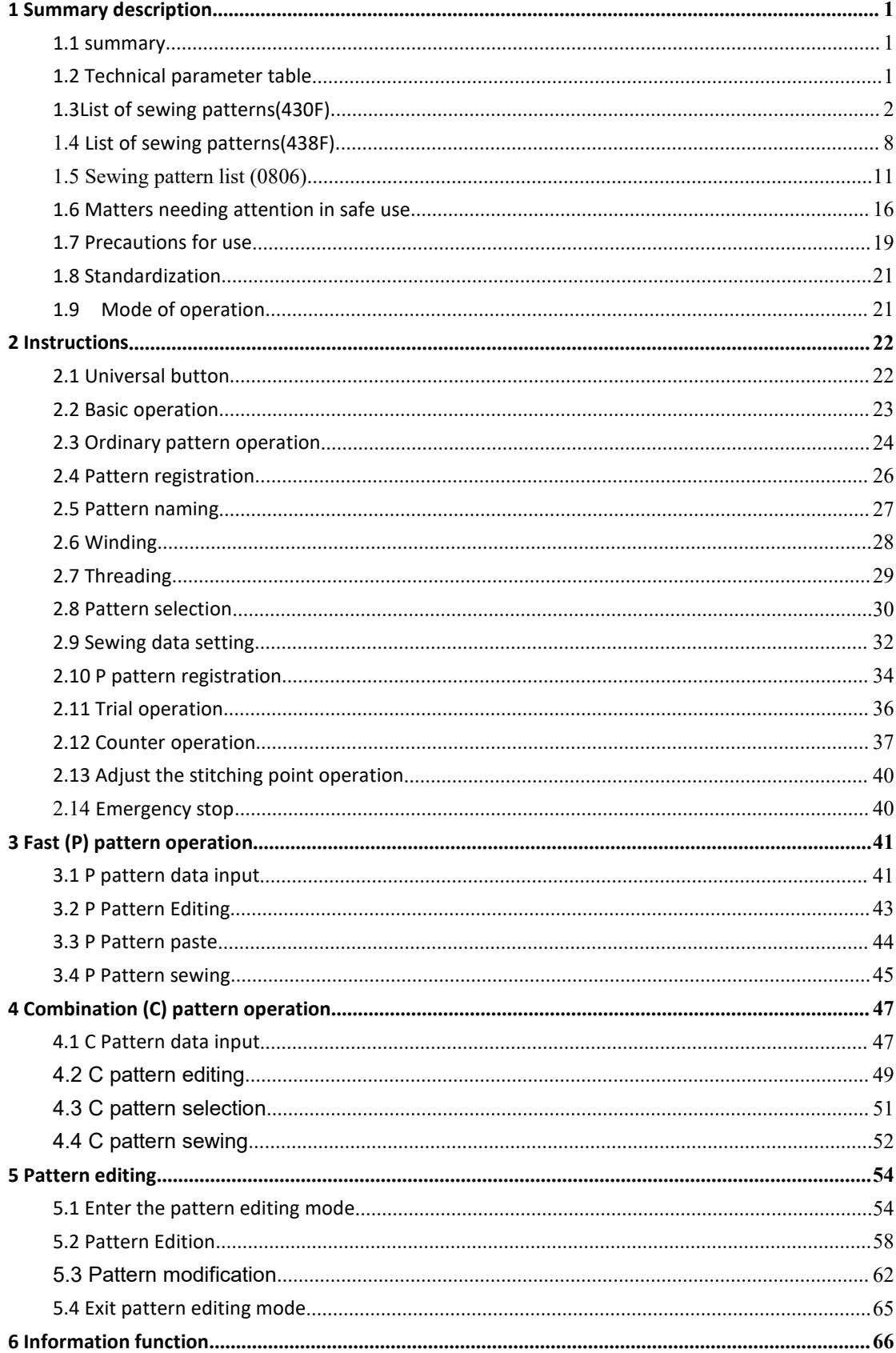

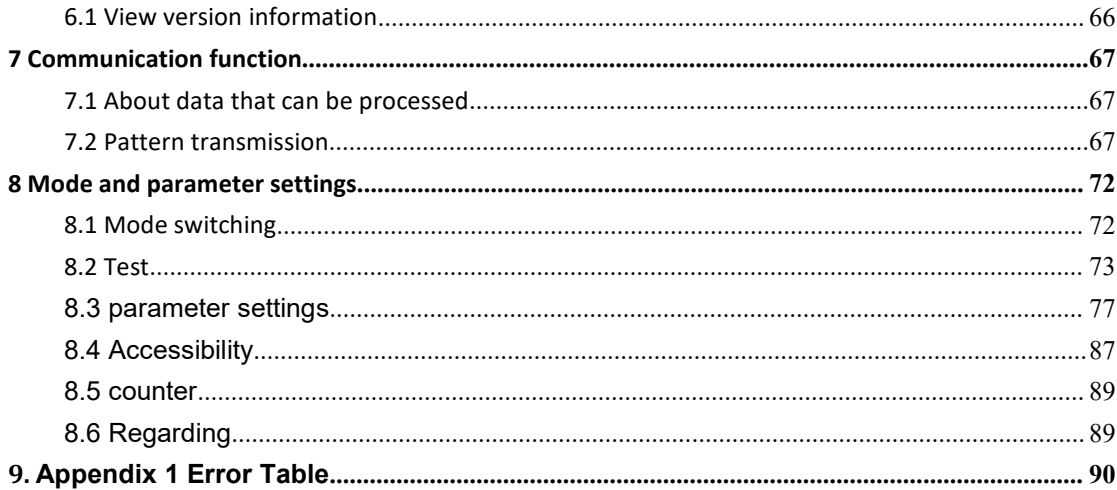

# <span id="page-8-0"></span>**1 Summary description**

# <span id="page-8-1"></span>**1.1 summary**

This series of industrial sewing machine computer control system, spindle motor with the world advanced level of AC servo control technology to drive, with the characteristics of large torque, high efficiency, stable speed and low noise. The diversified design of the operation panel can meet the matching requirements of different customers; the system adopts German structure design, the installation and maintenance are convenient and fast, and the system control software can be upgraded through remote communication to facilitate users to continuously improve the performance of the product.

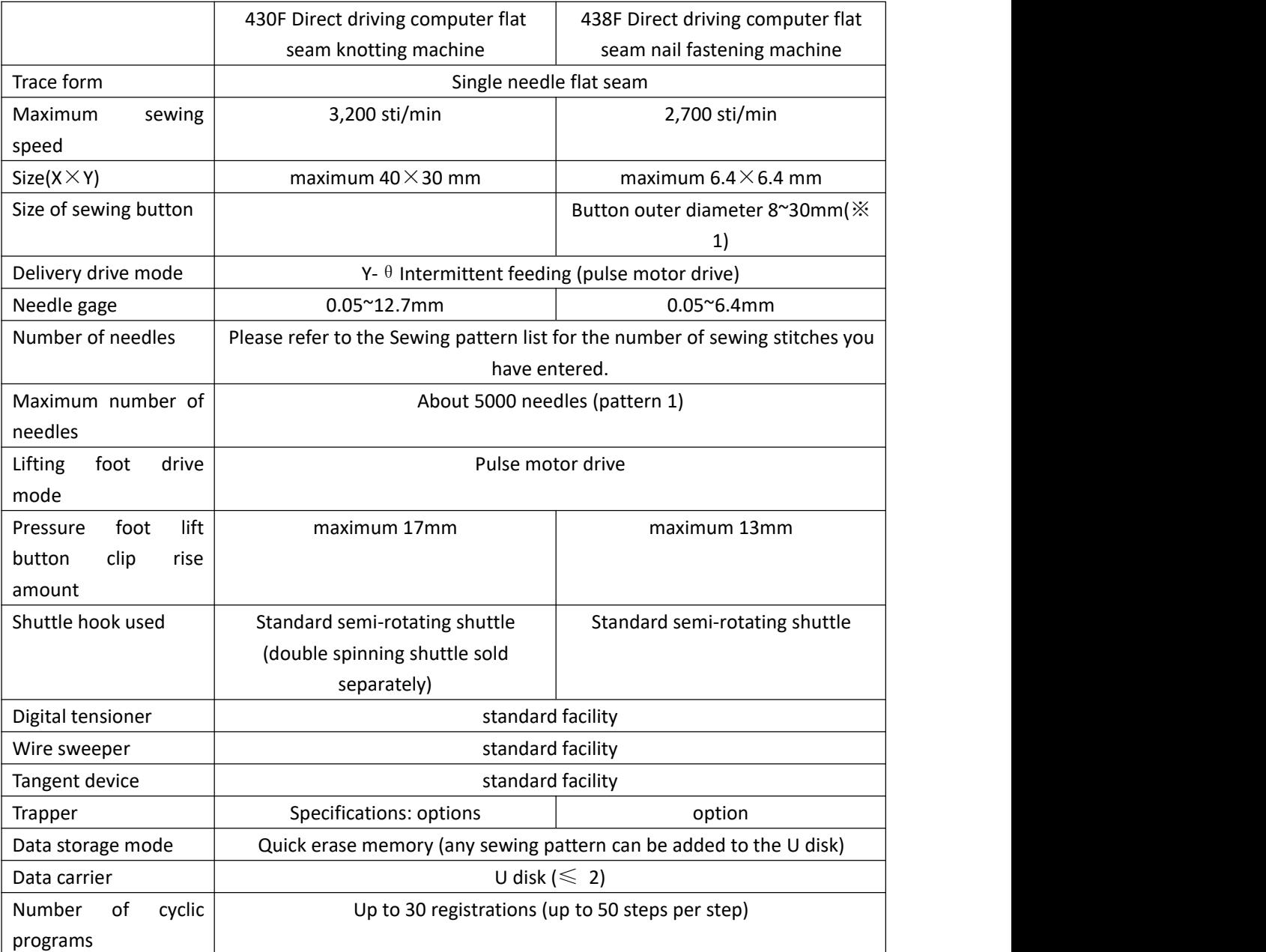

# <span id="page-8-2"></span>**1.2 Technical parameter table**

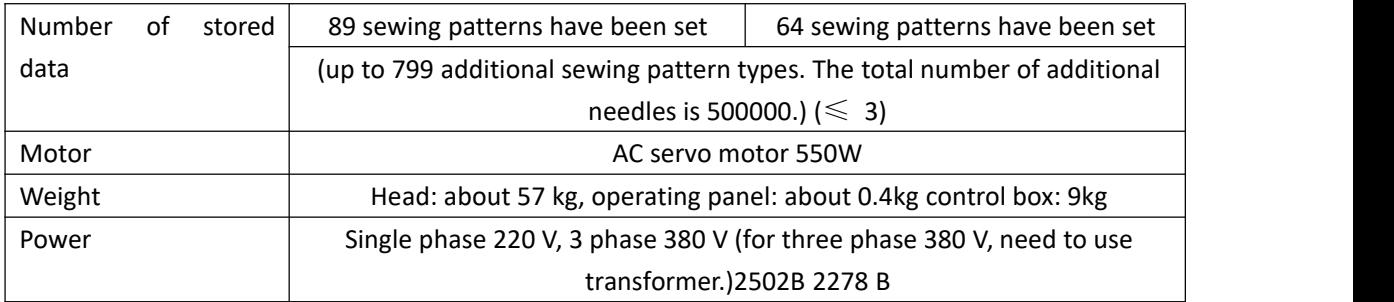

※1When the outer diameter is above 20mm, please use the optional button clip assembly B (S03634 / 101)。

※2 There is no guarantee of operational problems caused by the use of any media。

※3 The number and number of stitches that can be recorded will depend on the number of needles per sewing pattern. 。

# <span id="page-9-0"></span>**1.3List of sewing patterns(430F).**

The sewing patterns shown below are pre-set and can be selected according to the specifications. (As long as it can be confirmed that it is within the working range of the presser foot and the feed plate, you can choose to use any sewing pattern.)

Use a presser foot and a feed plate that meet the requirements of various sewing patterns.

The length of sewing when the size is 100% scaling.

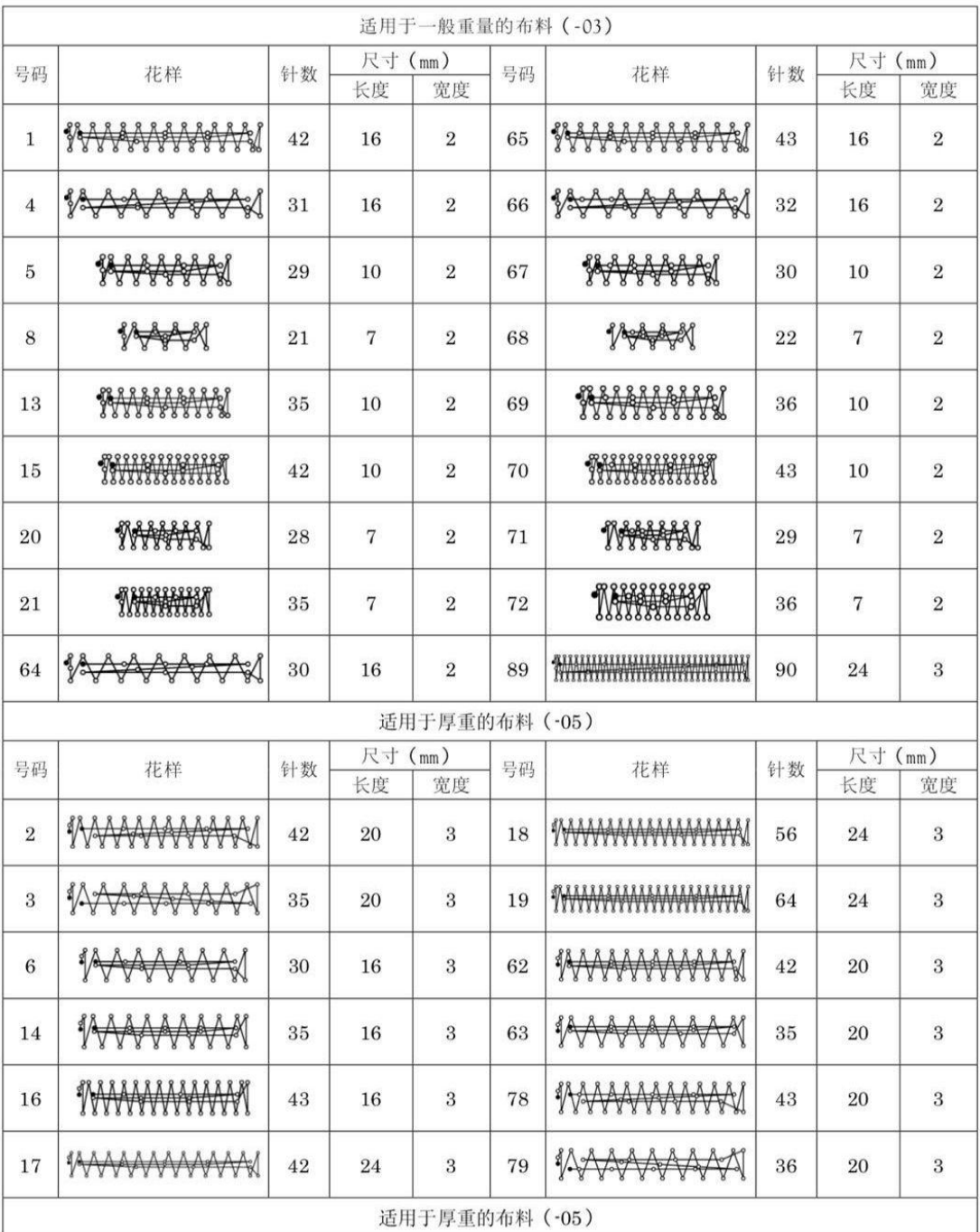

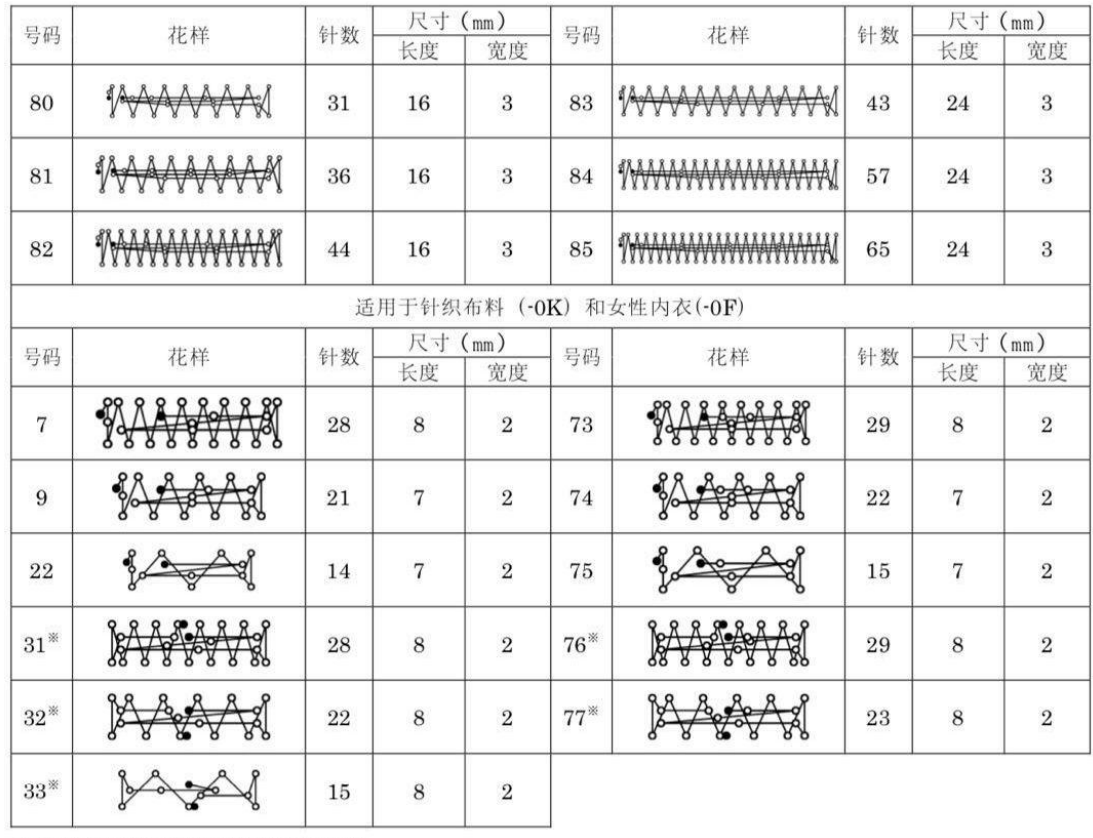

※ 始针和终结针的位置在图案的中间。

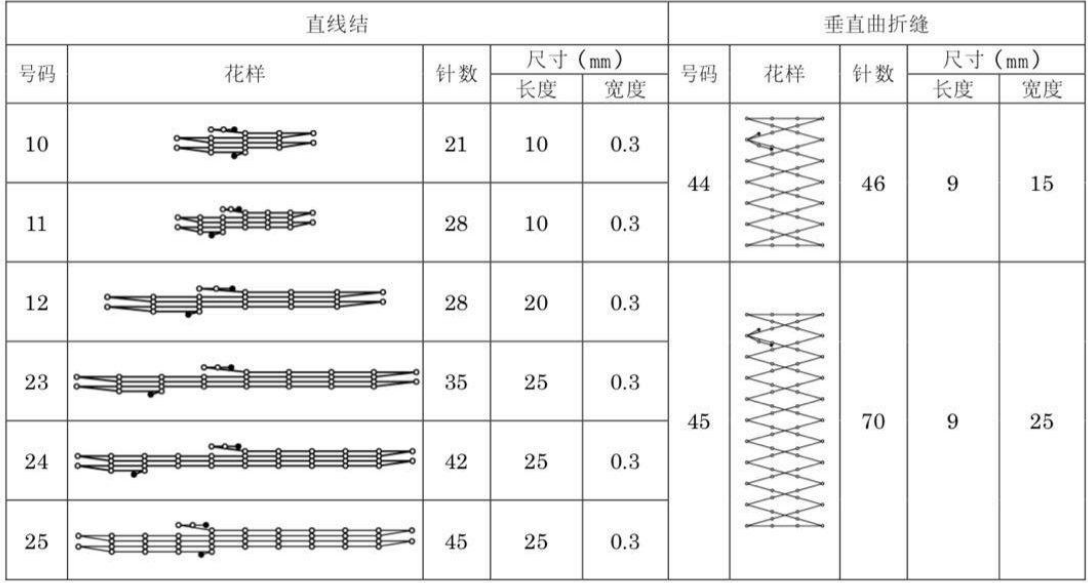

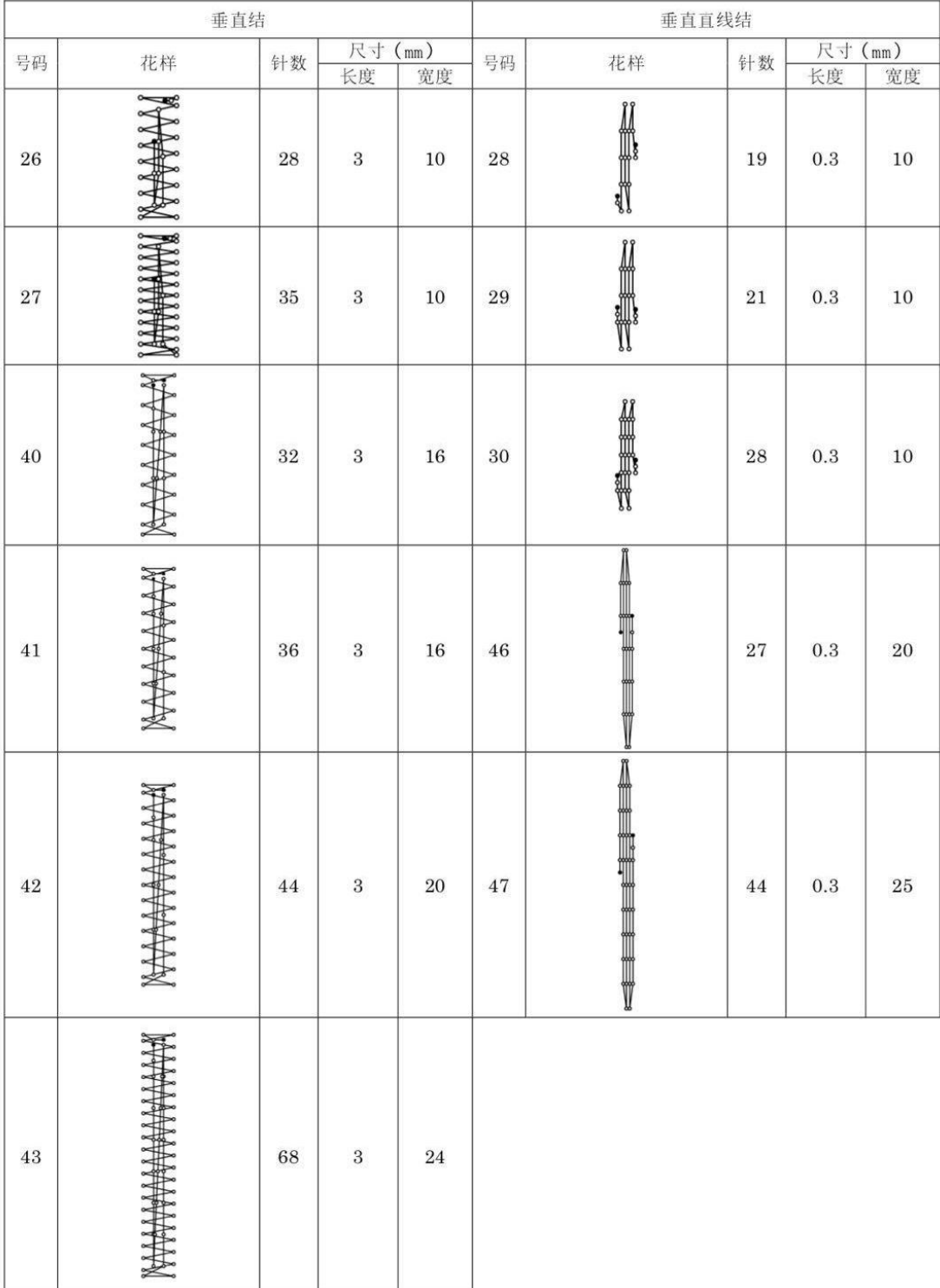

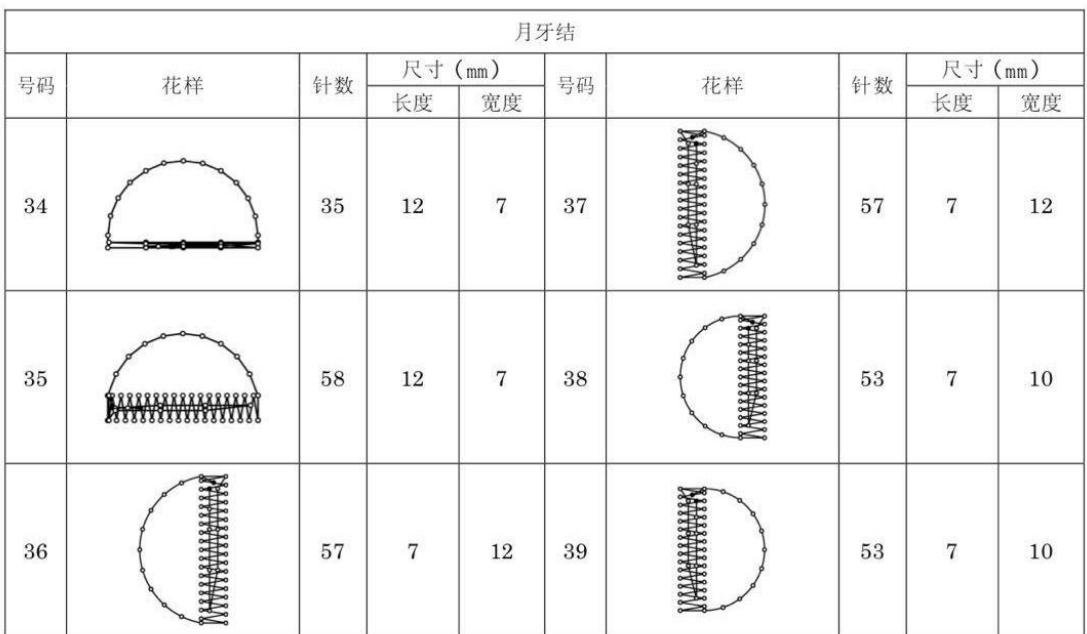

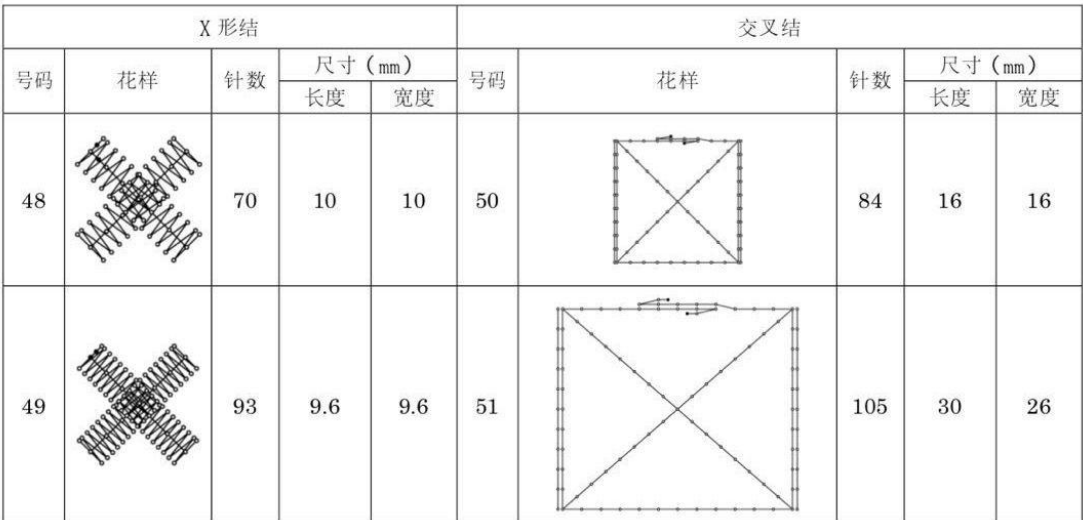

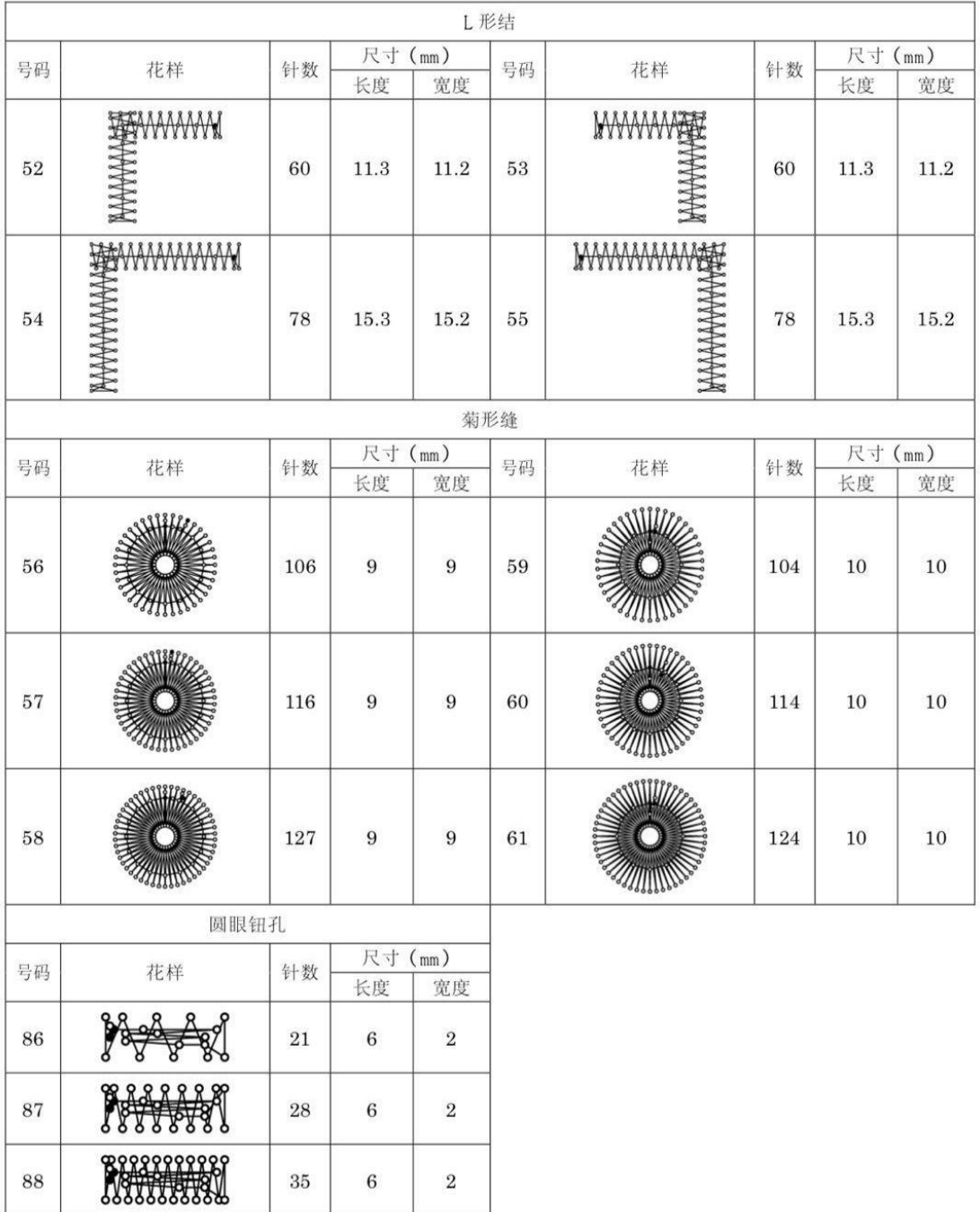

如果想缝纫标准花样以外的其他缝纫花样,可以使用 PS-300B 创建原始花样。详情请咨询当地的兄弟销售办事处。

#### 创建附加缝纫花样时请注意

如果反复缝纫 (短循环运转) 运针数 (15 针以下) 短的缝纫数据, 则可能会引起上轴马达过热错误 [E150] 的现象。

# <span id="page-15-0"></span>**1.4 List of sewing patterns(438F).**

The sewing pattern shown below has been set in advance. As long as the needle can pass through the buttonhole, any sewing pattern can be selected. For sewing patterns without overlock stitches, trim the thread after sewing on one side and then stitch the other side.

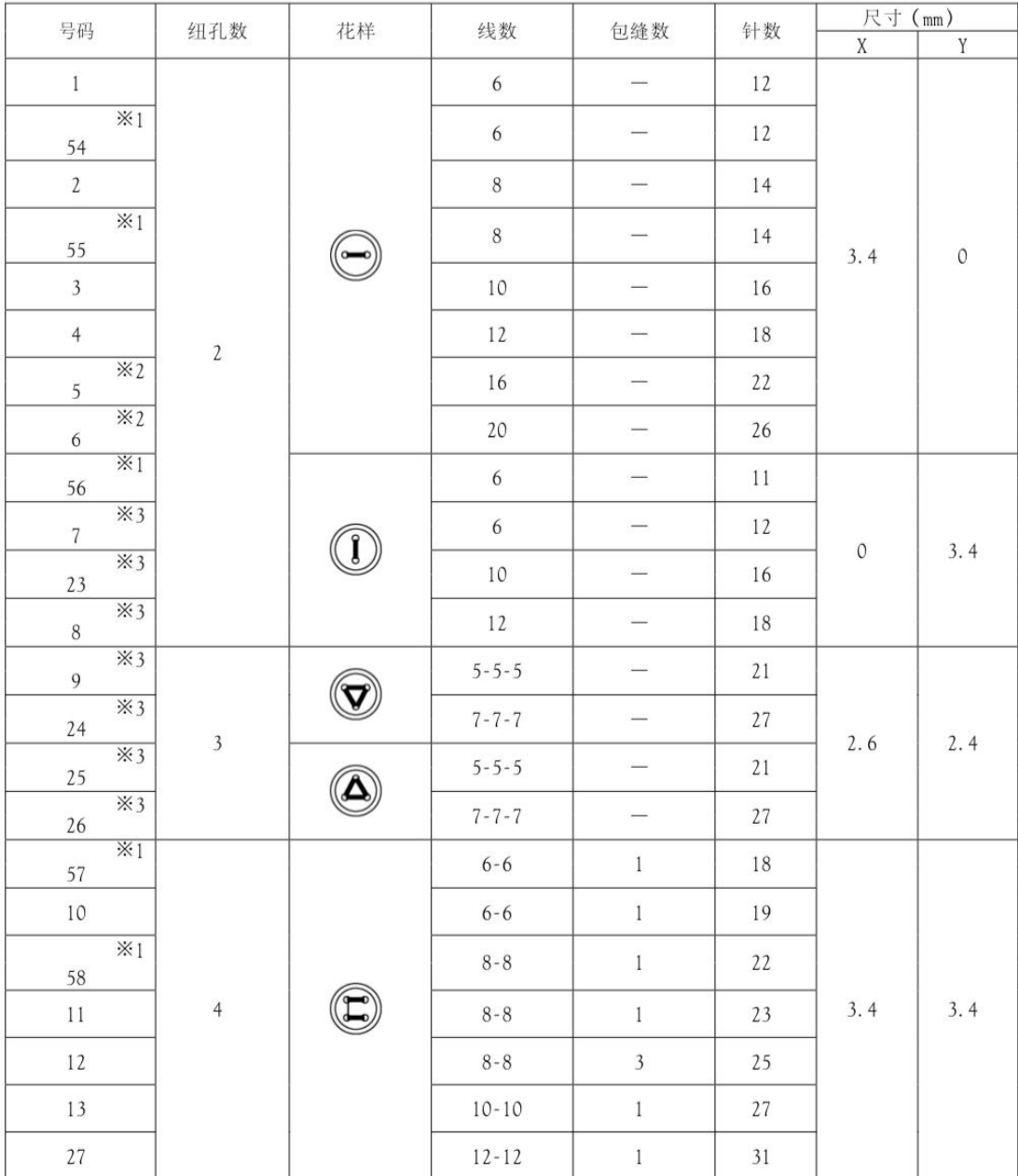

※1 用于小孔纽扣。

※2 使用程序前, 请检查纽孔直径不小于 2mm。

※3 不可使用钮扣抬起弹簧。

号码

花样

纽孔数

线数

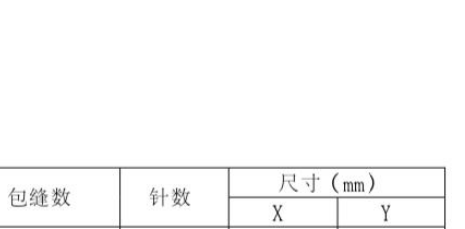

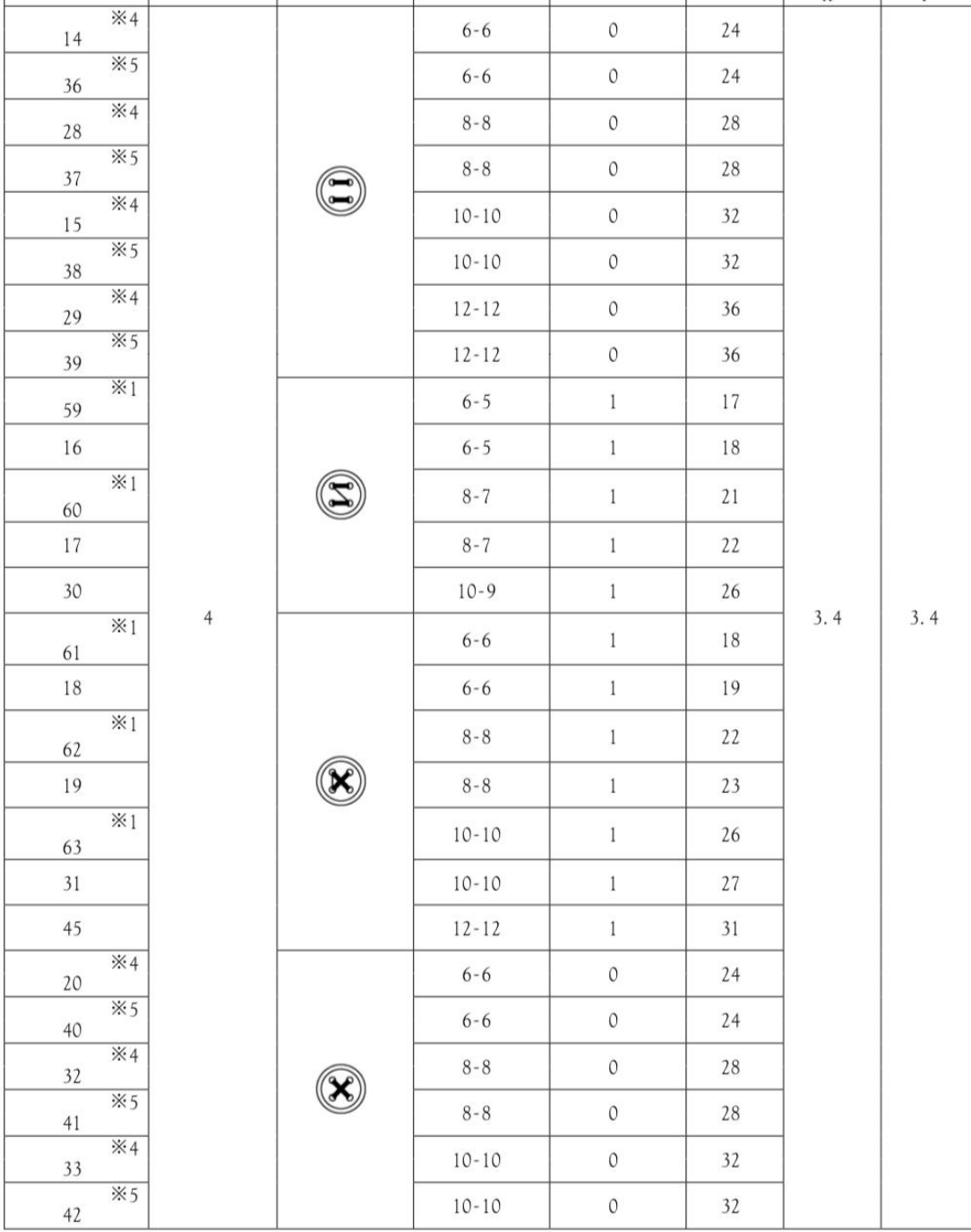

※1 用于小孔纽扣。

※4 在完成一边缝纫后, 钮扣夹就上升并进行拔线动作。为了将缝纫进行到底, 在另一边的缝纫开始之前, 请继续 踩下脚踩开关; 或在完成一边缝纫后, 请再次踩下脚踩开关。

※5 在完成一边缝纫后, 钮扣夹不上升而只进行拔线动作, 并继续进行另一边的缝纫。

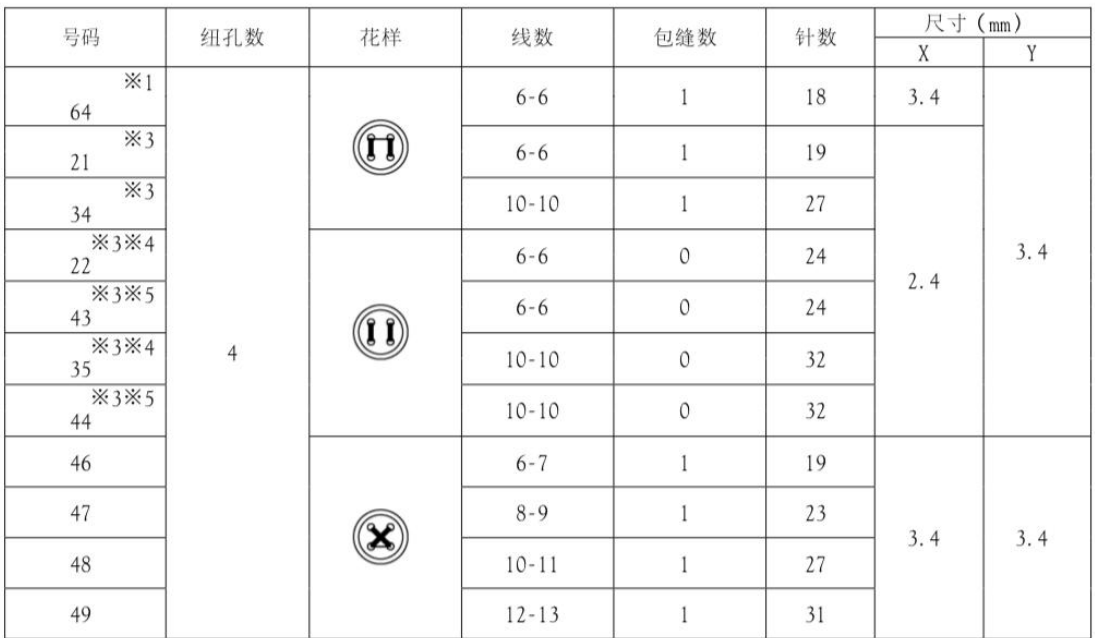

※1 用于小孔纽扣。

※3 不可使用钮扣抬起弹簧。

※4 在完成一边缝纫后,钮扣夹就上升并进行拔线动作。为了将缝纫进行到底,在另一边的缝纫开始之前,请继续 踩下脚踩开关; 或在完成一边缝纫后, 请再次踩下脚踩开关。

※5 在完成一边缝纫后, 钮扣夹不上升而只进行拔线动作, 并继续进行另一边的缝纫。

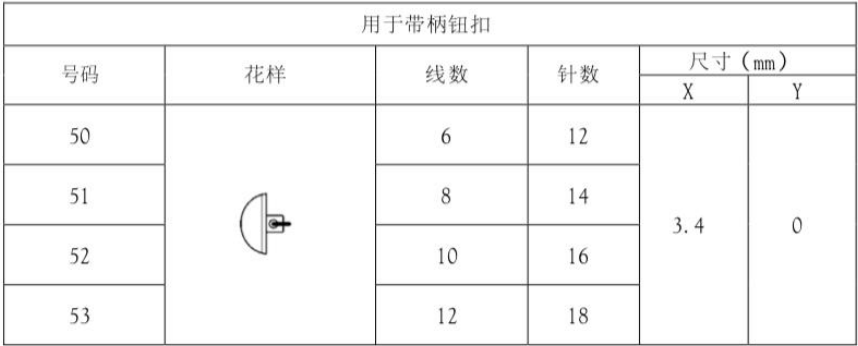

#### 创建附加缝纫花样时请注意

如果反复缝纫 (短循环运转) 运针数 (15 针以下) 短的缝纫数据, 则可能会引起上轴马达过热错误 [E150] 的现象。

# <span id="page-18-0"></span>**1.5 Sewing pattern list (0806)**

The sewing patterns shown below are pre-set and can be selected according to the specifications. (As long as it can be confirmed that it is within the working range of the presser foot and the feed plate, you can choose to use any sewing pattern.)

Use a presser foot and a feed plate that meet the requirements of various sewing patterns. The length when the sewing size is 100%.

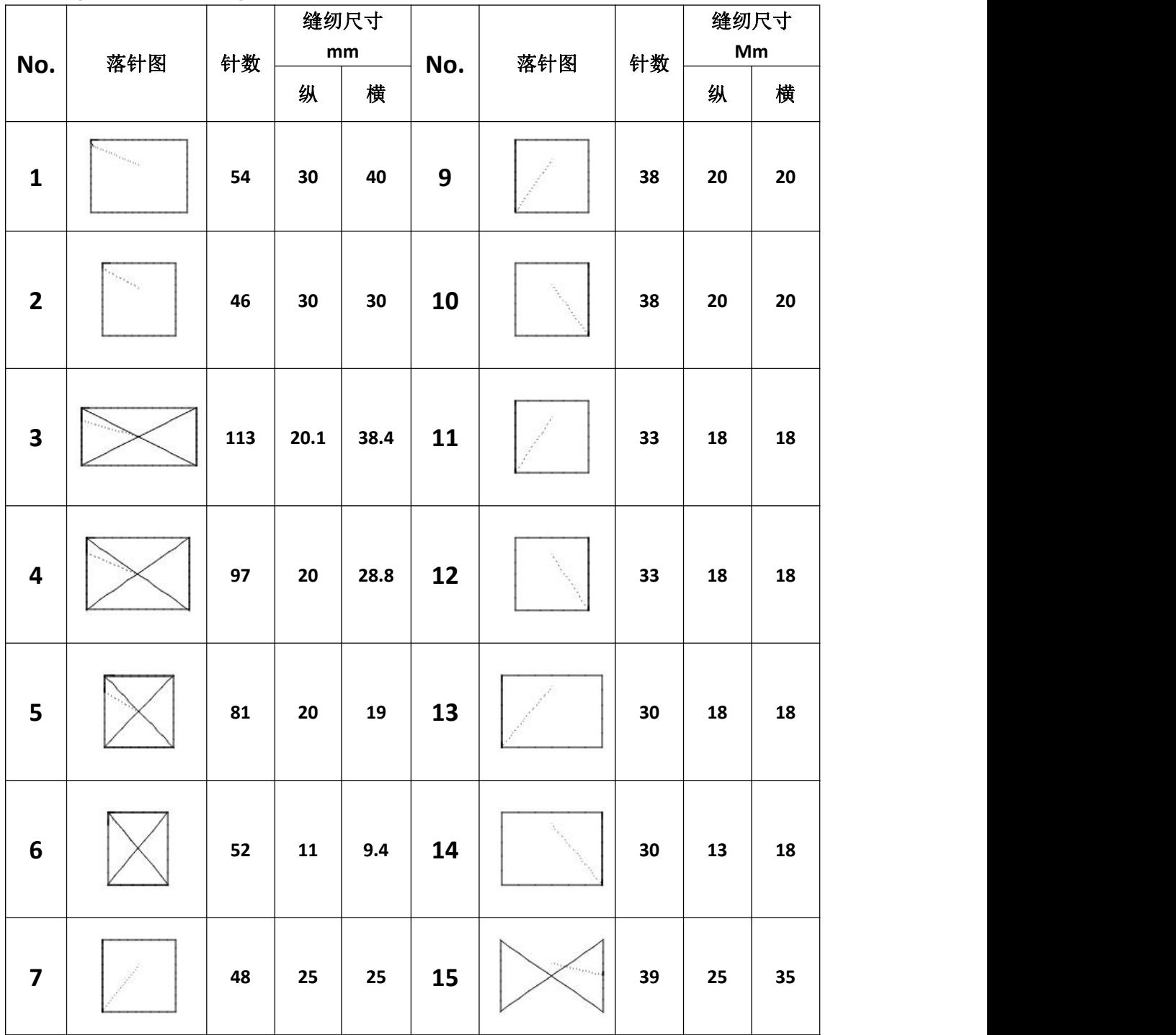

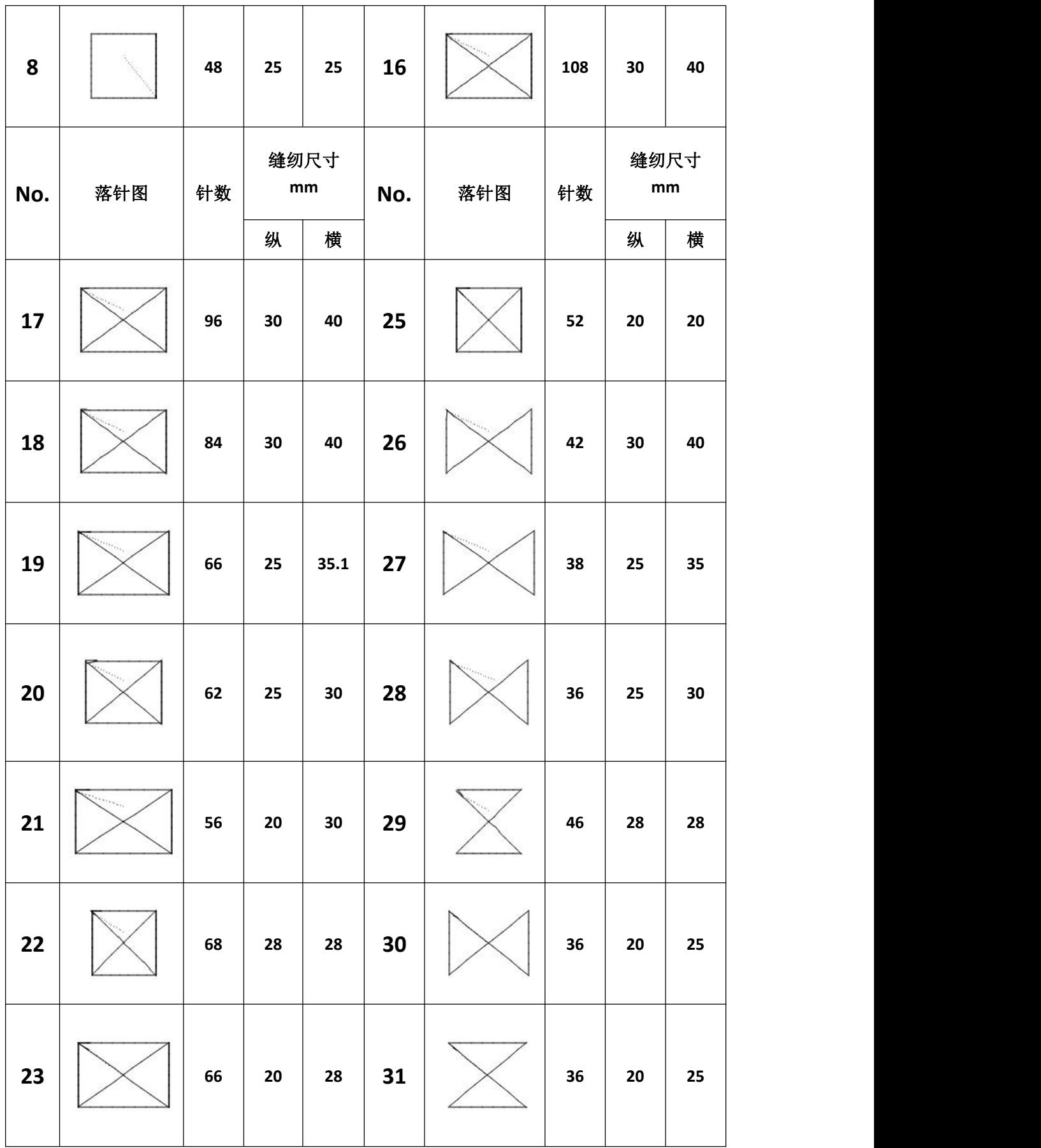

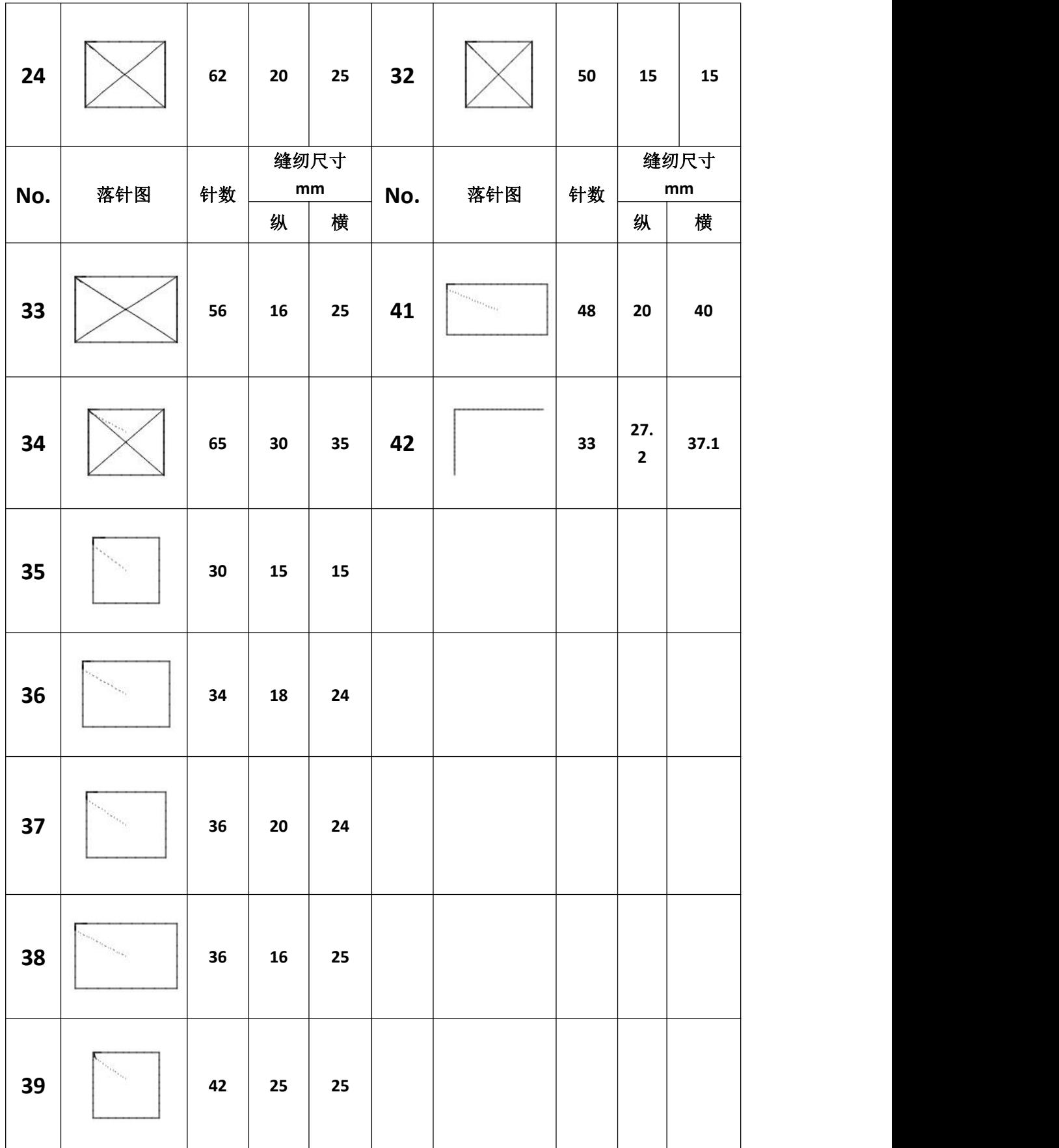

 $\mathbf{r}$ 

 $\overline{\mathbf{r}}$ 

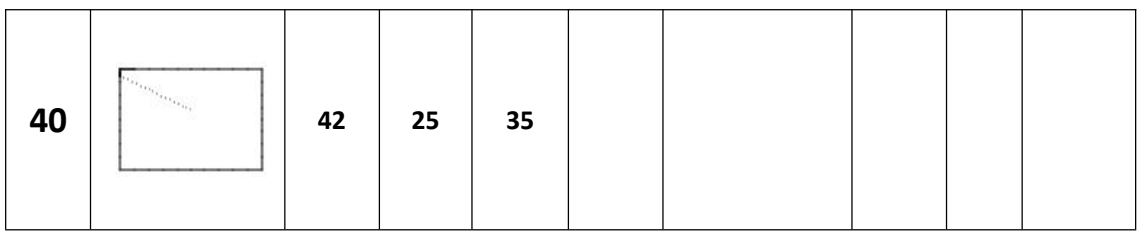

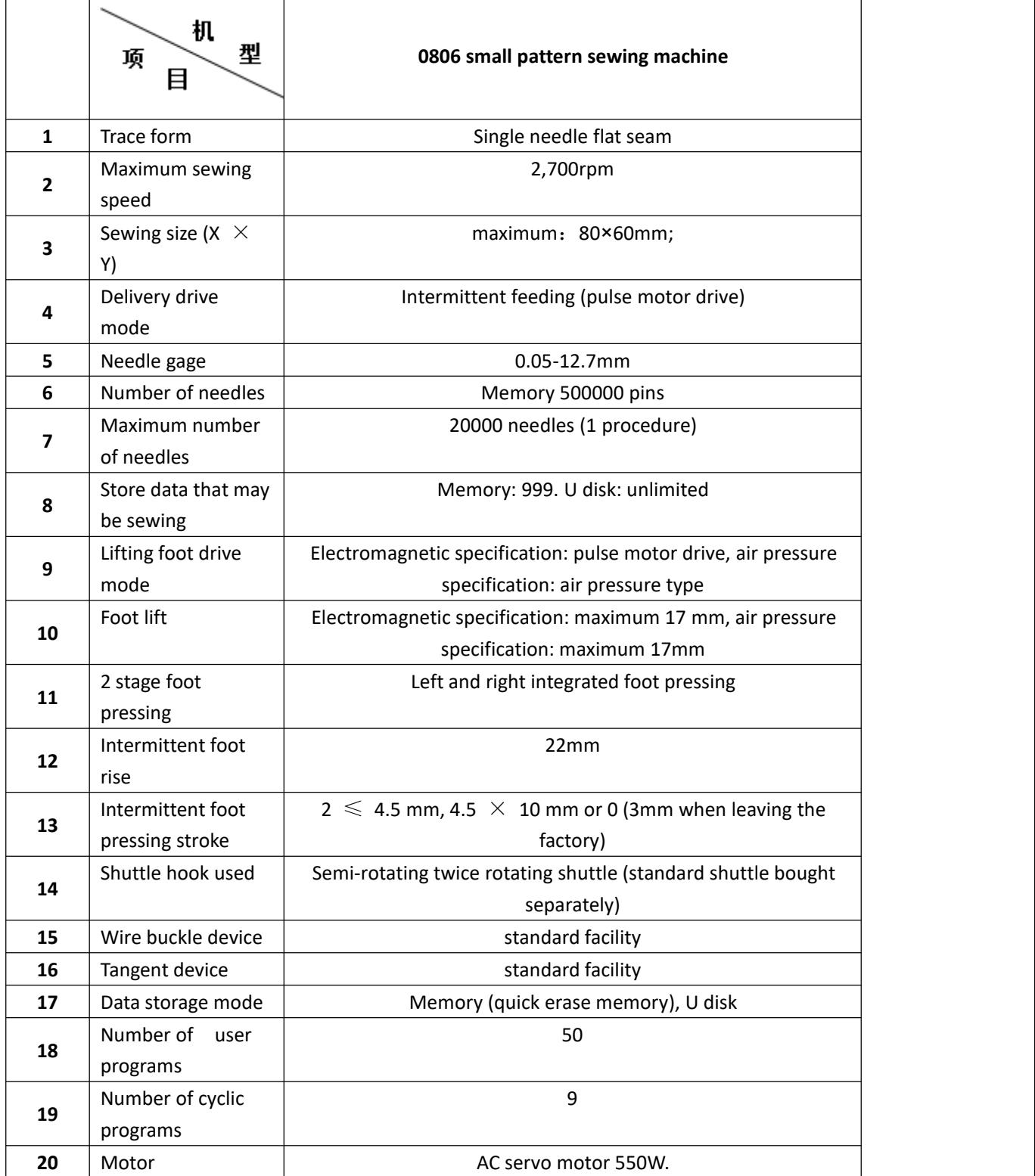

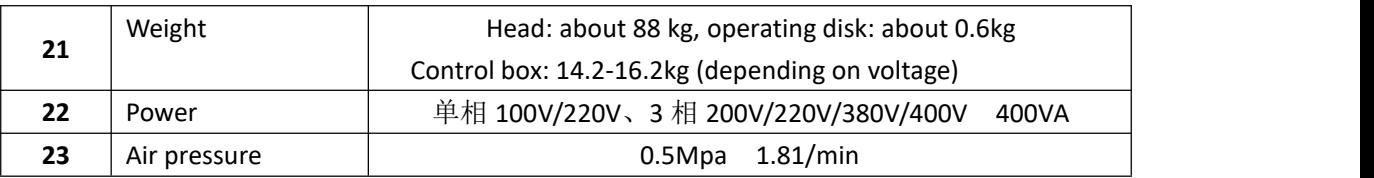

The maximum sewing speed should be reduced according to the sewing conditions.

# <span id="page-23-0"></span>**1.6 Matters needing attention in safe use**

# **Task environment**

Please do not use this control device in the following environments:

- supply voltage
	- $\blacklozenge$  The change of voltage will exceed the fixed voltage of  $\pm 10\%$  of the place.
	- $\blacklozenge$  The power supply capacity cannot be guaranteed in the place of the specified capacity.
- interference of waves
- Next to it are radio emitters and high-cycle machines that emit strong radio waves and magnetic fields.
	- $\blacklozenge$  The place where the room temperature is between 0  $\degree\text{C}$  and 50  $\degree\text{C}$ .
	- A place where outdoor or sunlight shines directly.
	- $\blacklozenge$  The place next to the heater(electric heater).
	- $\blacklozenge$  A place where the relative humidity is between 5% and 95% (no condensation).
- **Air** Air **Air Air Air Air Air Air Air Air Air Air Air Air Air Air Air Air Air Air Air Air Air Air Air Air Air Air Air Air Air Air Air Air Air Air Air A** 
	- ◆ A place of corrosion or dust.
	- ◆ Places prone to gas or oil explosion.
- vibrate
	- $\blacklozenge$  If the place where the sewing machine is placed is prone to excessive vibration, place the control box elsewhere.

# **installation**

- control box
	- ◆ Please follow the instructions and install it correctly.
- appendix
	- If you want to install other accessories, please turn off the power su pply and unplug the power supply.
- power line
	- Please do not use gravity to suppress the power cord or excessive dis tortion of the power cord.
	- Please do not put the power cord near the rotating part, at least lea ve the 25mm above.
	- ◆ Before the control box is connected to the power supply, please chec k whether the power supply voltage to be connected is the same as the voltage marked on the control box and determine the position be fore you can supply the power supply. If there is a power transformer, the same must be checked before the power supply can be supplied. At this time, the button power switch on the sewing machine must be placed in [OFF].
- landing
- In order to prevent electric shock events caused by noise interference and leakage, the grounding line on the power cord must be sure to do a good job of grounding.
- fixture
	- If you want to connect to the electrical accessories, please follow the instructions.
- dismantle
	- To remove the control box, you must first turn off the power supply and unplug the power supply.
	- $\blacklozenge$  When unplug, do not just pull the power cord, you must hold the pl ug in your hand and pull it out.
	- ◆ There is dangerous high voltage in the control box, so to open the c ontrol box cover, you need to turn off the power supply and wait m ore than 5 minutes before opening the control box cover.

### **Maintenance, inspection and repair**

- Repair and maintenance operations should be carried out by trained techni cians.
- Be sure to turn off the power when changing the needle and shuttle.
- Use factory parts.

### **Other security countermeasures**

- **Please do not touch the rotating and moving parts (especially needles and** belt accessories) while the sewing machine is running, and be careful not to approach them in order to avoid danger.
- The control device shall not fall to the ground, let alone plug other object s into the gap.
- Please do not operate under the condition of removing the covers.
- If the control device is damaged or unable to function properly, it is nece ssary to ask experienced technical personnel to adjust, or check and repair, please do not run it until the failure has been eliminated.
- Please do not modify or change this control device by yourself.

### **Waste disposal**

**Please treat it with general industrial waste.** 

### **Warning signs and danger signs**

■ The wrong behavior may be dangerous, to the extent of the indication de scribed below.

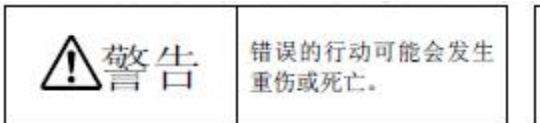

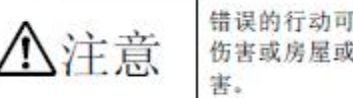

错误的行动可能会发生 伤害或房屋或财产的损

■ The representation of the marking symbol is described below.

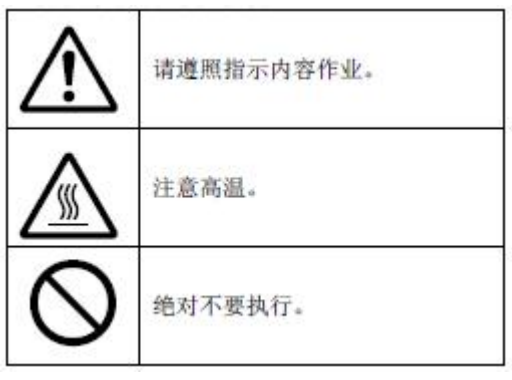

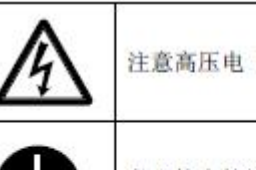

注意高压电 (电击) 的危险。

务必接上接地线。

# <span id="page-26-0"></span>**1.7 Precautions for use**

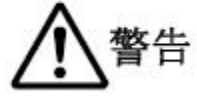

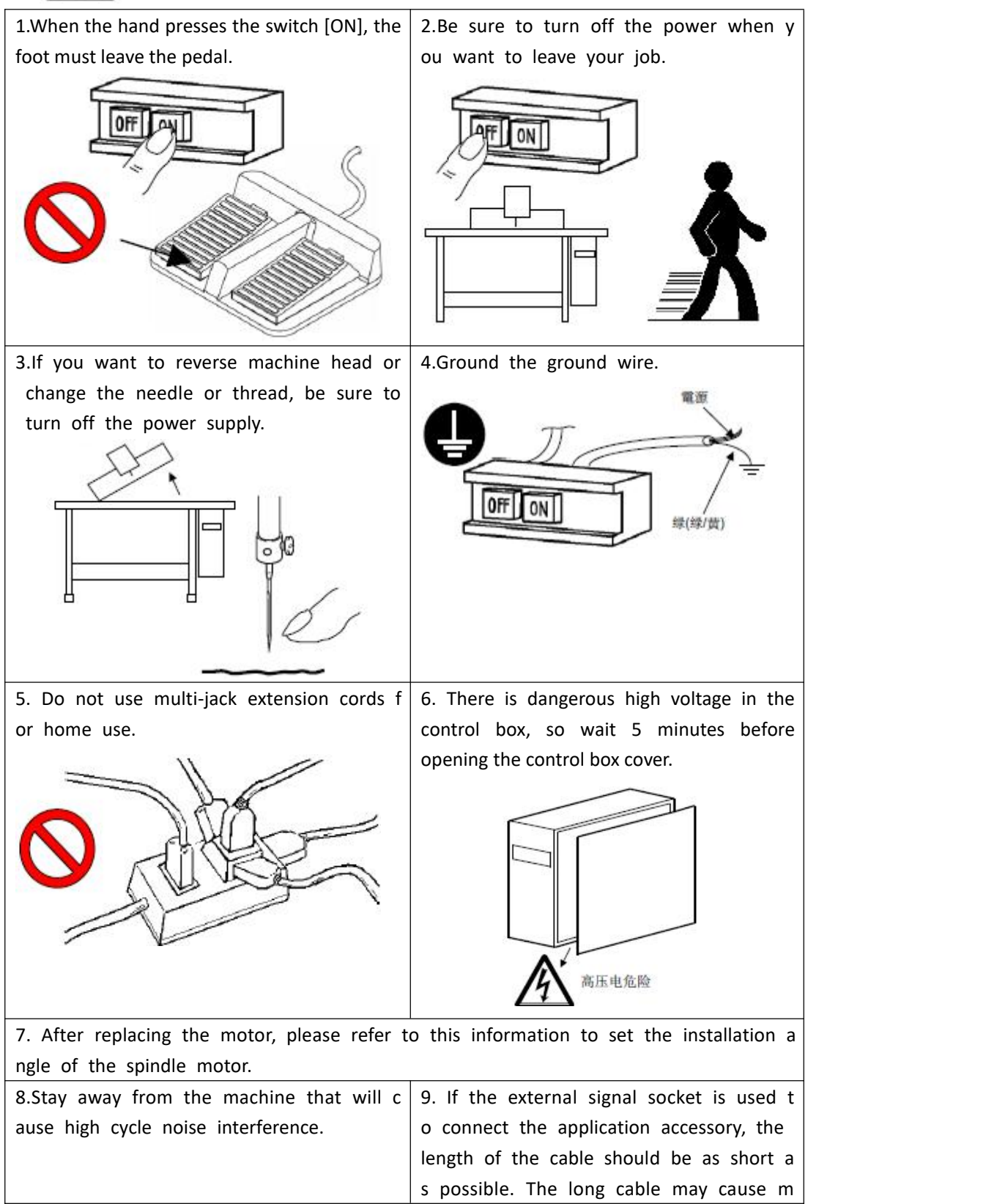

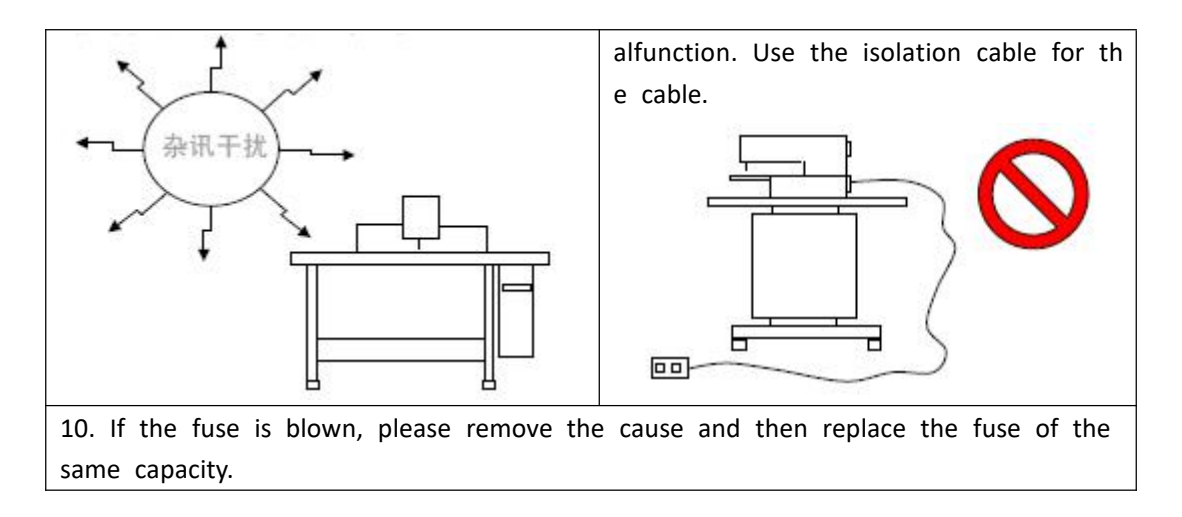

# <span id="page-28-0"></span>**1.8 Standardization**

The function buttons adopt the industry-recognized graphic logo, and the graphics are international languages that can be recognized by users all over the world.

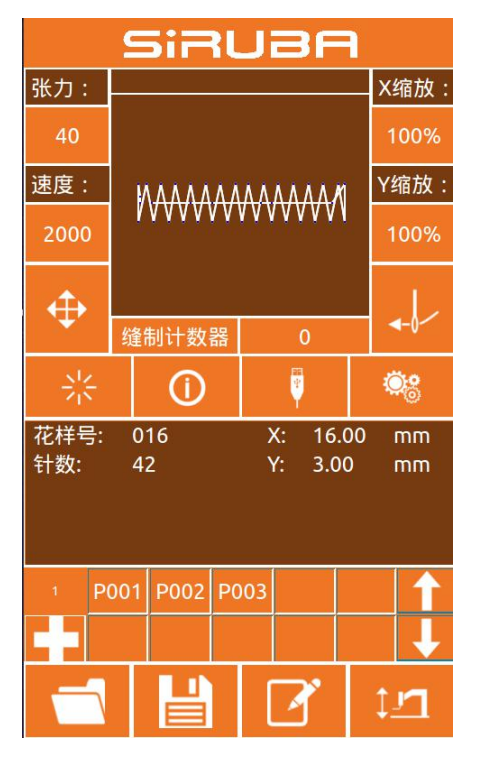

### <span id="page-28-1"></span>**1.9 Mode of operation**

The touch panel operation panel of the system adopts the industry's advanced touch operation technology, and the friendly interface and convenient operation bring innovative changes to the daily use of the user. The user can tap the screen with a finger or other object to complete the corresponding operation. Users should take care to avoid touching the screen with sharp objects during use to avoid permanent damage to the touch screen.

The function keys include a preparation key, an information key, a mode key, and a communication key. Refer to the descriptions in the following sections for specific operation methods.

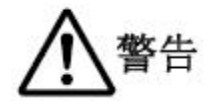

**Users should take care to avoid touching the screen with sharp objects during use to avoid permanent damage to the touch screen.**

# <span id="page-29-0"></span>**Instructions**

# <span id="page-29-1"></span>**2.1 Universal button**

The buttons for general operation in all aspects of the system are as follows:

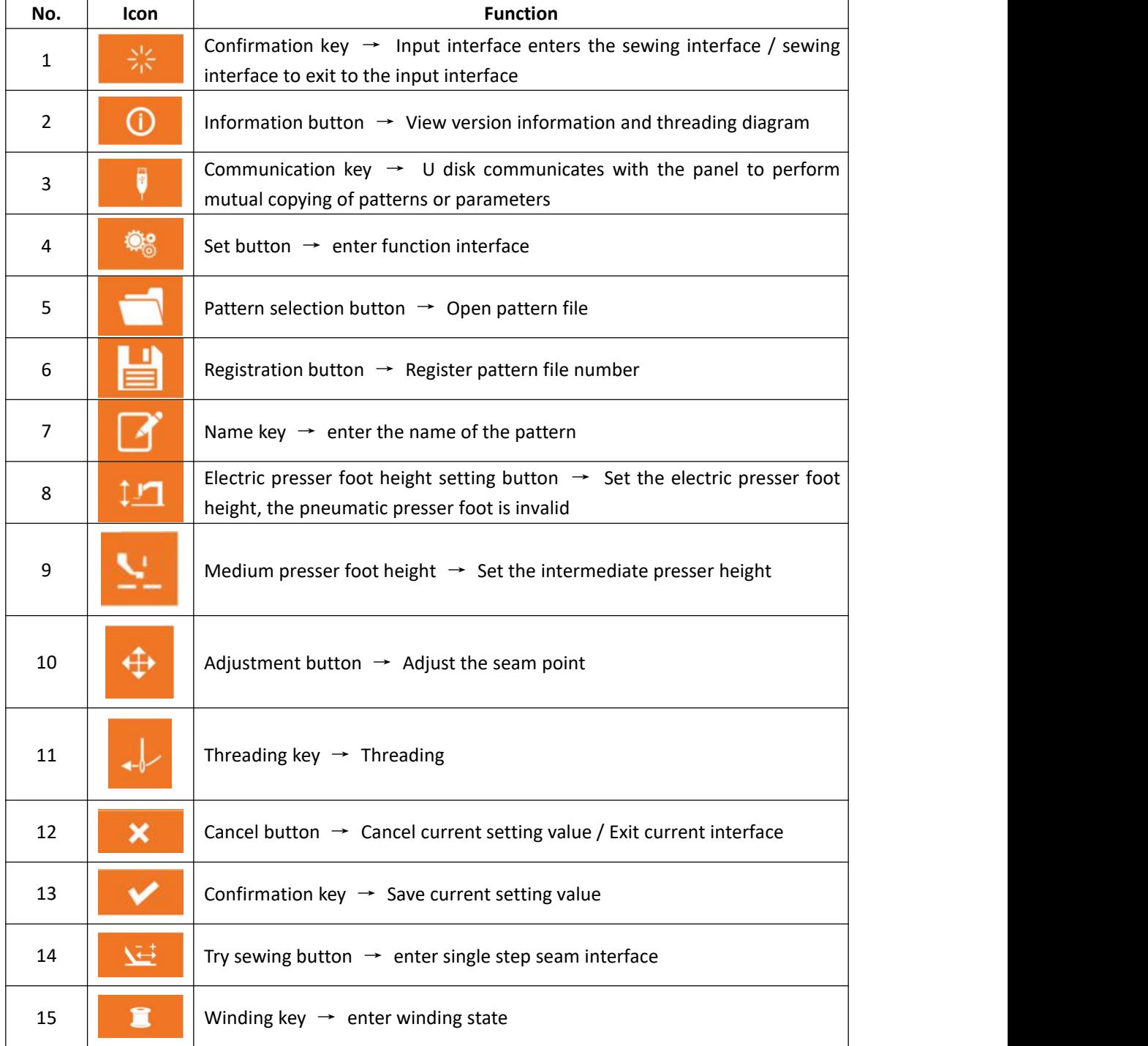

## <span id="page-30-0"></span>**2.2 Basic operation**

## ① **Turn on the power switch**

After the power is turned on, the data input interface is displayed.

### ② **Select the pattern No. you want to sew.**

The selected pattern No. will be displayed under the current interface. Press the pattern selection

button **and and enter the sub menu to select** the pattern No..

For details on the operation of pattern selection, see the section [2.8 Pattern Selection].

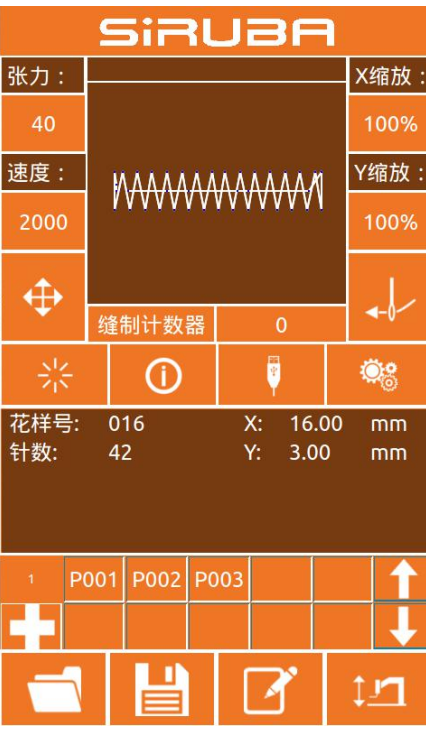

### ③ **Set to a state that can be sewn**

After pressing the ready button  $\overline{\mathbb{R}^n}$ , the color

of the button is darkened  $\frac{1}{2}$  to enter the pattern confirmation interface. In this case, the sewing can be performed.

### ④ **Start sewing**

Place the sewing product on the presser foot, step on the pedal to lower the presser foot, start the sewing machine, and start sewing.

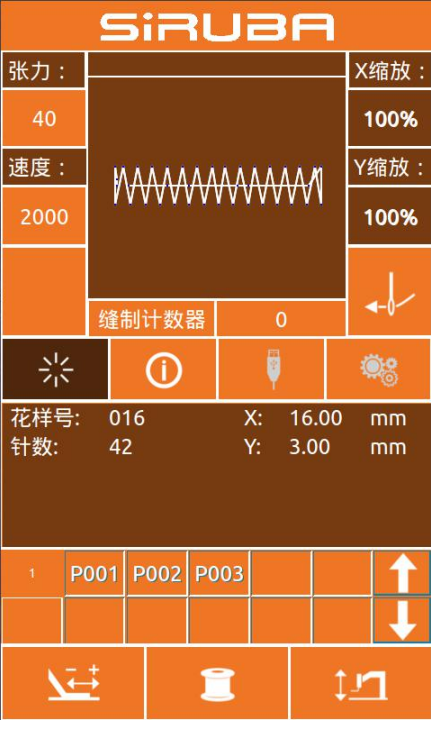

# <span id="page-31-0"></span>**2.3 Ordinary pattern operation**

### (**1**)**Sewing data input interface**

The data input interface is shown on the  $B \longrightarrow 40$ right. For detailed function description, please refer to the function key description table.

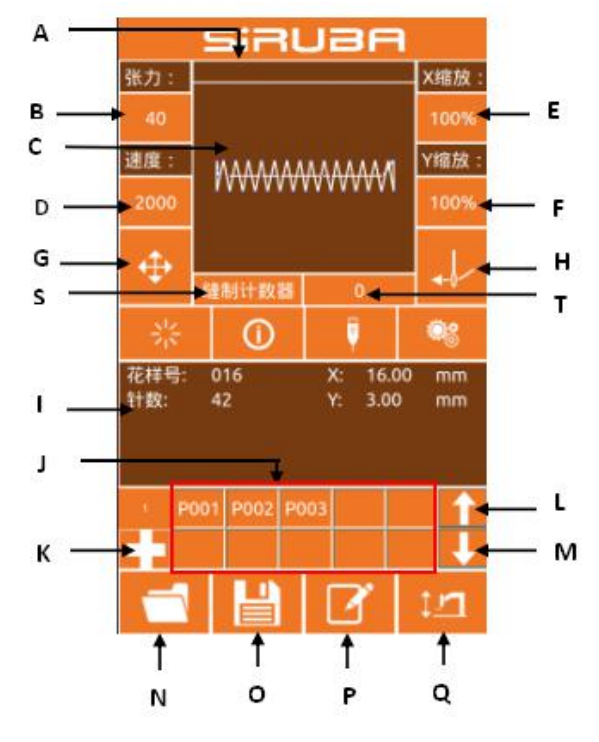

# **Function Description:**

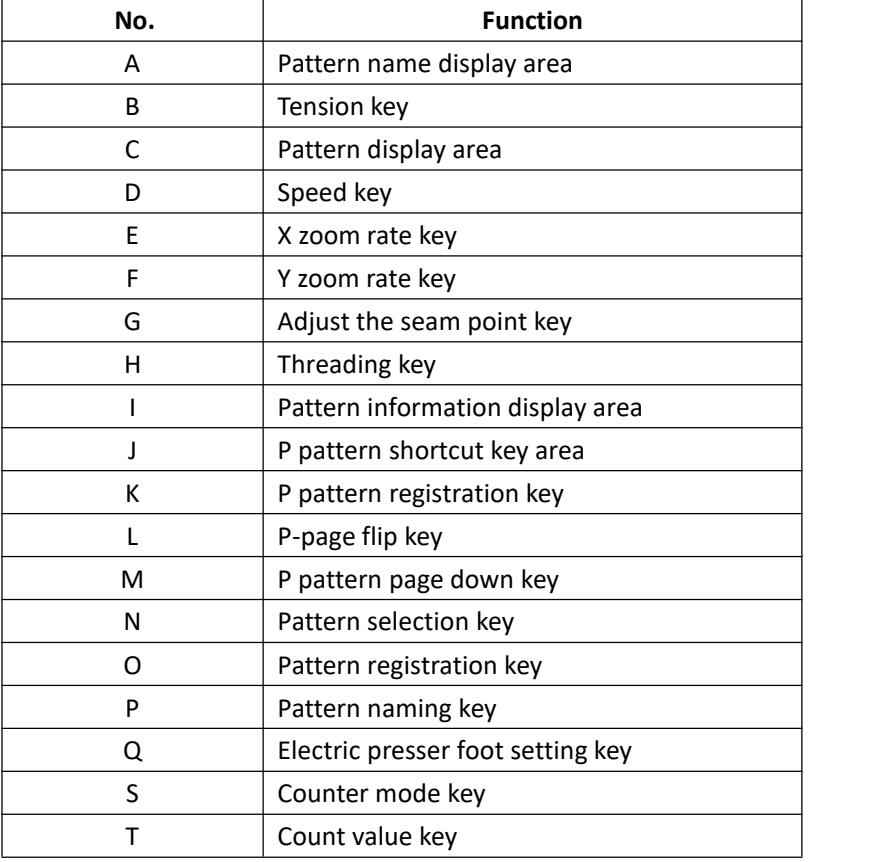

### (**2**)**Sewing interface**

Press to enter  $\begin{array}{|c|c|c|c|}\n\hline\n\end{array}$   $\begin{array}{|c|c|}\n\hline\n\end{array}$  the sewing interface as

shown on the right. For detailed function<br>2000 2000

descriptions, please refer to the function key

description table.

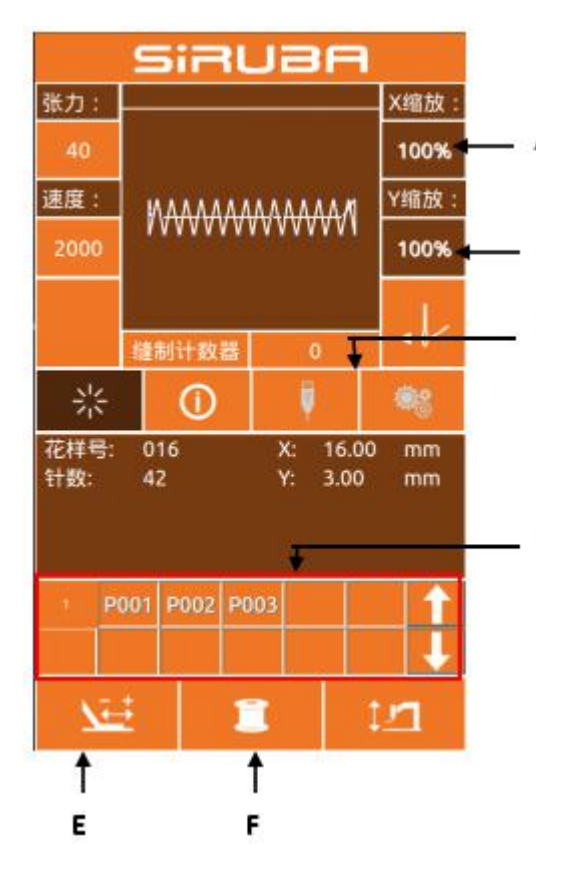

# **Function Description:**

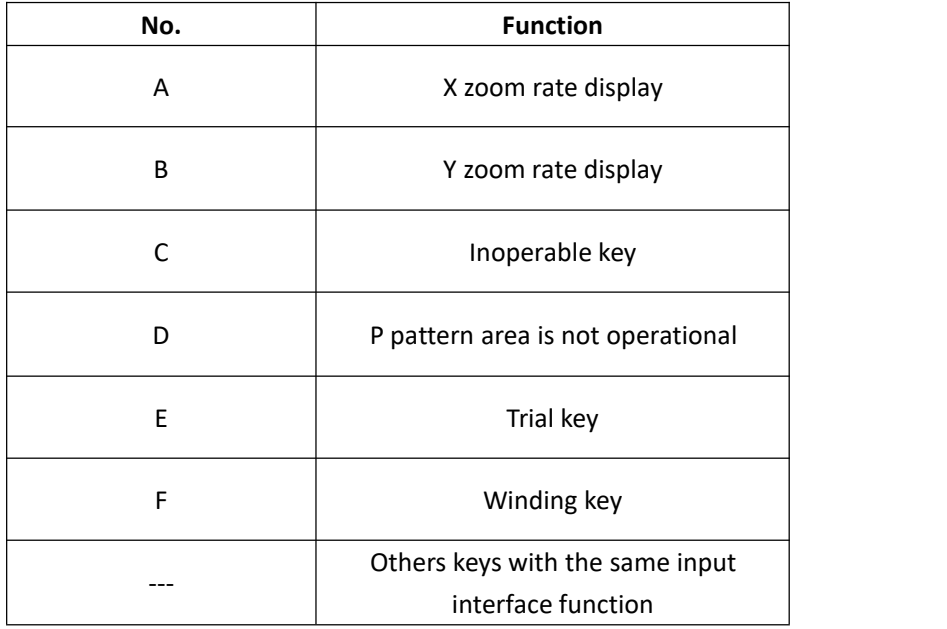

### <span id="page-33-0"></span>**2.4 Pattern registration**

Up to 999 ordinary patterns can be registered. Press  $\Box$  to enter the pattern registration interface (as shown on the right):

### 1 **Enter the pattern number**

The number of the pattern you want to enter can be selected by the number keys. The pattern number range must be 201~999. If you enter another number, the number range will be displayed.

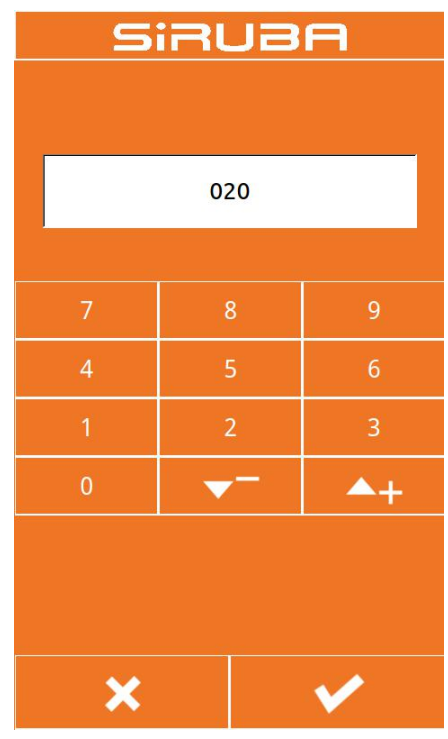

### 2 **Register new tricks**

After confirming the pattern number

and pressing **the contact of the state of the state of the state of the state of the state of the state of the s** previously displayed pattern data will be copied to the new registration pattern, and after the operation is completed, return to the new registration pattern data input interface.

If the entered number is already registered, it will prompt whether to overwrite the saved pattern.

Press the key to exit the registration interface.

# <span id="page-34-0"></span>**2.5 Pattern naming**

Press to enter the pattern naming interface (as shown on the right).

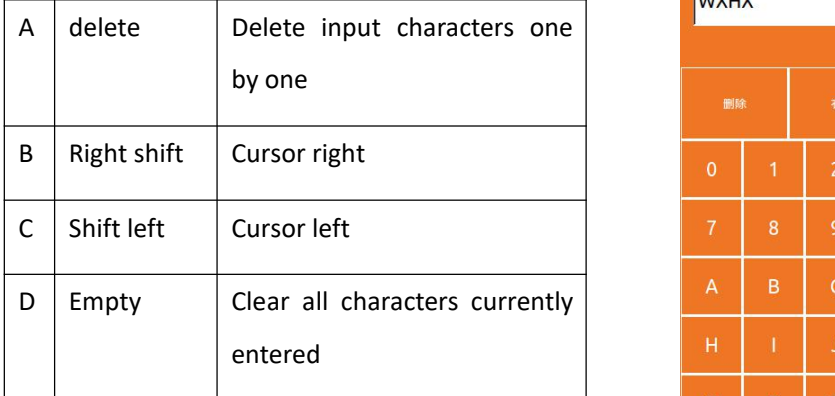

Select the character you want to enter

and press the end pattern naming operation.

The position of the character can be determined by moving the cursor, and the delete key can eliminate the position character.

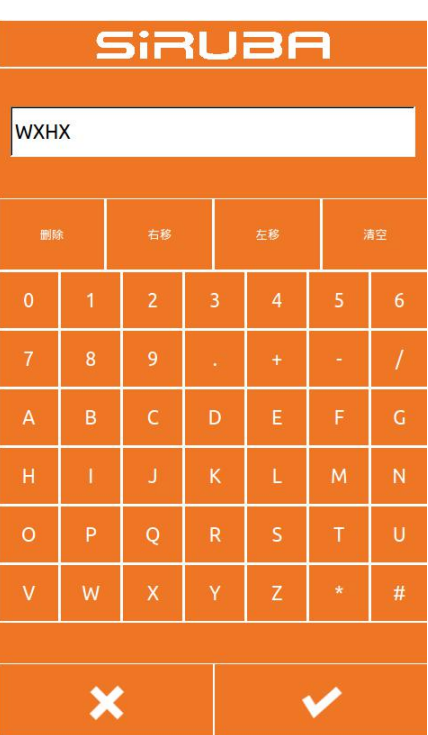

# <span id="page-35-0"></span>**2.6 Winding**

### ① **Installation bobbin**

Insert the bobbin into the bobbin. As shown on the right.

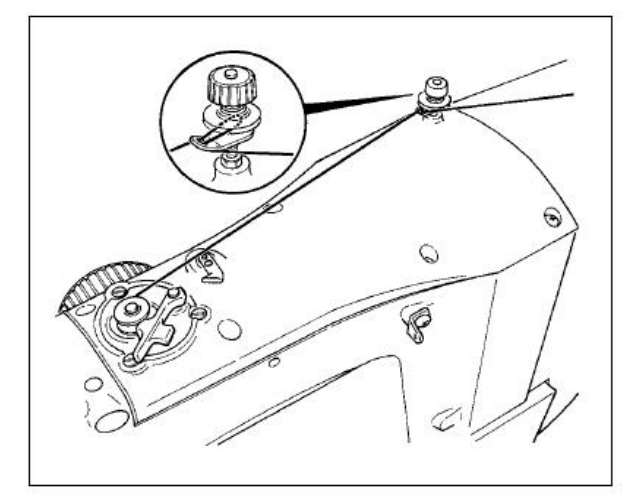

## ② **Show bottom line winding interface**

On the sewing interface, after the winding

button **is** pressed, the winding **in SIRUBA** interface is displayed (as shown on the right).

### ③ **Start winding**

After stepping on the left pedal to press the foot, step on the start pedal to start winding.

#### ④ **Stop sewing machine**

After the winding is started, when the starting pedal is stepped on again, the winding stops rotating. When the winding stops, the left pedal is pressed and the foot is raised to return to the sewing mode.

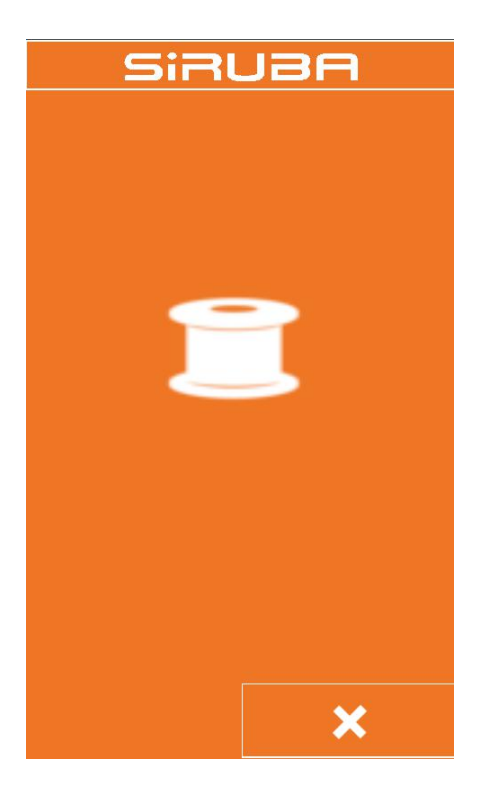
## **2.7 Threading**

## ① **Enter threading status**

When the input interface or the sewing  $\frac{R+1}{40}$ interface button  $\frac{1}{1}$  enters the threading  $\frac{1}{1}$  速度 : state, the threading button turns

red  $\sim$ , and the screen changes as shown in the figure. In this state, the<br>machine cannot perform other machine cannot perform other  $\frac{2\sqrt{5}}{4\sqrt{15}}$ <br>operations operations.

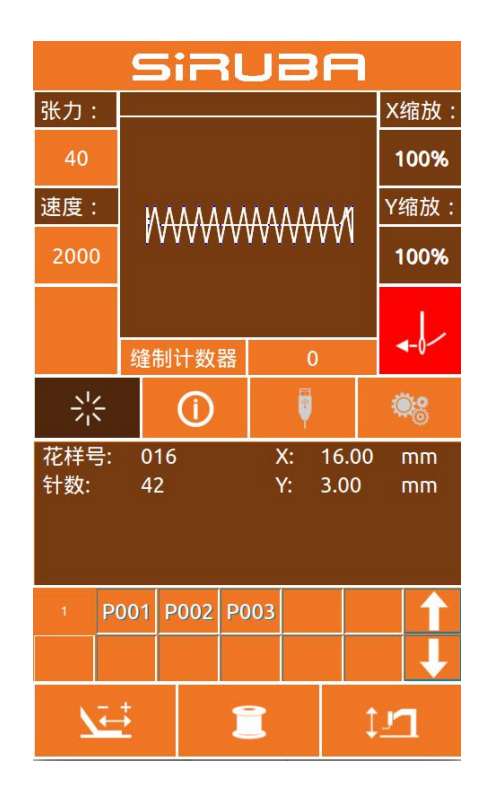

#### ② **Exit threading mode**

After threading is finished, press the key

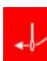

again to return to the input interface

or sewing interface.

## **2.8 Pattern selection**

#### ① **Enter the pattern selection interface**

Data input interface (as shown in Figure 1 on which is a shown in Figure 1 on which is a short of  $\frac{1}{35}$ the right), click on the selection button A to  $\frac{1}{40}$ enter the pattern selection interface (Figure 2). Figure 2 information is as follows:

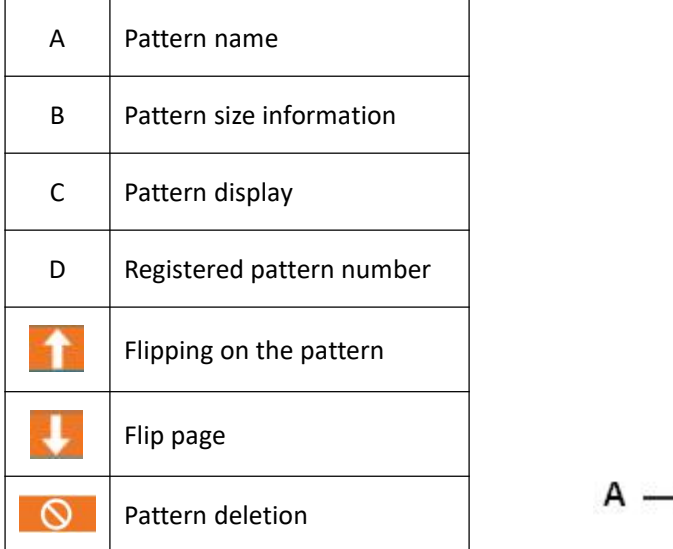

#### ② **Choose a pattern**

The pattern number area D can display 25 pattern numbers per page; when a pattern  $A \longrightarrow 016$ number button is selected, the current pattern and information are displayed at the top. The  $\overrightarrow{B}$   $\rightarrow$   $\overrightarrow{16.00}$ pattern information includes a pattern number, a length in the X direction, a height in the Y direction, and a string named by the pattern  $C$ (the unnamed pattern does not display a character string).

Press **to** complete the pattern  $D \rightarrow 011$ selection operation.

## ③ **Pattern deletion**

Select a pattern number button and press

to delete the pattern.

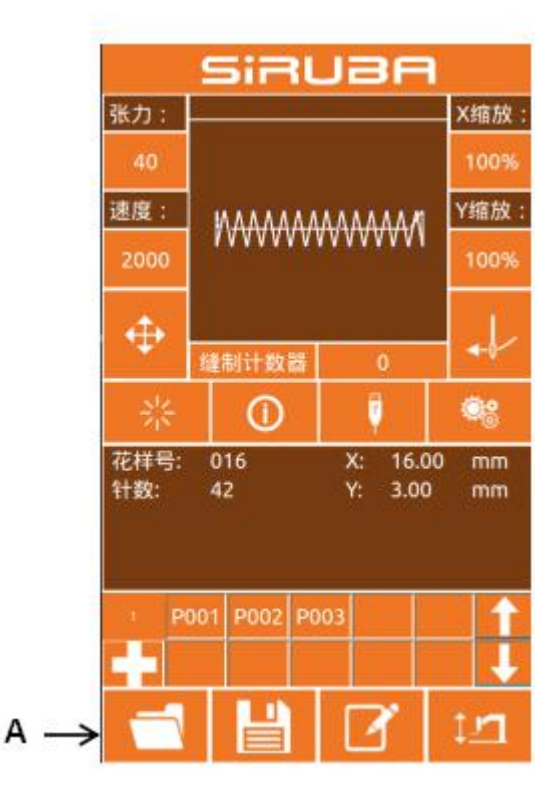

Figure 1

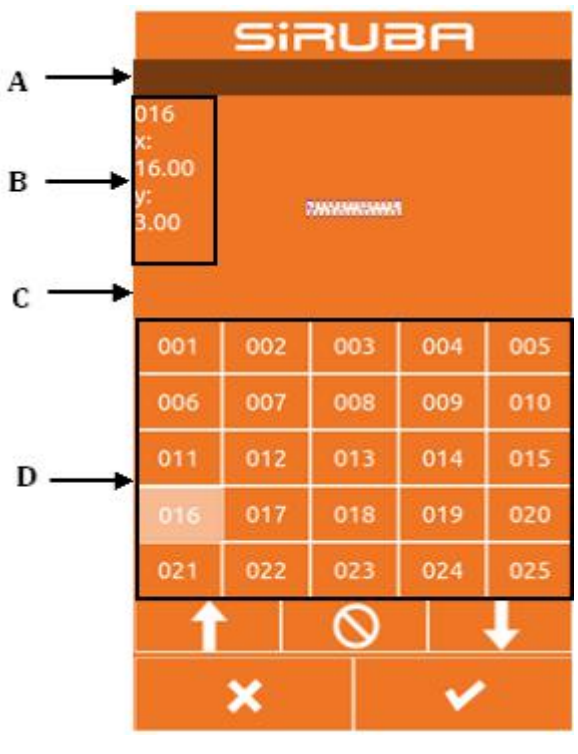

Figure 2

**Note: The pattern is divided into the basic pattern and the common pattern: the basic pattern is the factory pattern; the ordinary pattern is the pattern that the user can make, copy or import the U disk, the pattern can be deleted and modified, but the deleted pattern cannot be retrieved. Please be cautious.**

## **2.9 Sewing data setting**

## ① **Enter the sewing datasetting interface**

Press A, B, and C respectively in the data input interface to enter the zoom rate setting and  $A \rightarrow 40$ speed limit setting interface respectively.

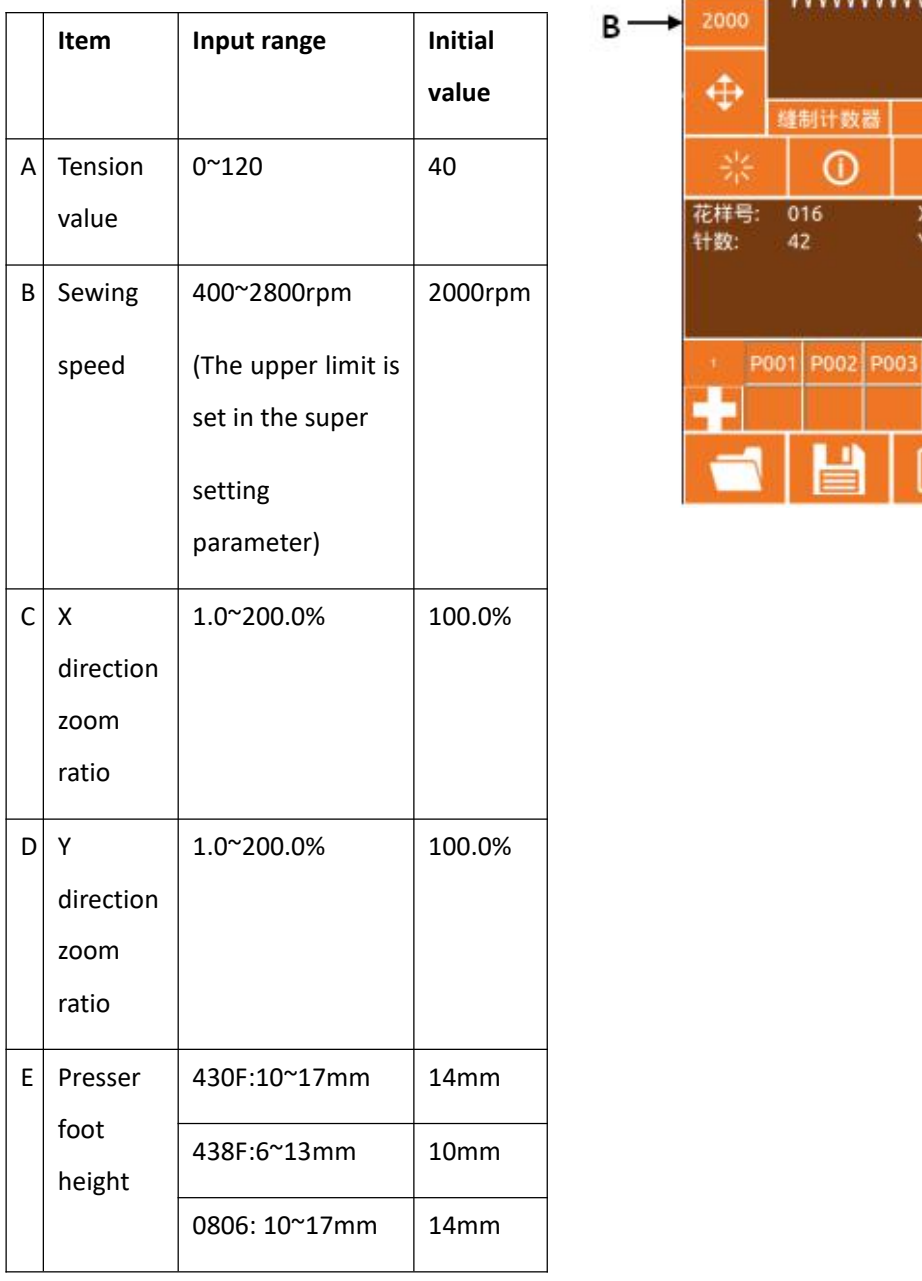

Note: The maximum speed limit is limited in "Super Settings  $\rightarrow$  Parameter Settings

 $\rightarrow$ 3: Maximum Sewing Speed".

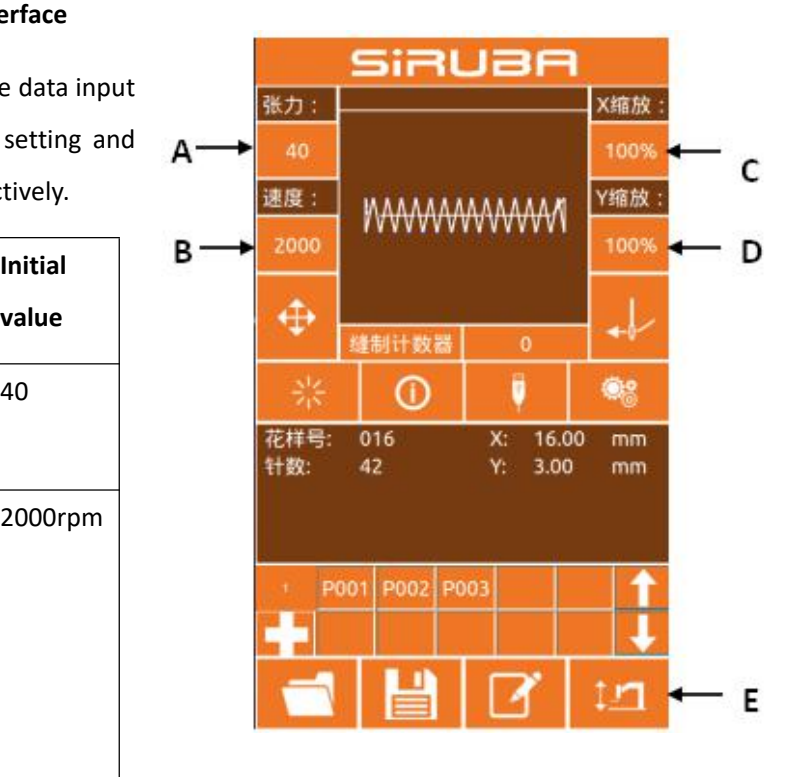

## ② **Zoom rate setting**

The picture on the right is the

enlargement /reduction ratio setting

interface. The upper part of the interface is set in the X direction, and the lower side is set in the Y direction.

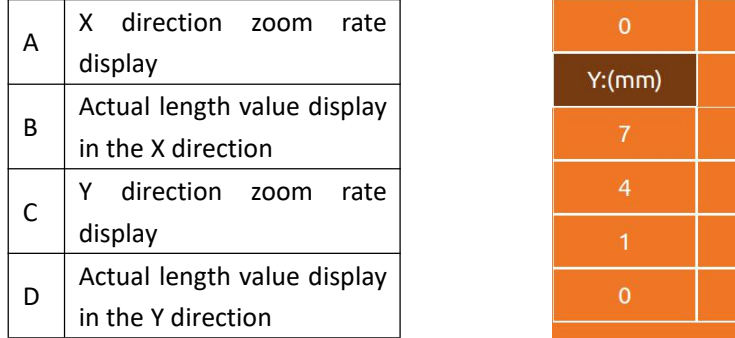

Enter the desired value through the numeric keypad or the +, - keys. The entered number is inserted into the first digit of the displayed value. The previously entered digit is progressively one bit at a time. Press the OK

button **the complete** the operation and return to the data input interface.

#### ③ **Speed value setting**

Operation as above

#### ④ **Medium presser height setting**

Operation as above

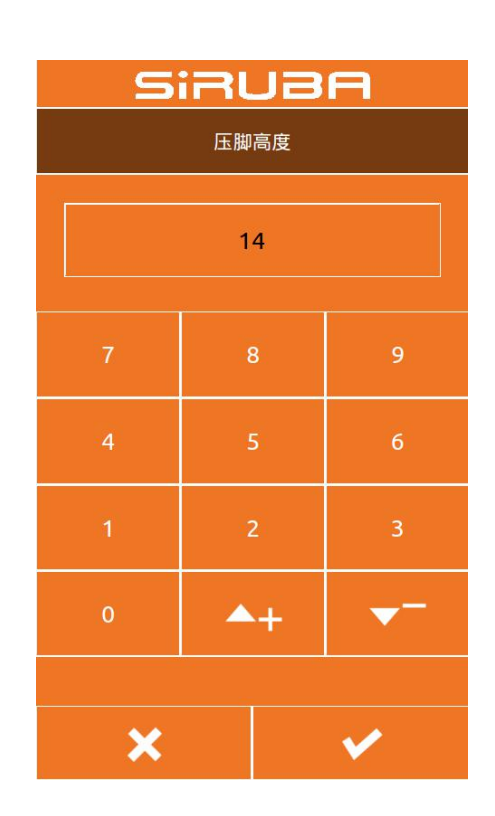

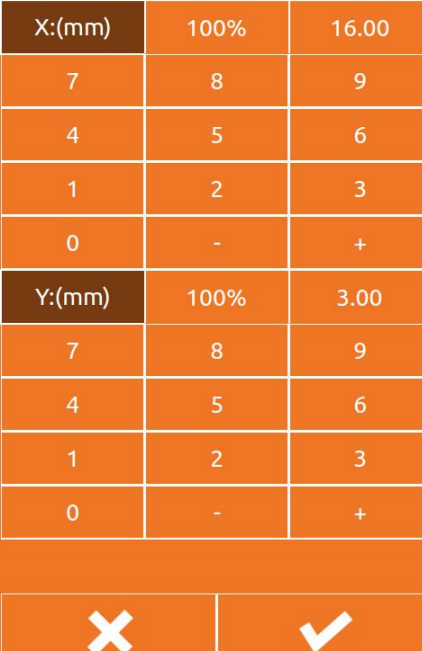

**SIRUBA** 

## **2.10 P pattern registration**

#### ① **Enter the P pattern registration interface**

When the normal pattern is displayed under the

data input interface, press**to the U** to enter the P

pattern registration interface, as shown in the right figure.

#### ② **Enter the P pattern number**

Enter the number you want to register by using the

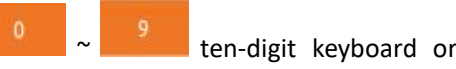

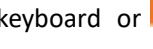

key. If you have entered the registered pattern number, you will be prompted that the number is already occupied. In this case, the user needs to re-enter the number you want to register.

## ③ **Select folder number**

The P pattern number can be registered in 26 folders, and each folder can hold up to 10 P patterns. A is the current folder, press the and

keys to switch folders.

#### ④ **Determine the pattern number**

Press the **to complete the P pattern** + the the the the the term that the term the term the term term term term t registration operation and return to the P pattern **原花样号: 001** data data input interface as shown.

#### ⑤ **Delete P pattern**

Select the P pattern number and press the to delete the current P pattern number.

#### ⑥ **View registered P pattern**

Press the following two buttons to see how many P

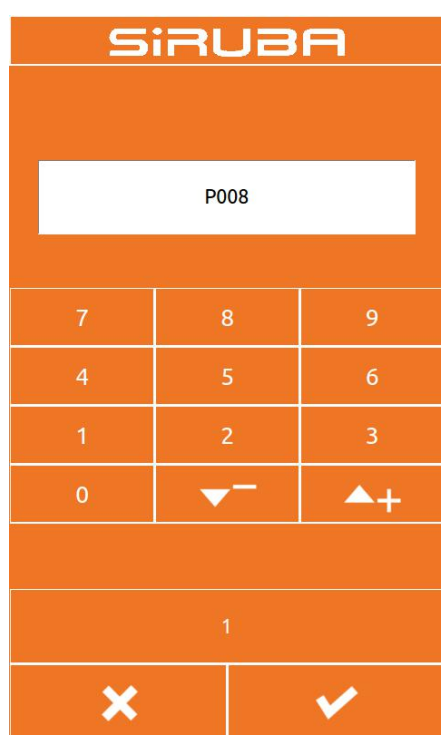

![](_page_41_Figure_22.jpeg)

A

#### patterns have been registered.

Users can register up to 255 P patterns.

![](_page_42_Picture_4.jpeg)

**:**P pattern page down

## **2.11 Trial operation**

## ① **Display sewing interface**

On the data input interface, after pressing the ready button , the ready button , the ready button

changes to the status  $\frac{1}{2}$ , indicating that the sewing interface has been entered.

## ② **Display trial seam interface**

Under the sewing interface, press the

![](_page_43_Picture_422.jpeg)

![](_page_43_Picture_423.jpeg)

![](_page_43_Figure_12.jpeg)

#### ③ **Start trialstitching**

After entering the trial seam interface, the presser foot is lowered, and the presser foot

back button and the presser foot forward button are used to determine the shape.

Or use the N pin forward button to move directly to the Nth pin.

## ④ **Trial seam interface start sewing**

At the trial seam interface, the start pedal can be stepped directly at any position, and the

machine will start sewing from the current position and return to the sewing interface.

## ⑤ **End trial seam**

After pressing the Cancel button to the trial seam interface, return to the sewing interface and return to the starting position of the pattern.

## **2.12 Counter operation**

## 1 **Display counter interface**

In the input interface or sewing interface,<br>the position of the counter is displayed as shown in Figure A and B.

![](_page_44_Picture_393.jpeg)

The user can directly click the A counter mode button to quickly switch the

"counting counter/counter counter"and display the corresponding "number of pieces/number of stitches"at the position of the B button.

## 2 **Counter clear operation**

interface. As shown in the figure, click the C button, the counter is cleared, and return to the previous interface input interface/sewing interface.

![](_page_44_Figure_13.jpeg)

![](_page_44_Figure_14.jpeg)

## 3 **Set counter operation**

to enter the counter setting interface.

![](_page_45_Picture_4.jpeg)

![](_page_45_Picture_129.jpeg)

 $\sim$ 

- 3

![](_page_45_Picture_130.jpeg)

#### **1.Set the counter type**

Click the E or H button to enter the counter mode setting interface.<br>The mode can be set to "up counter / down counter/ no counter", after the

mode setting is completed, press the  $b$ utton , Go back to the

previous screen.

![](_page_46_Picture_6.jpeg)

#### **2.Set count value**

Click F/J or G/I to set the current count value and the maximum count value

respectively.Through ~

![](_page_46_Picture_238.jpeg)

to put number.

**Note: The maximum value of the sewing counter is 9999 pieces, and the maximum value of the needle counter is 65000 pieces.**

![](_page_46_Picture_239.jpeg)

## **2.13 Adjust the stitching point operation**

## ① **Enter the adjustment sewing pointinterface**

![](_page_47_Figure_4.jpeg)

#### ② **Start adjusting the stitching point**

Press the moving keyboard of the G area to move the seaming point to make the machine aim at the seaming point of the template. After finishing the seaming point, you can press the A and B buttons to "simulate the button" to check if it is aligned. The simulation walks by default by one stitch at a time. You can select to move 10 stitches, 100 stitches or 500 stitches at a time by clicking the D area radio button.

Note: The standard for the seaming point has been aligned: there is no deviation between the needle and the sewing path of the pattern. If there is a deviation, the adjustment still needs to be continued. After confirming the adjustment, press the

**button to confirm the offset.**

③ **End trial sewing**

After pressing the Cancel button  $\blacksquare$  to exit the adjustment interface, return to the input interface.

## **2.14 Emergency stop**

After the emergency stop switch is pressed, press the enter key to enter the sewing interface. You can use the trial sewing interface to advance the needle number, rewind or trim the thread. For the operation steps, refer to [2.11 Trial Sewing Operation].

## **3 Fast (P) pattern operation 3.1 P pattern data input**

The quick pattern is abbreviated as P pattern,<br>which consists of a common pattern and related which consists of a common pattern and related<br>  $A$ pattern sewing parameters (X zoom rate, Y zoom  $A_{40}$ rate, speed limit, etc.). P-patterns do not need to be set each time.

The P pattern data input interface is as shown on the right.

Up to 255 P patterns can be registered.

![](_page_48_Figure_6.jpeg)

![](_page_48_Picture_441.jpeg)

## **Function Description**:

![](_page_49_Picture_294.jpeg)

## **3.2 P Pattern Editing**

## ① **Enter the P pattern editing interface**

Press this button **the contract of the enter P**<br>nattern editing interface **POO2** pattern editing interface

#### ② **Edit project data changes**

Select the item you want to change and **原花样号** set the value

![](_page_50_Picture_399.jpeg)

![](_page_50_Figure_7.jpeg)

③ **Identify data changes**

![](_page_50_Figure_9.jpeg)

## ④ **Exit editing**

Press the Exit key to close the P pattern editing interface and return to the data input interface.

![](_page_50_Picture_12.jpeg)

## **3.3 P Pattern paste**

## ① **Select the copied pattern**

Press  $\begin{array}{|c|c|c|}\n\hline\n\end{array}$  to enter the P pattern copy interface (as shown on the right).  $\mathsf{A}$ .

![](_page_51_Picture_5.jpeg)

## ② **Enter the newly registered pattern number**

A is the empty number automatically selected by the system, and B is the number of pages. The user can directly copy the current P pattern to the

![](_page_51_Figure_8.jpeg)

confirm the copy and return to the P pattern input interface.

## **3.4 P Pattern sewing**

In the P pattern data input interface,

press  $\frac{1}{2}$  to enter the sewing  $A^{\frac{3k}{2}}$ interface.

![](_page_52_Figure_5.jpeg)

![](_page_52_Picture_448.jpeg)

## **Function Description**:

![](_page_53_Picture_145.jpeg)

## **4 Combination (C) pattern operation**

## **4.1 C Pattern data input**

pattern, which is composed of a set of P<br>
and the property of Continues on the d patterns, and each group of C patterns can input up to 6 sub-patterns. A total of up to 50 sets of C patterns can be registered.

As shown on the right.

![](_page_54_Figure_6.jpeg)

## **Function Description**:

![](_page_55_Picture_352.jpeg)

## **4.2 C pattern editing**

## ① **Enter the C pattern editing interface**

In the C pattern data input interface, press A to enter the C pattern editing interface.

In the initial state, the P pattern is not registered as the sewing pattern, so the<br> $f_{\text{irrt}}$  pattern is displayed in a blank state  $A$ first pattern is displayed in a blank state.

![](_page_56_Picture_6.jpeg)

## ② **Selection pattern**

The picture on the right is the C pattern editing interface. Select the P pattern of the B area you want to register, and

press the OK button to end the selection.

![](_page_56_Picture_221.jpeg)

## ③ **Repeatedly registering the remaining patterns**

After a pattern registration is determined, the next pattern selection key C is displayed as shown above, and the operation is the same as above, and other remaining patterns can be repeatedly  $\mathsf C$ registered.

![](_page_57_Picture_4.jpeg)

## **4.3 C pattern selection**

As shown on the right, press icon A to<br>enter the C pattern selection interface. enter the C pattern selection interface.

![](_page_58_Figure_5.jpeg)

The picture on the right is the C pattern selection interface. After pressing the B button, the P sub-pattern data input Bunder the current C pattern can be sequentially changed.

Determine the C pattern number key C you want to select, and press the OK X移动量Y移动量 宽度

button to end the selection.

![](_page_58_Figure_9.jpeg)

![](_page_58_Figure_10.jpeg)

## **4.4 C pattern sewing**

In the C pattern data input interface, press

兴 to enter the sewing interface (as  $A \cdot$ shown on the right).

![](_page_59_Figure_5.jpeg)

## **Function Description**:

![](_page_59_Picture_462.jpeg)

![](_page_60_Picture_220.jpeg)

## **5 Pattern editing**

## **5.1 Enter the pattern editing mode**

Press the normal sewing to switch the data input interface and mode selection interface (as shown on the right), in which you can perform some detailed settings and editing operations.

![](_page_61_Picture_168.jpeg)

![](_page_61_Figure_6.jpeg)

Press the pattern play button to C enter the pattern editing interface.

## **Function Description**:

![](_page_62_Picture_450.jpeg)

![](_page_63_Picture_288.jpeg)

![](_page_64_Figure_2.jpeg)

![](_page_64_Picture_432.jpeg)

## **5.2 Pattern Edition**

Using the pattern editing function, enter the following pattern.

![](_page_65_Figure_4.jpeg)

 $X (mm)$   $Y (mm)$  $1 \quad | \quad -10.00 \quad | \quad 5.00 \quad |$ 2  $10.00$  5.00  $3 \mid 10.00 \mid -5.00 \mid$  $4 \mid$  -10.00  $\mid$  -5.00  $\mid$ 

Input point:

Input order: as indicated by the dashed arrow in the left figure.

## 1 **Input for jumping**

jump button , it shows jump setting interface(As shown on the right).

![](_page_65_Figure_10.jpeg)

In the empty position designation interface, use<br>  $\blacksquare$ the move button to move the cursor (needle

position) to (-40, 25), press the 1 button

to confirm, return to the pattern editing standard interface and display the empty feed stitch (as shown on the right) .

![](_page_66_Picture_5.jpeg)

## 2 **straight ordinary sewing input**

After Pressing the seam key in the pattern editing

standard interface ,Enter the straight line normal stitch setting interface,as shown on the right. Press the 3, 0 number keys in sequence to change the stitch length to "3.0", press the enter key to save and return.

Straight line normal seam setting interface.

![](_page_66_Picture_267.jpeg)

After confirming the needle distance

shows "3.0mm", press confirm button enter the straight line normal seam position setting interface.

In this interface, press the move button to move the cursor (needle position) from 1 to 2, and the 2 then press the insertion point

button. **Repeat the above movement** operation to move the cursor in the order of

 $1\rightarrow 2\rightarrow 3\rightarrow 4$ , as shown in the right figure.

![](_page_67_Figure_7.jpeg)

After confirming the pattern, press this button to make the pattern data and **the limit of the state of the state of the state of the state of the state** 

return to the pattern editing standard interface, it shows the pattern.

![](_page_67_Figure_10.jpeg)

#### 3 **Save pattern**

Press this button **Press the set of the pattern** 

design save interface and save the edited pattern, as shown on the right.

The system automatically sets the sample<br>
there and the user can also enter the desired number, and the user can also enter the desired value through the numeric keypad.Press this button and the data value of  $\sim 4$ 

to save the pattern.

# **SIRUBA** 204  $+$  $\blacktriangledown$ × ✔

## **5.3 Pattern modification**

#### **1**:**Draw pattern**

- (A): Draw jump
- (B): Draw point sewing
- (C): Draw straight line
- (D): Draw curve line
- (E): Draw an arc
- (F): Draw circle
- (G): Draw multiple sewing
- (H): Drawing the same direction double sewing
- (I): Draw reverse double sewing
- (J): Draw a straight zigzag
- (K): Draw a curve zigzag
- (L): Draw a circular zigzag
- (M): Draw a circular zigzag
- (N): Draw a straight zigzag 2 (multiple points
- can be set for each segment)
- (O): Draw jump sewing

![](_page_69_Figure_20.jpeg)

**2: The whole picture is modified: according to the whole picture modification button, the dynamic button display area displays the following function buttons:**

- (A):Move the sewing point button
- (B):Modify the entire graphics stitch length  $\mathbb{R}$  绘图 \_\_\_\_\_\_\_\_\_\_\_\_\_\_\_\_\_\_\_\_\_\_\_
- (C):Move the second original point

![](_page_69_Figure_25.jpeg)

**3: Complete line modification button: Press the entire line to modify the button. The dynamic button display area displays the following function buttons:**

(A):Modify the stitch length of the current line

- (B):Move the current line
- (C): Move the multiple lines
- (D):Copy the current line
- (E):Delete the current line
- $(F)$ : Move the current line and all the lines  $\overline{A}$  B behind

![](_page_69_Figure_33.jpeg)

**4: Segment modification button: Modify button by segment The dynamic button display area displays the following function buttons:**

![](_page_70_Figure_2.jpeg)

## **5: Click the Modify button: Press the Point Modify button. The Dynamic Button display area displays the following function buttons:**

- (A):Moving point
- (B):Add point
- (C):Delete point

![](_page_70_Figure_7.jpeg)

## **6: Function code button: Press the function code button. The dynamic button display area displays the following function buttons:**

- (A):Cutting line
- (B):The second original point
- (C): Stop halfway
- (D):Line tension reference value
- (E):Medium presser foot height
- reference value
- (F): Wire tension
- (G):Middle presser foot height
- (H):Delete function code
- (I): Sewing speed
- (J): Jump speed
- (K):Machine stop
- (L): External input
- (M):External output
- (N):Edit function code
- (O): Side sliding device, flip-flop device
- and other dedicated expansion

devices.

![](_page_70_Figure_27.jpeg)

**7: Other: Press other buttons. The dynamic button display area displays the following function buttons:**

- (A):Move to the specified needle
- (B):Replace template function http://www.feederation.com/
- (C):Move the jump

![](_page_71_Picture_6.jpeg)
# **5.4 Exit pattern editing mode**

Under the standard editing standard

interface, press this button  $\Box$  to

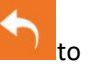

enter the mode choosing interface**,**

as shown on the right.

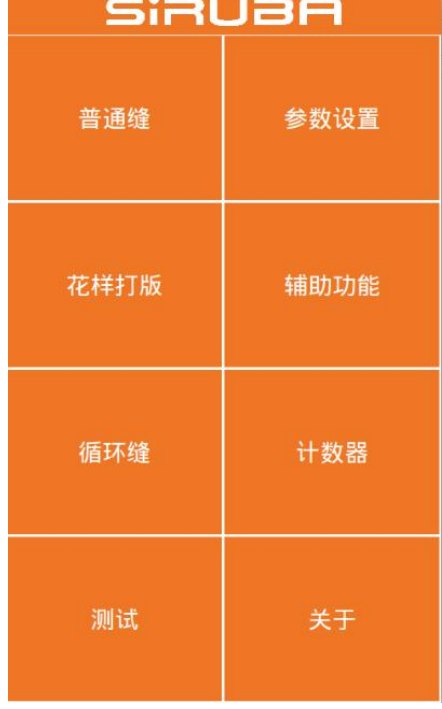

# **6 Information function**

# **6.1 View version information**

#### **1 Display information interface**

In the data input interface, after pressing the information  $\begin{bmatrix} 1/2 & 1/2 \\ 1/2 & 1/2 \end{bmatrix}$ button (A) as shown on the right, the information A interface is displayed.

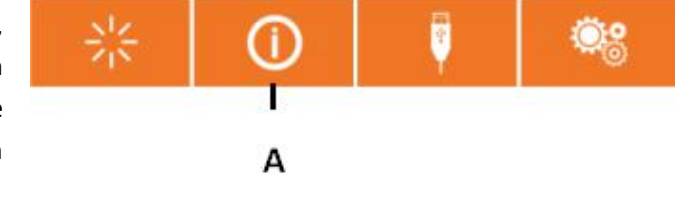

#### **2 Display the version interface.**

Please press the version button of the information interface, and the version interface will be displayed. On the version interface, you can view the version information.

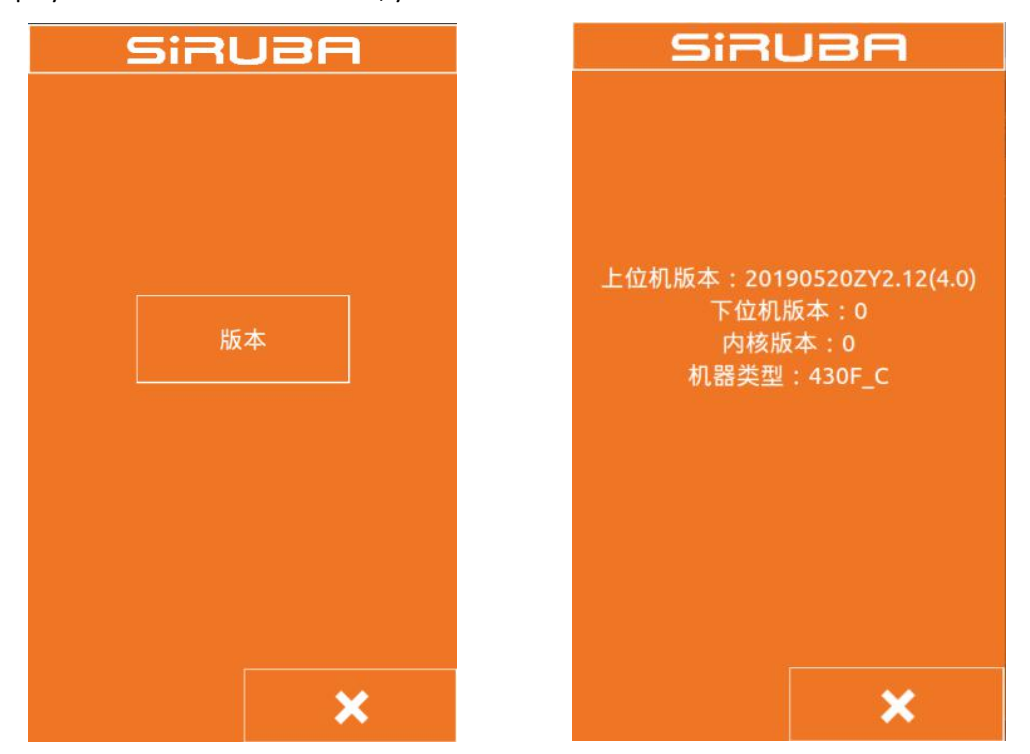

# **7 Communication function**

The communication function completes the following functions:

Copying the sewing data compiled by other sewing machine or pattern making software to the operation panel through the USB flash drive;

Copy the sewing data in the operation panel to the USB flash drive.

# **7.1 About data that can be processed**

The sewing data that can be processed is as follows:

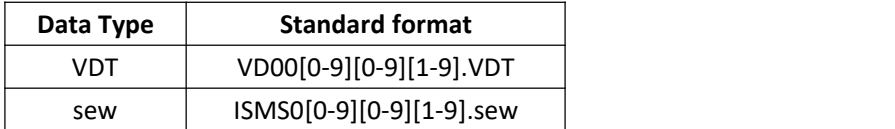

# **7.2 Pattern transmission**

1. Copy the pattern file from the USB flash drive to the operation panel

```
\blacksquare , The discretion button , The discretion of \blacksquare
```
communication interface is displayed, as shown on the right.

1) Press this button, it means copy

ū

the pattern file from the USB flash drive to the operation panel;

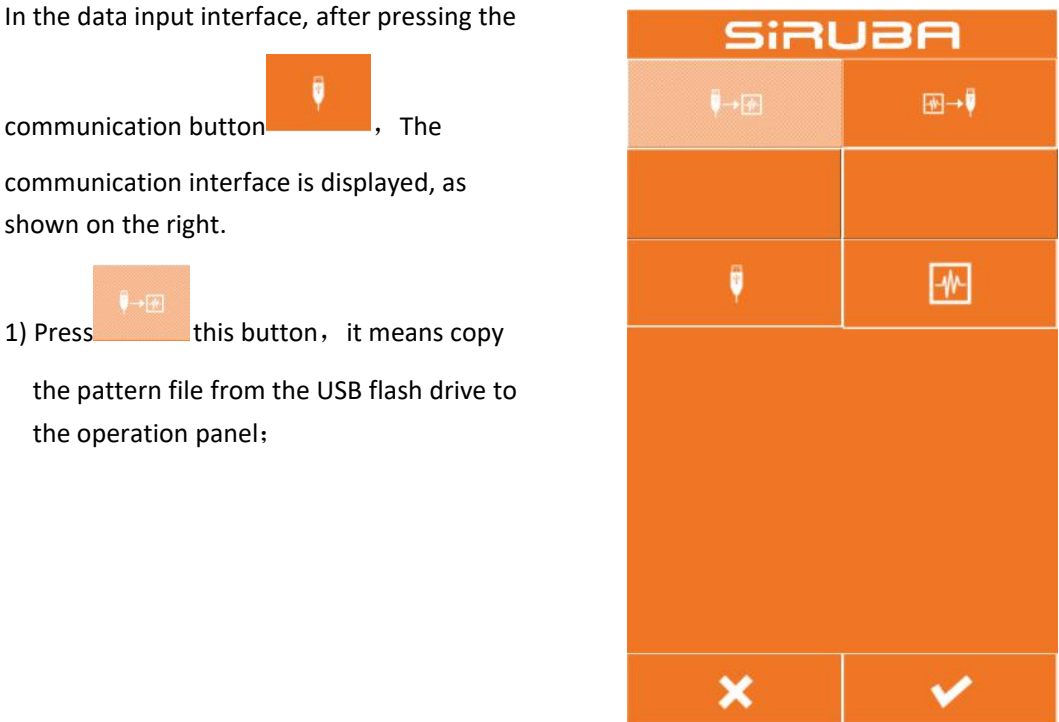

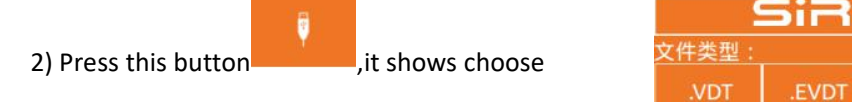

USB files interface, as shown on the right. Find<br>the file you need to equated were confirme the file you need to copy and press confirm The only on the south of the south of the south of the south of the

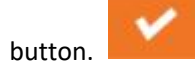

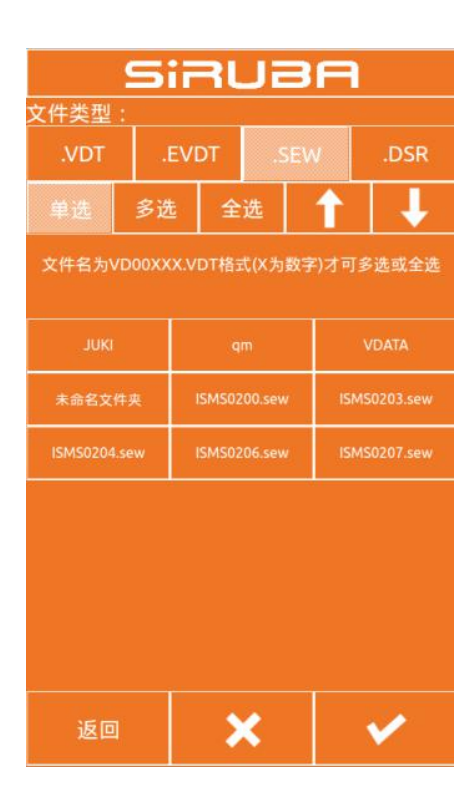

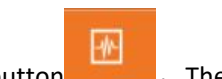

3) Press the panel button  $\begin{bmatrix} +1 \\ -1 \end{bmatrix}$ , The input

file number interface is displayed, as shown on the right.This file number is the file number after the file is copied to the operation panel. Press the OK button after entering the file

number.

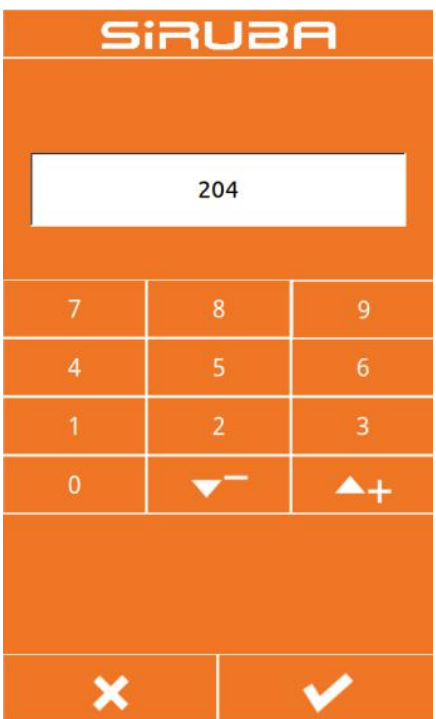

4) After selecting the file from the USB flash<br>
All **SiRUBA** drive and entering the operation panel file number, as shown on the right.Press the  $\blacksquare$ 

confirm button ,This will copy the files disk/ISMS0200.sew from the USB flash drive to the operation panel.

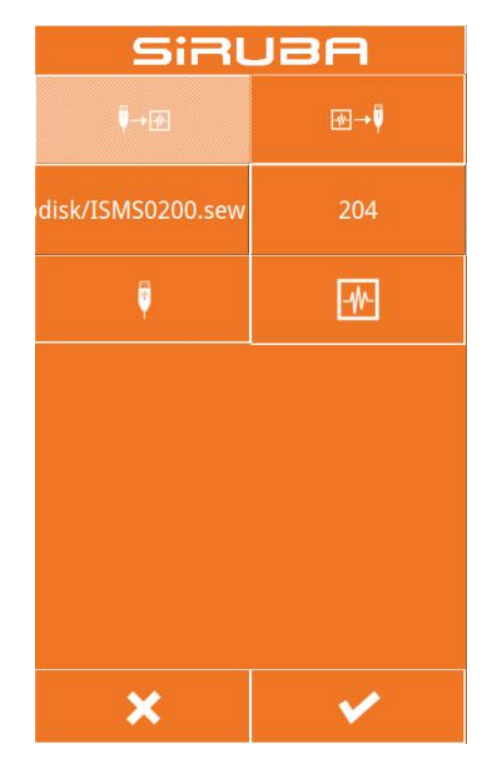

#### **2.This will copy the files from the USB flash drive to the operation panel.**

In the data input interface, after pressing the communication button, the communication interface is displayed, as shown in the right

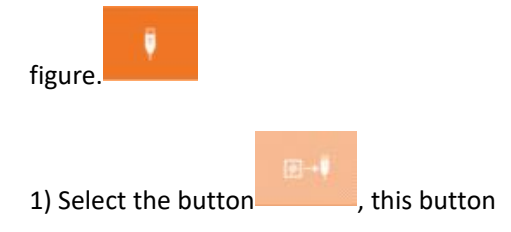

means to copy the pattern file from the operation panel to the USB flash drive;

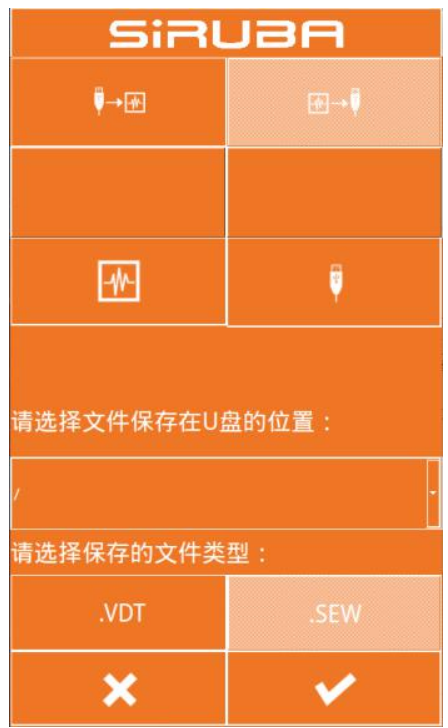

 $+$ 

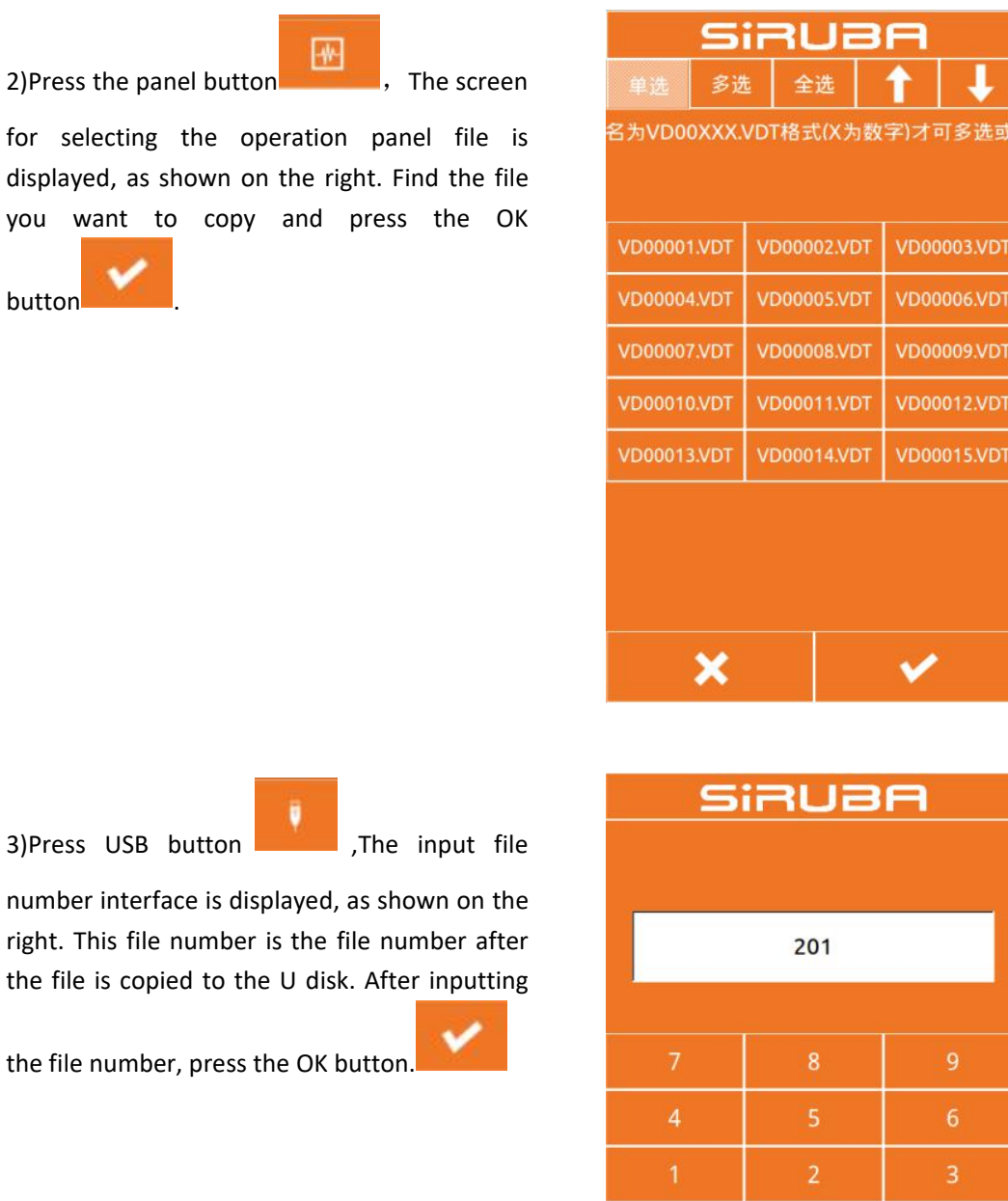

×

4)After selecting the file from the operation panel and inputting the U disk file number, as shown on the right.Press confirm

button **the state of the state in the state of the state of the state of the state of the state of the state of the state of the state of the state of the state of the state of the state of the state of the state of the st** operation panel to the USB flash drive.

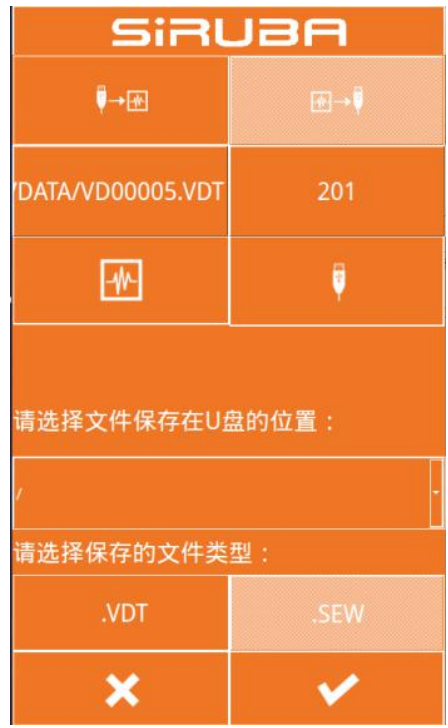

# **8 Mode and parameter settings**

# **8.1 Mode switching**

Press the normal sewing interface

◎ to enter the setting interface (as shown on the right), in which mode switching and setting can be performed.。

Three modes: normal seam mode, pattern pattern, and loop stitch mode.

### **Sewing Mode**

Press the normal sewing button to enter the normal sewing interface and switch to the normal sewing mode.

#### **Design Pattern Mode**

Press the pattern play button to enter the pattern making interface, switch to the pattern-making mode, and you can draw the picture, edit the pattern, modify the pattern, etc. in the pattern-making interface.

### **Circle Sewing Mode**

Press the cycle sewing button to enter the cycle sewing interface and switch to the cycle mode.

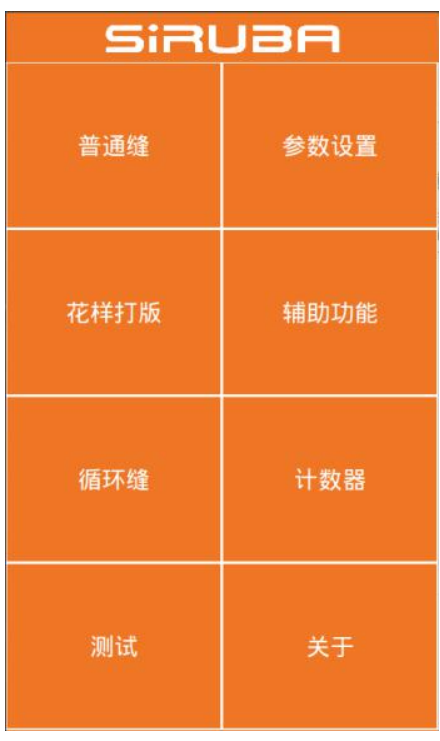

## **8.2 Test**

Press the test button to enter the test<br>interface as shown on the right interface, as shown on the right.

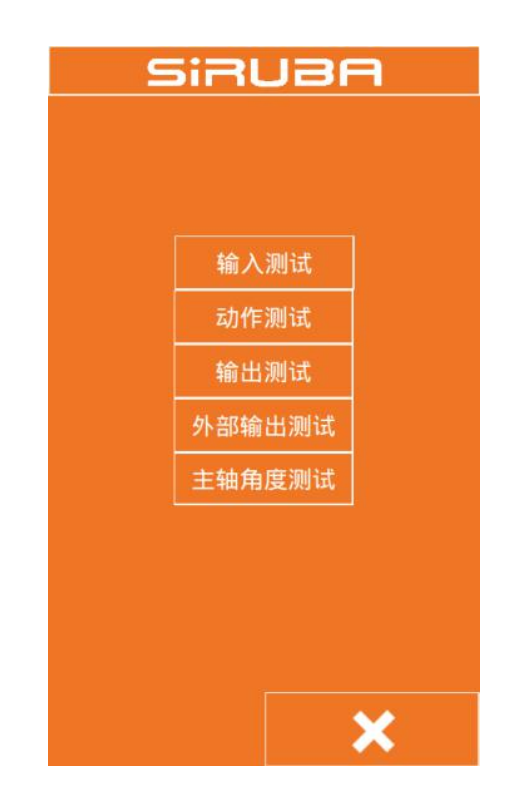

# **8.2.1 Input test**

Press the input test button to enter the input<br> **SiRUBA** test interface. As shown in the figure on the right, you can check the X origin, Y origin, pedal switch, emergency stop switch, and X原点: disconnection detection status.

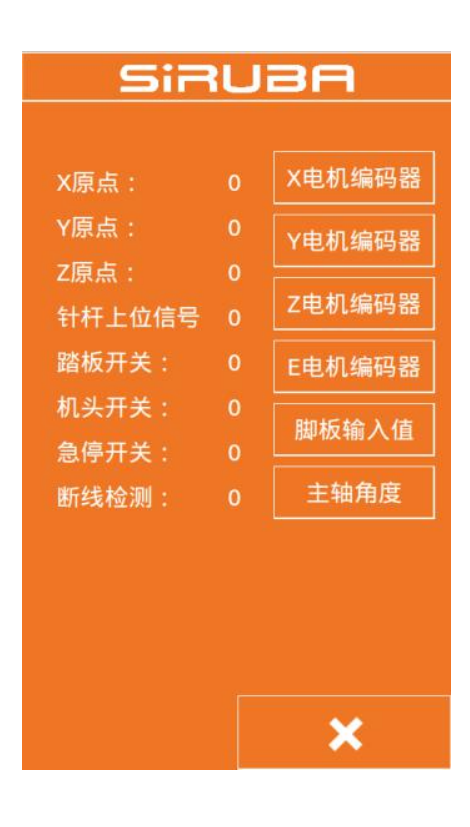

# **8.2.2 Action test**

Press the action test button to enter the action test interface, as shown on the right. It is possible to test the X-axis movement action, the Y-axis movement action, the trimming action, the intermediate presser action, and the threading action.

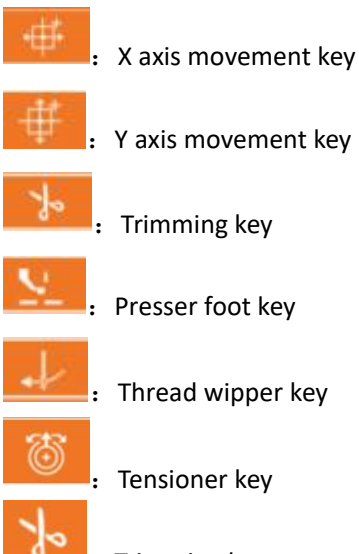

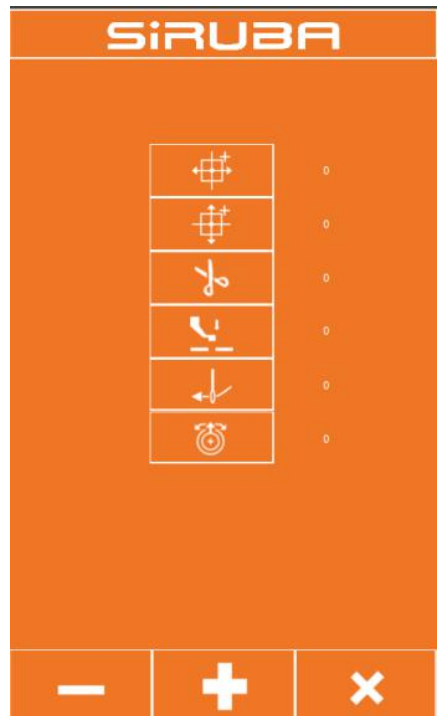

#### Trimming key

Select the action key to be tested, then click the plus button and minus button. If the corresponding machine component has an action, the action can be executed normally,

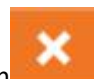

and press the button to close the test.

Press the output test button to enter the output test interface. As shown in the figure, after selecting the output port, press the plus or minus button. If the valve of the corresponding output port has action, the output port can work normally. After the test is

completed, press the button to close

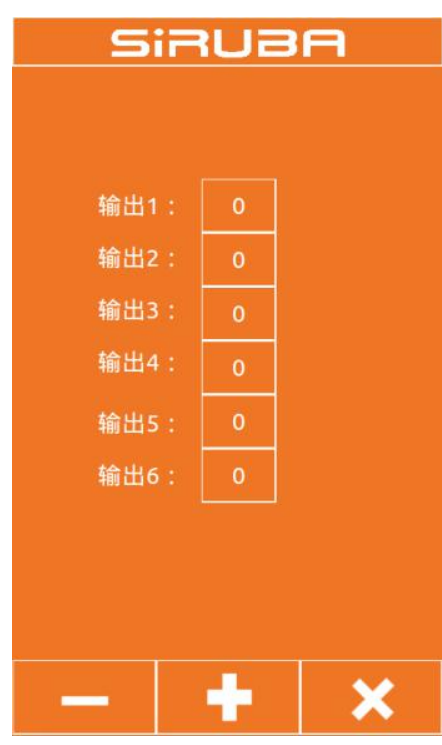

#### **8.2.4 External output test**

Press the external output test button to enter<br>
SiRUBA the external output test interface. As shown in the figure, after selecting the external output port, press the plus and minus keys. If the **the to the contact the state** corresponding external output port of the <br>输出5 expansion board has an action, the external output port can be Normal work, press the 
<br>
输出8 button to close the test after the test is  $\frac{1000}{1000}$ 

completed.

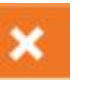

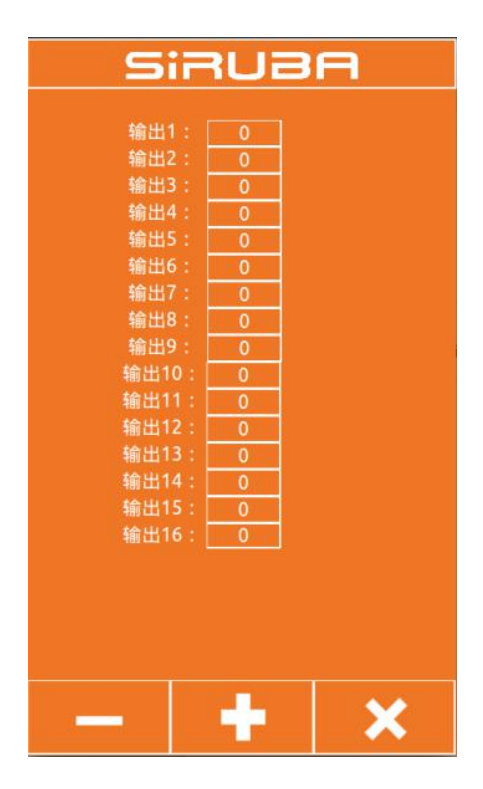

# **8.2.5 Spindle angle test**

Press the spindle angle test button to enter the spindle angle test interface. As shown in the figure below, you can view the current spindle angle and rotate the spindle of the machine. The spindle angle will change with the rotation.

# **8.2.6 Simulate pedal calibration**

Press the input test button to enter the input<br>test interface. As shown in the figure on the set of the SIRUBA test interface. As shown in the figure on the right, click button A to enter the analog pedal calibration interface.

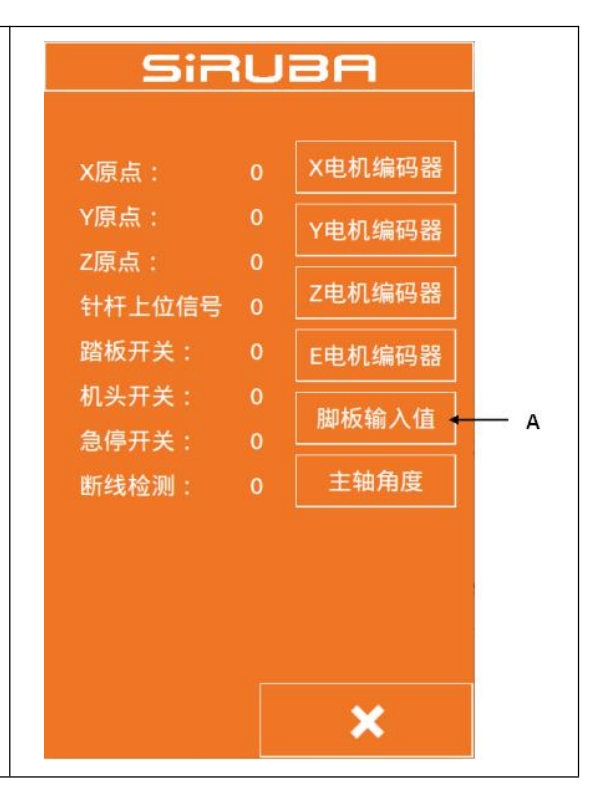

The analog pedal calibration interface is shown<br>
and the side of the side of the side of the side of the side of the side of the side of the side of the side o on the right.

B: Current pedal pedaling amount

C: The maximum amount of pedals to step on  $\left\| \cdot \right\|_{\mathbb{H}^{1}_{\mathbb{W}}$ 

D: Release the balance position of the pedal

E: The pedal is stepped on by the maximum amount.

Pedal calibration method:

1. Press button C to make it pressed, press the pedal to the maximum amount, press to save the current pedal input value;

2. Press button D to put the button in the pressed state, release the pedal to make the pedal in equilibrium, press again to save the current pedal input value;

3. Button E puts the button in the pressed state, and the pedal reverses the maximum  $\|\cdot\|$ value and presses again to save the current pedal input value.

4. After saving the three pedal input values, the pedal calibration completion button exits the current interface.

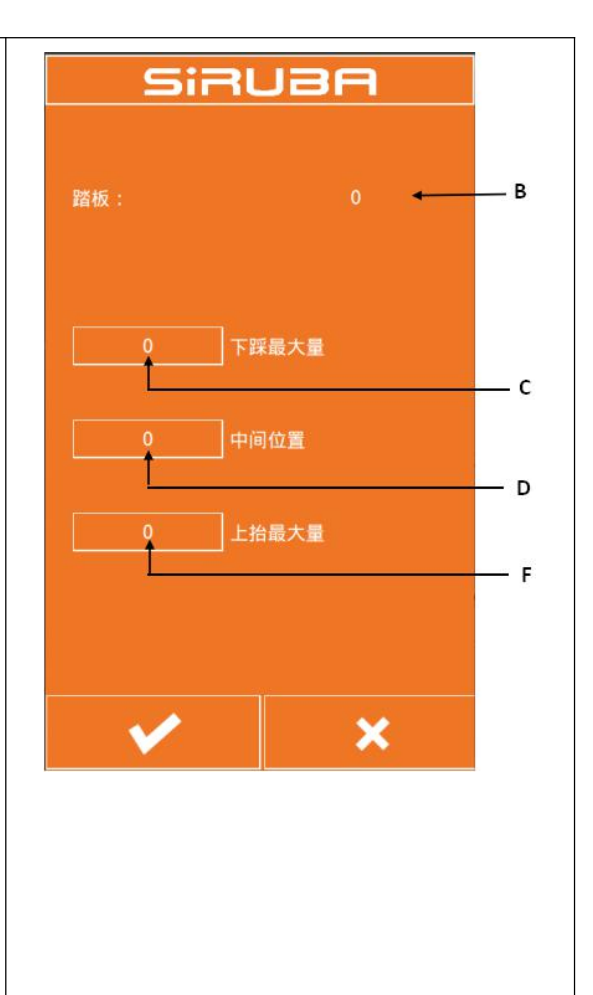

# **8.3 parameter settings**

Click the parameter setting button to enter the **SiRUBF** parameter setting interface, as shown below. The main function of the parameter setting is the setting of some machine parameters and the setting of some options. Among the basic settings 1, some of the more commonly used settings are generally related to the control  $\int_0^{\frac{1}{2}x} \frac{1}{x} \, dx$ panel. The settings in the basic settings 2 are generally independent of the control panel. They are only related to the panel. In the advanced settings, some of the more important settings are required. Users with advanced permissions are required. You can set it by entering a password. Super settings are generally only available to factory technicians with super privileges.

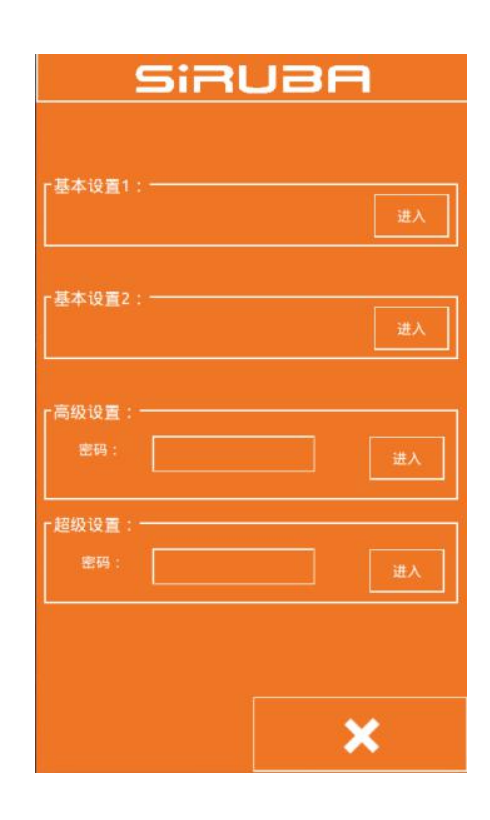

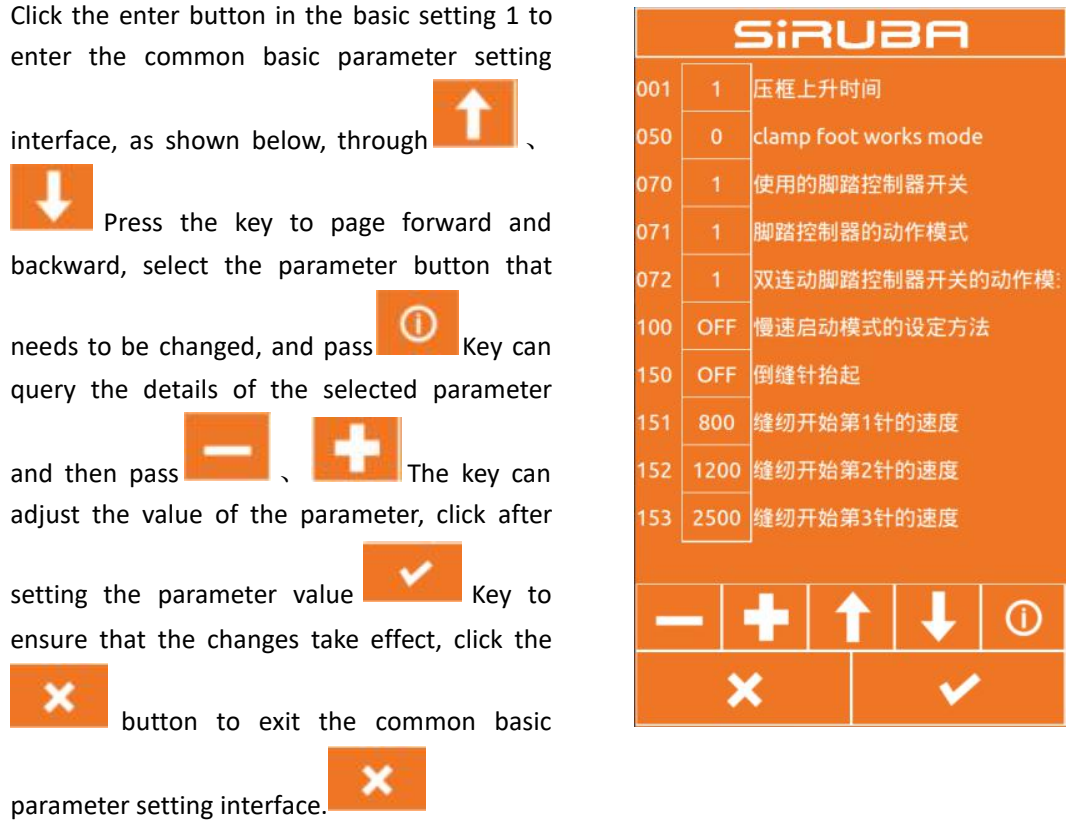

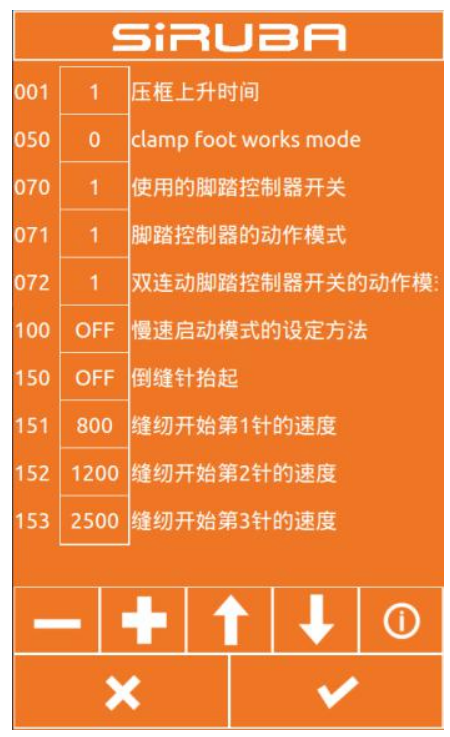

# The basic settings 1 parameters are described in the following table:

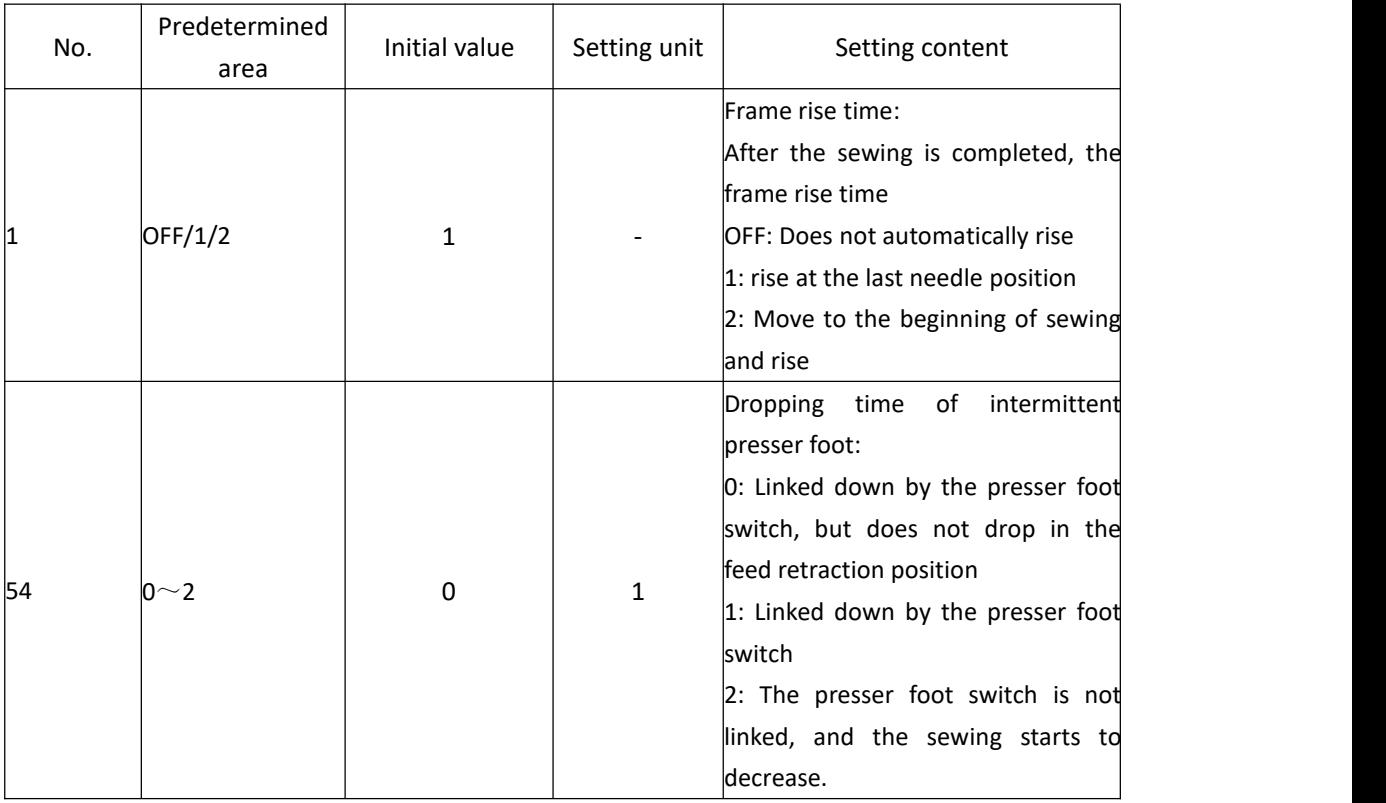

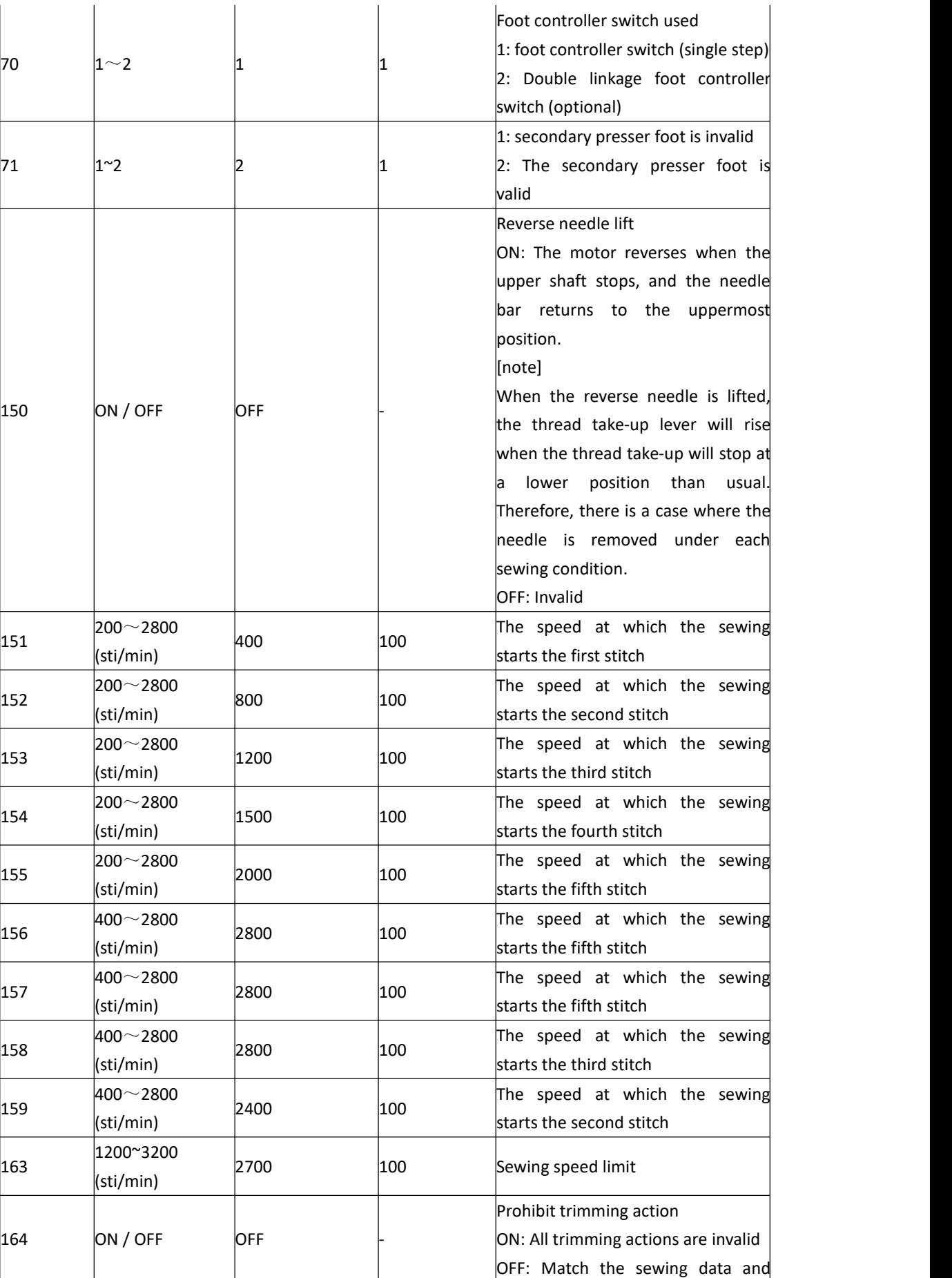

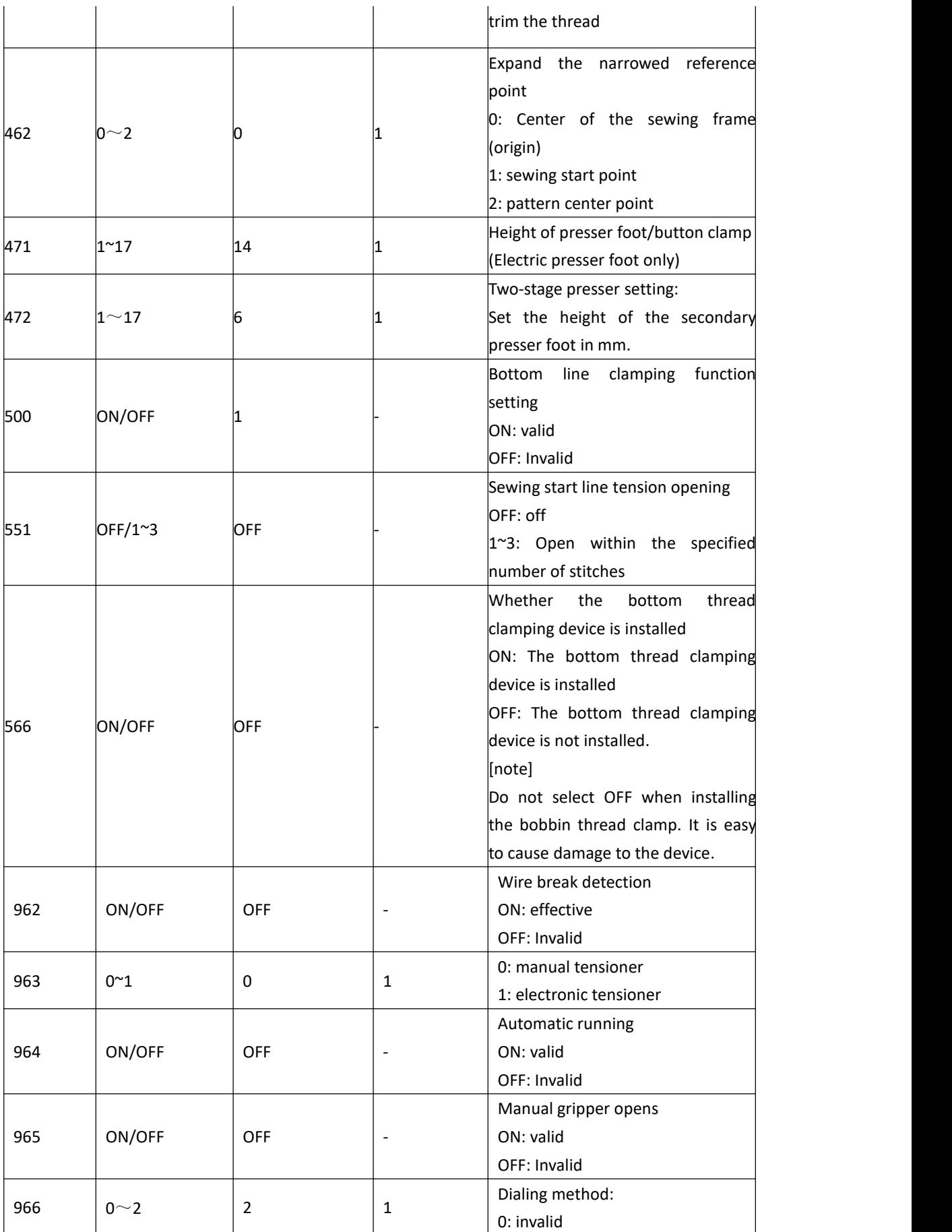

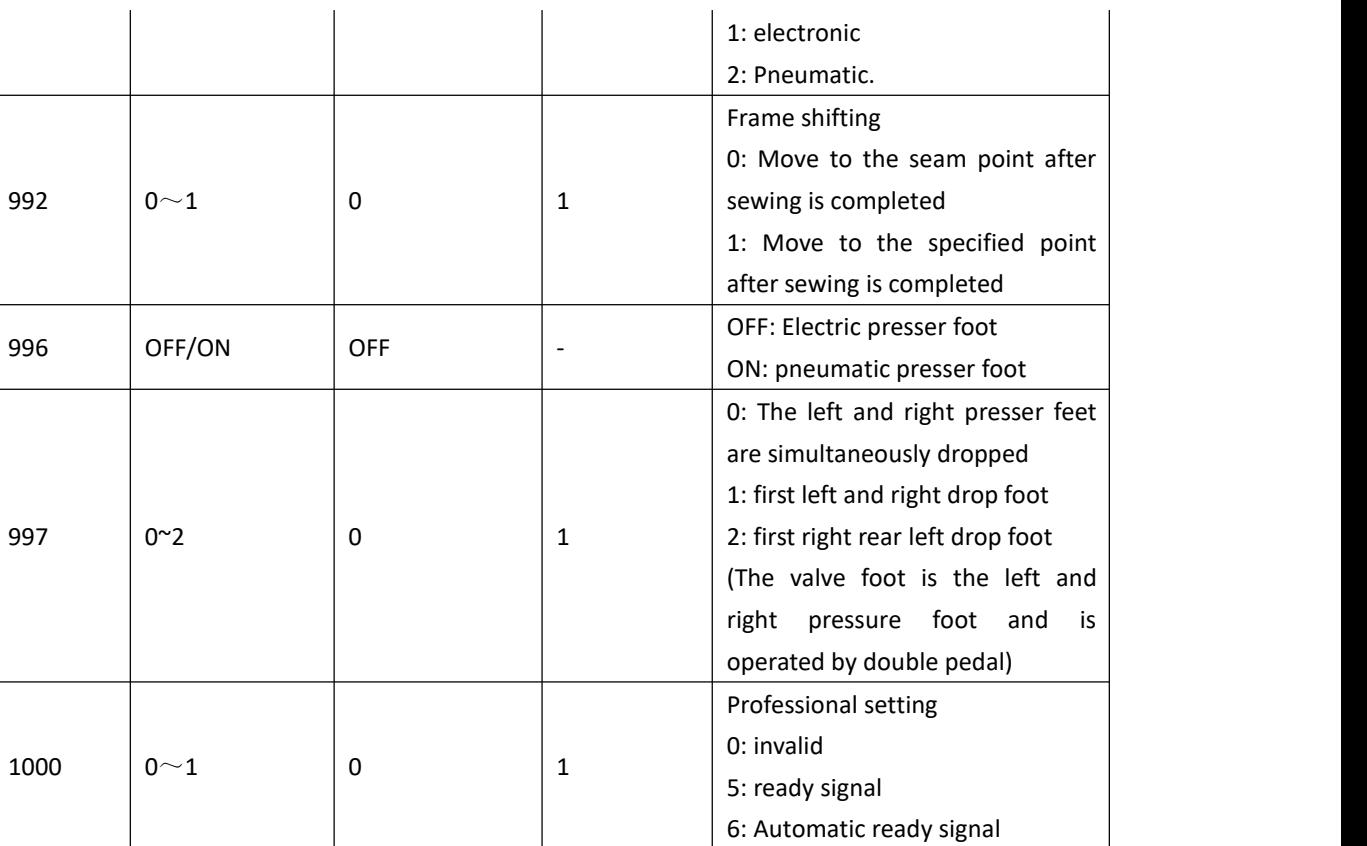

#### **8.3.2 Basic setting 2**

1. Basic settings 2 interface

enter the Basic Settings 2 screen as shown.

2. Basic settings 2 function description

1) Restore the super password

If you have forgotten your super password, you can use the recovery super password as the **the contact of the contact of the contact of the contact of the conta** default password. Using this feature requires a password from us to get recovery privileges.

2) Time and date settings

Set the current date and time.

3) Host computer parameter setting

Press the host computer parameter setting button to enter the host computer parameter setting interface, as shown in the figure below.

(1) Beep: ON: Use the beep, OFF: Turn off the beep.

(2) The prompt tone uses the default tone: ON: the prompt tone uses the unified default tone, and the OFF: prompt tone does not use the profile of the product of the control of the profile of the product of the control of the control of the control of the control of the control of the control of the control of the unified default tone.

(3) Prompt tone type: Select the type of default **bust on the set of the set of the set of the set o** beep.

(4) Stitch display: ON: The stitch point is 1 31 音量 displayed in all states in the pattern; OFF: The <br>
<br> **The Trange in the pattern; OFF: The Trange in the Frange in the Frange in the Frange in the Frange in the Frange in the Frange in the Frange in the Frange in the Fran** stitch point is displayed when the stitch point is operated in the pattern.

(5) Power type: Select pneumatic or electric depending on the type of machine power.

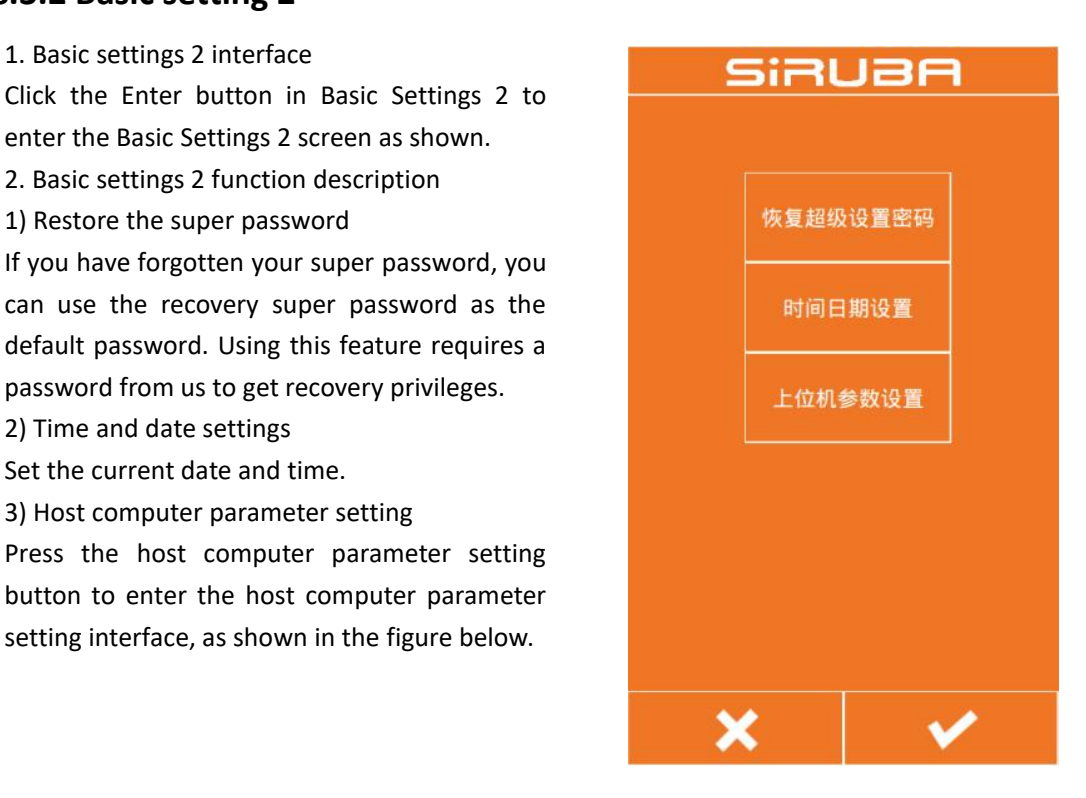

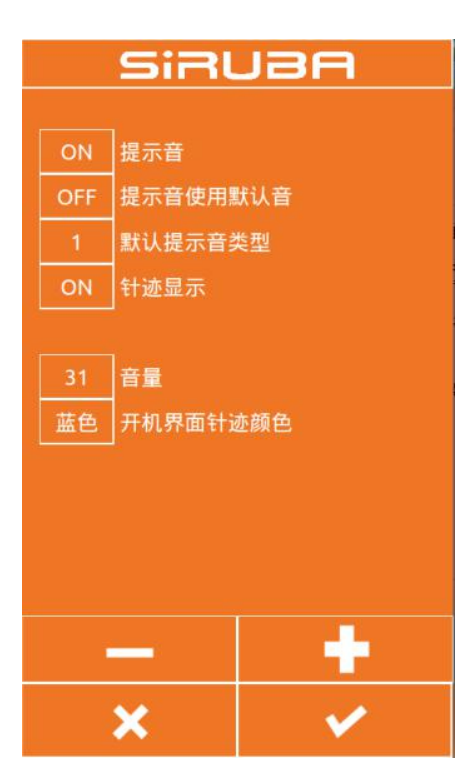

#### **8.3.3 Advanced Settings**

#### **8.3.3.1Advanced settings interface**

Click the blank space after the password to **SiRUBA** enter the password. After entering the password, click the Enter button to enter the advanced settings interface, as shown in the figure below. The password setting button can change the password for entering the 高级密码设置 advanced settings. The parameter setting button can set some advanced parameters. The https://www.file.com upper computer upgrade button can upgrade the panel program. The lower computer upgrade button can upgrade the control board program. The factory reset button can restore some parameters of the program to the factory settings. The origin adjustment button can adjust the origin position.

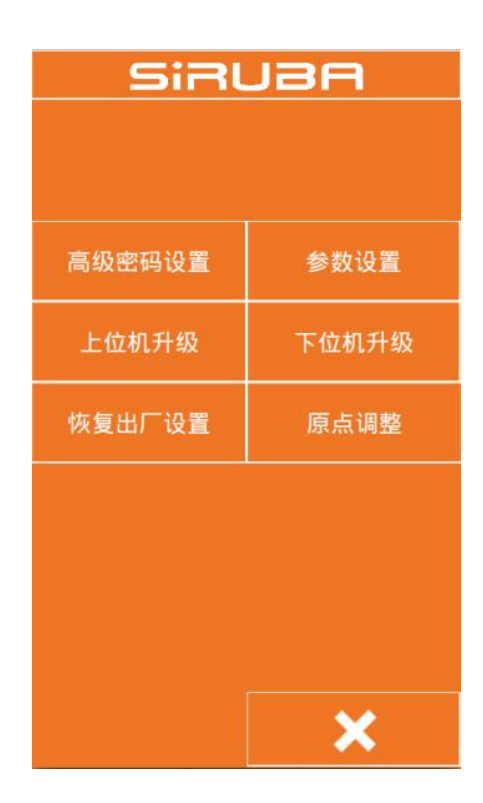

#### **8.3.3.2 Advanced setting parameters**

Click the parameter setting button to enter the advanced parameter setting interface as shown.

(1) Language selection: set Chinese and English.

(2) Template machine status: OFF: The template auto-sensing function is not used; ON: The template auto-sensing function is used.

(3) Template detection: The default is set to OFF. If it is set to ON, the template will leave an error when the template leaves the template sensor.

(4) Template position sensor: The default setting is OFF. If it is set to ON, the template leaves the template sensor and the machine does not work.

(5) Head memory: The organic head memory needs to be set to ON.

(6) Trimming angle adjustment: Negative value

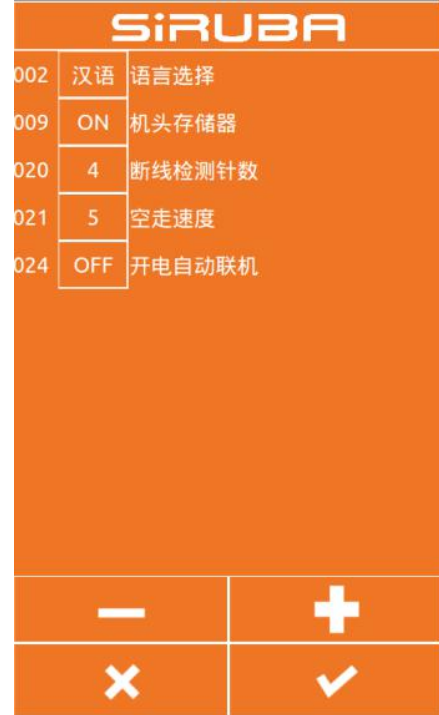

is advanced, positive value is delay (-60 to 30).

(7) Feeding time adjustment: Negative value is advanced, positive value is delay (-60 to 30).

(8) Number of needle detection needles: Set the sensitivity of the thread detection needle count.

(9) Empty feed speed: Set the air feed speed grade (1-10), the larger the value, the faster. (10) Needle angle adjustment: Set the spindle

stop angle.

#### **8.3.3.3 Host computer upgrade**

This program can upgrade the host computer (panel) through the U disk. Before upgrading, you need to copy the new version of the program panel file and the qm folder to the U disk main directory, then insert the U disk into the panel, and then set the parameters --- >Advanced Settings--->Upper computer upgrades to upgrade the panel program. After the upgrade is successful, the message "Success, please restart" will appear, restart.

#### **8.3.3.4 Lowermachine upgrade**

This program can upgrade the lower computer (control board) through U disk. Before upgrading, you need to copy the new version program (0806 model nc.bin file) (430F/438F model STNC430.BIN file) to the U disk main directory. Then insert the U disk into the panel, and then upgrade the control board program through parameter setting ---> advanced settings ---> lower computer upgrade. After the upgrade is successful, the message "Success, please restart" will appear, restart.

#### **8.3.3.5 Resetting**

This program restores the parameters in Basic Setting 1 to the default values by restoring the factory settings.

## **8.3.3.6 Origin adjustment**

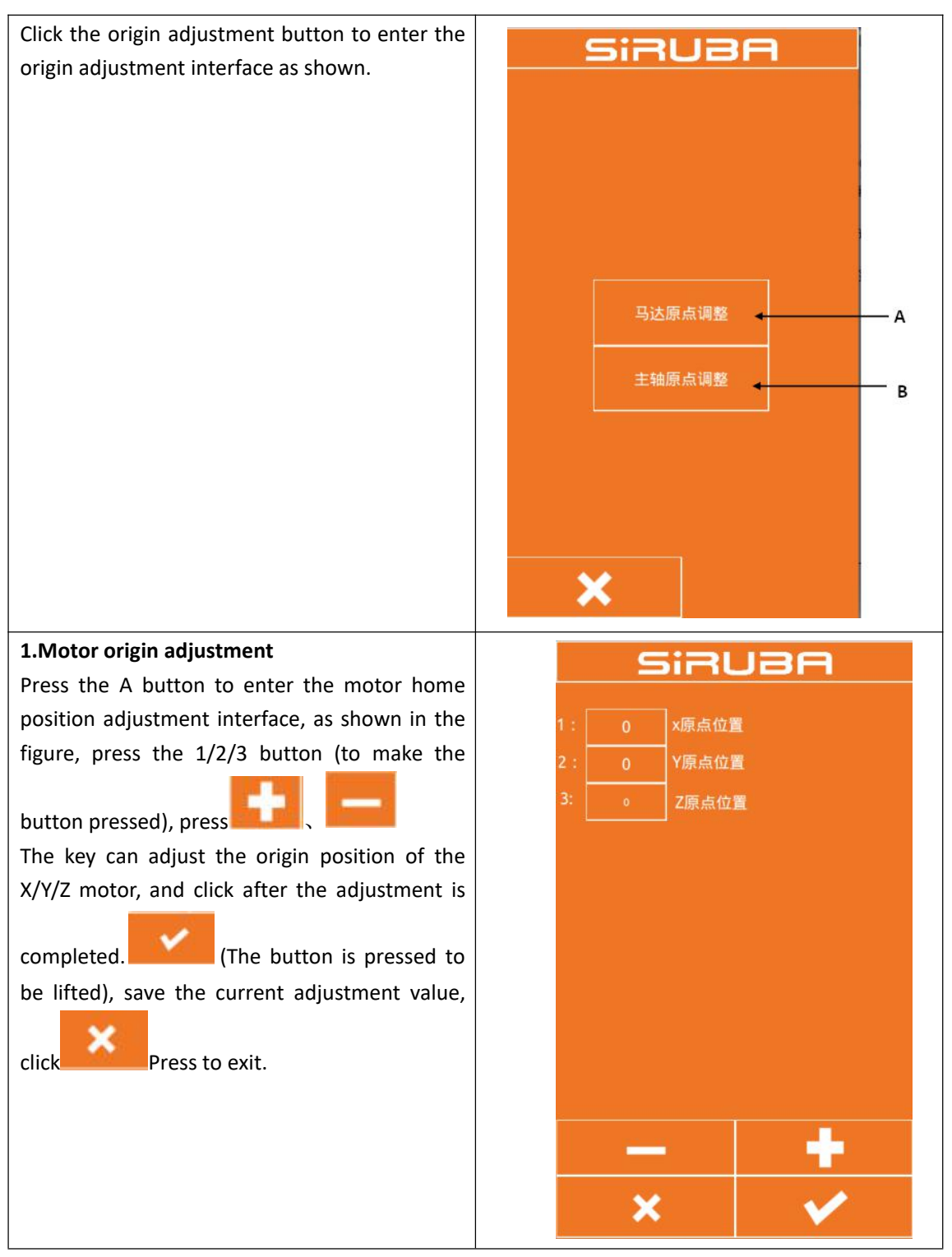

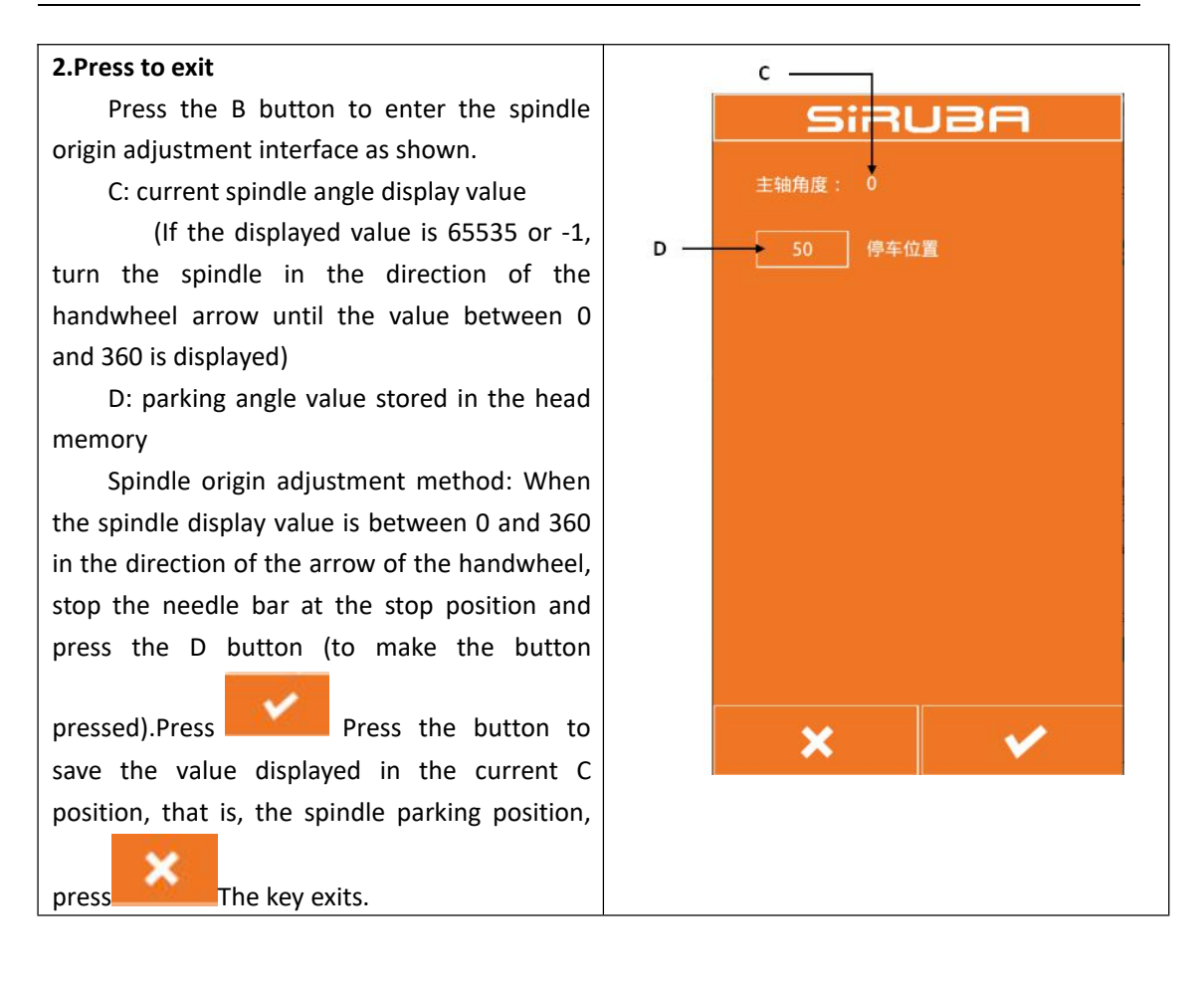

# **8.3.4 Super setting**

#### **8.3.4.1Super settings interface**

The super setting interface is shown in the **SiRUBA** figure and set by the manufacturer. Users cannot change it at will. Generally, the parameters in the super setting need to be set **下**周期范围 before leaving the factory.

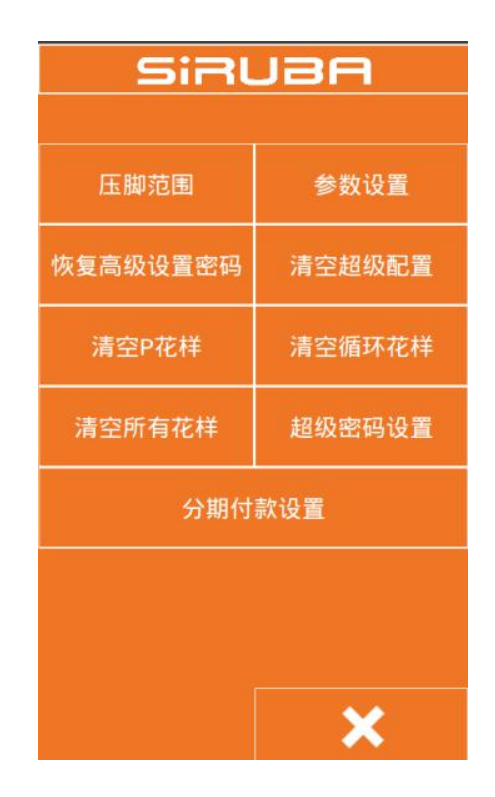

#### **8.3.4.2 Super setting parameter**

Click the parameter setting button to enter the parameter setting interface of the super parameter, as shown in the figure.

(1) Machine type: Select the appropriate model  $\left\| \mathbf{z} \right\|$  Windows according to the machine type.

(2) Display style: Generally choose the default style.

(3) Sewing speed limit value: Set the sewing speed maximum value, and the sewing speed will not exceed this value after setting.

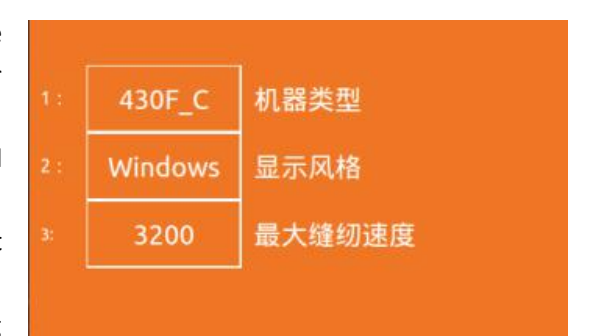

#### **8.3.4.3 Installment setting**

Press the installment payment button to enter the installment payment interface. Enter the installment payment interface and enter the password to proceed to the next step. For the password, please contact the manufacturer. After entering the password, you can set the panel ID number. After setting the ID number, the machine cannot be sewn. You need to enter the installment password in the advanced settings to sew. Please contact the factory for the installment payment password.

# **8.4 Accessibility**

Press the auxiliary function key to enter the auxiliary function interface as shown.

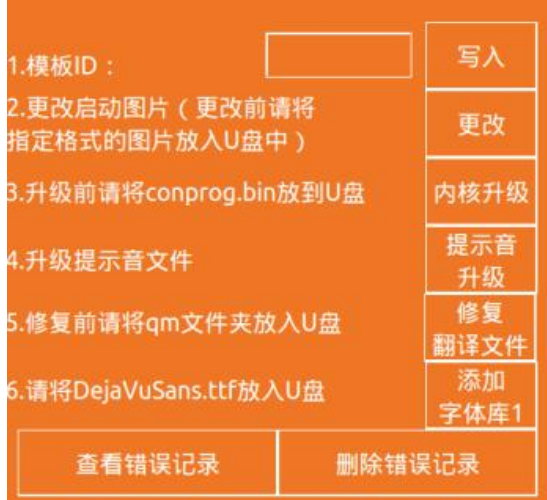

#### **8.4.1. Template ID**

This function is used to define the template. The template has a wireless identification card. Each card has an ID number, which corresponds to the P pattern number in the panel. When a new wireless identification card template is created or the template ID is changed, the wireless identification card is placed on the template sensor, and then the template ID number is entered in the template ID edit box of the auxiliary function interface, and the "write" is clicked after the input is completed. The button can be used to write the template ID number to the wireless identification card, and the completion of the write will be successful.

#### **8.4.2. Change startup image**

If you want to change the image displayed when the panel is started, you can send the image you want to display to us, then we will change the image to a file of the specified format and send it to you. You will put the modified image file on the USB flash drive. Insert the USB flash drive into the panel, you can click the "Change" button to change the startup image, and the change will complete the prompt.

#### **8.4.3. Kernel upgrade**

When you need to upgrade the kernel, we will provide you with the conprog.bin file. You can put this file into the USB flash drive and insert the USB flash drive into the panel. After the panel recognizes the USB flash drive, you can click on the kernel upgrade. The button is upgraded. After the upgrade is completed, the upgrade will be prompted.

#### **8.4.4. Tone tone upgrade**

When you need to upgrade the button prompt tone, we will provide the wxaudio folder for you. You put this folder into the USB flash drive and insert the USB flash drive into the panel. After the panel recognizes the USB flash drive, you can click " The prompt tone upgrade button will be upgraded. After the upgrade is completed, the upgrade will be prompted.

# **8.5 counter**

Press the counter button to enter the counter interface, as shown on the right. The sewing counter and the stitch counter mode can be set to set the counter current value and maximum value.

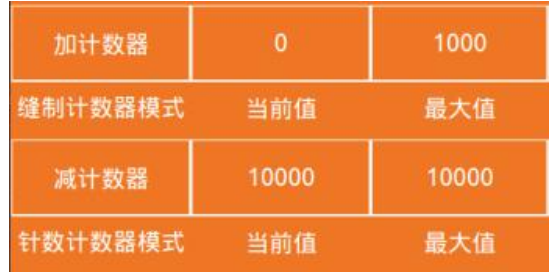

# **8.6 Regarding**

Press the About button to enter the copyright information inquiry interface, enter the password to view the copyright information.

# **9. Appendix 1 Error Table**

In the event of a machine failure, the operator panel will display an error code. Please follow the trouble shooting methods in the table below to troubleshoot.

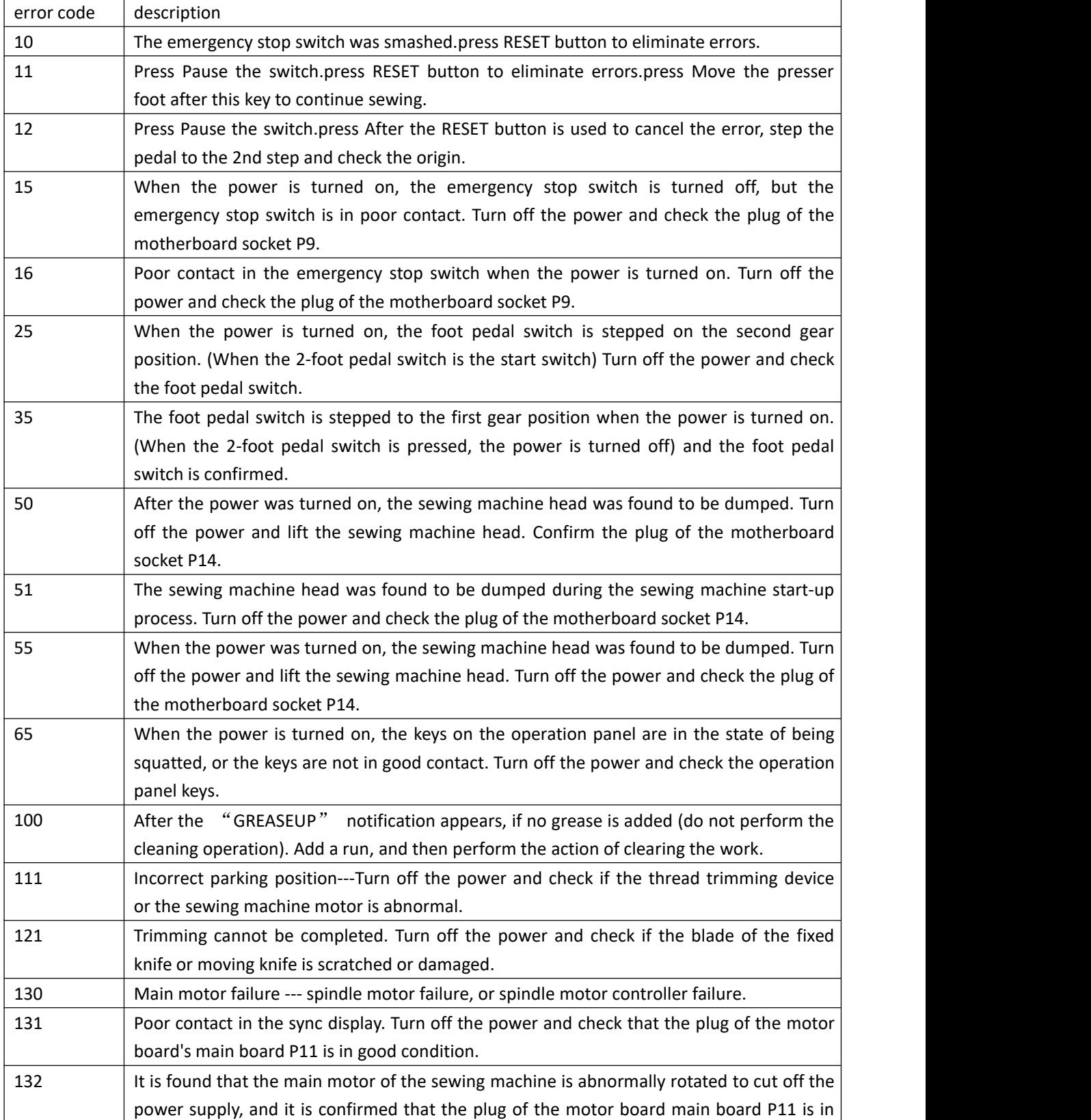

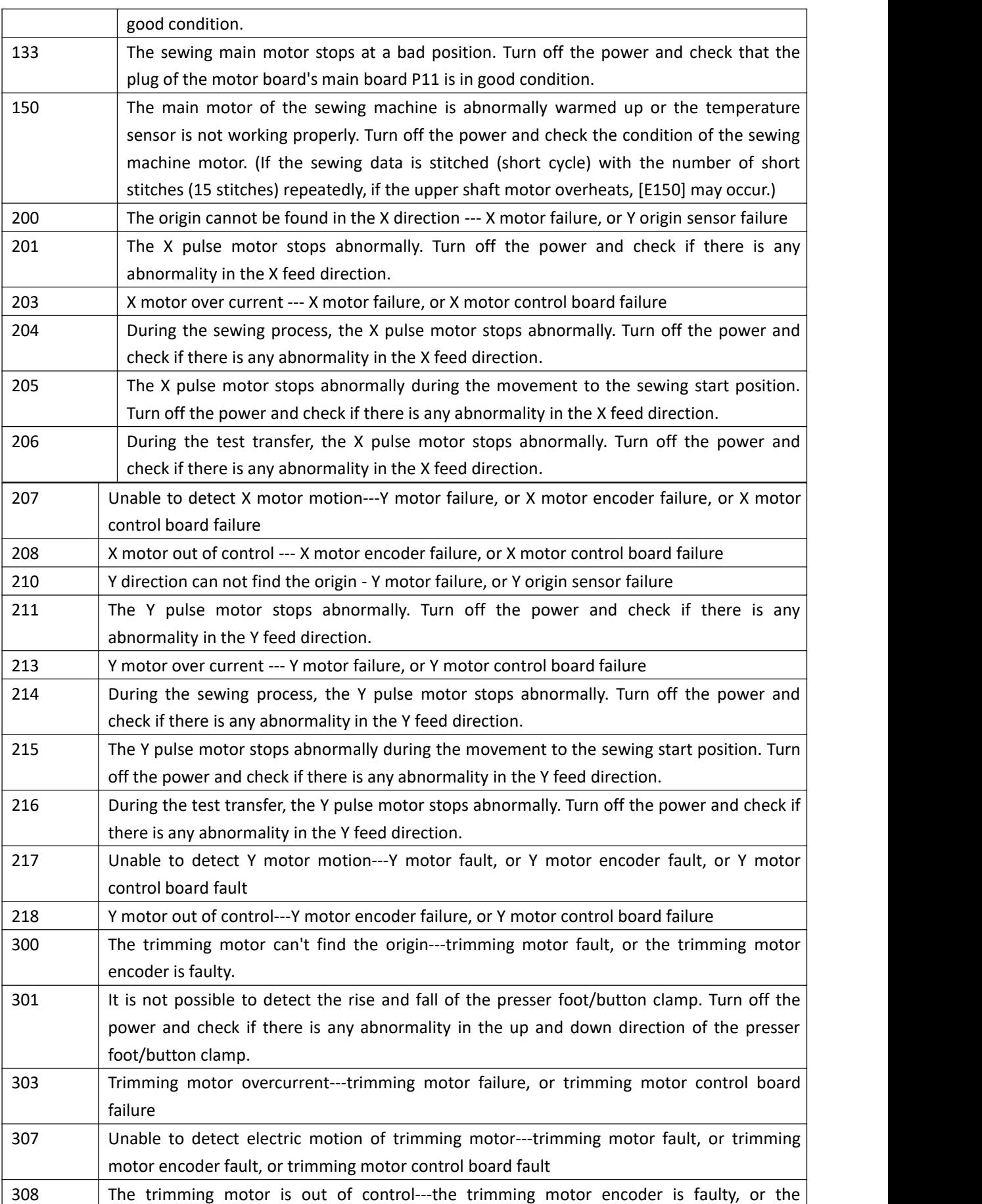

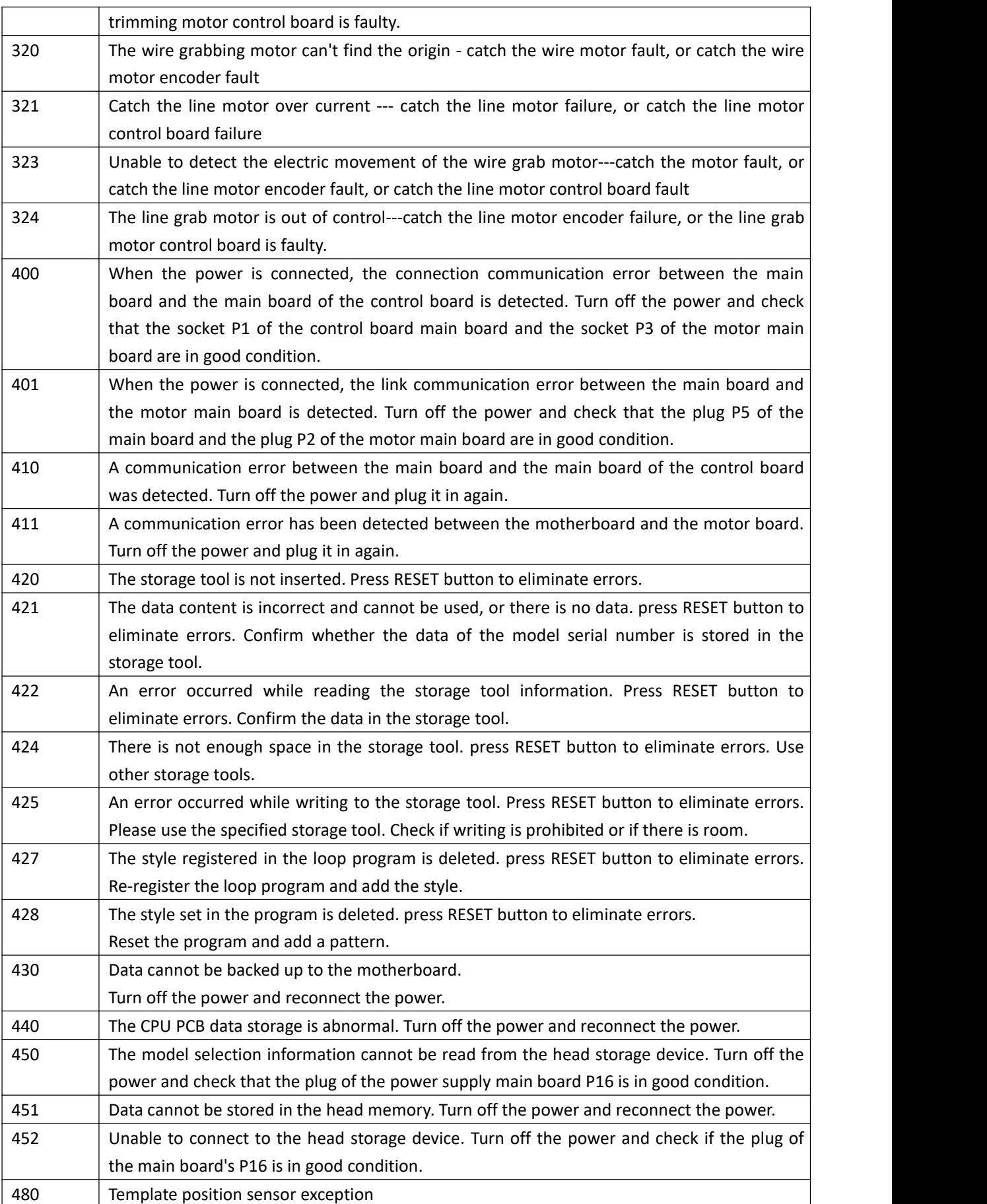

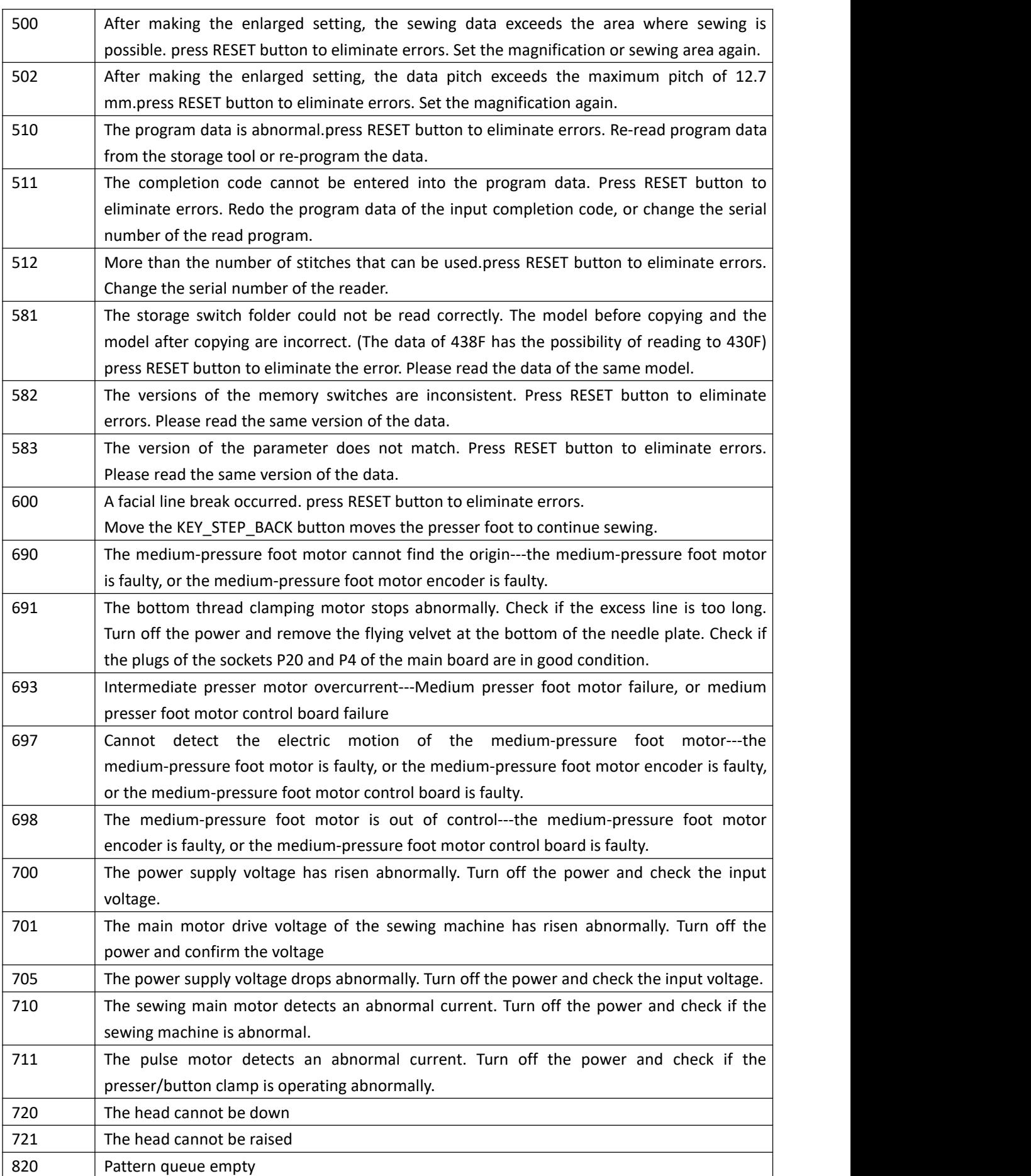

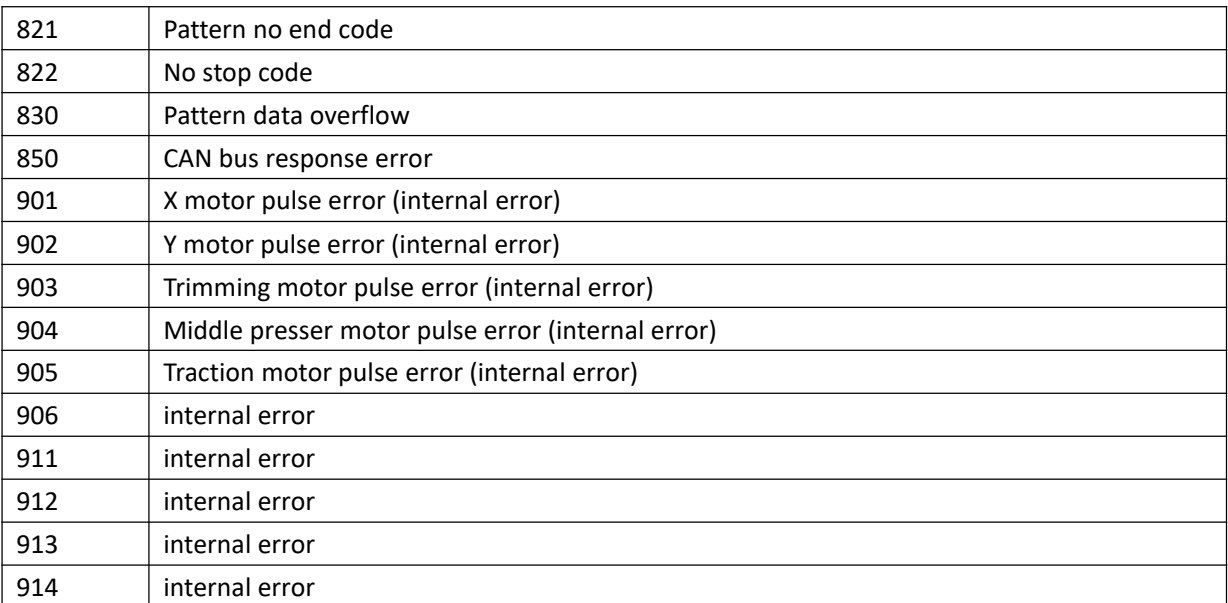

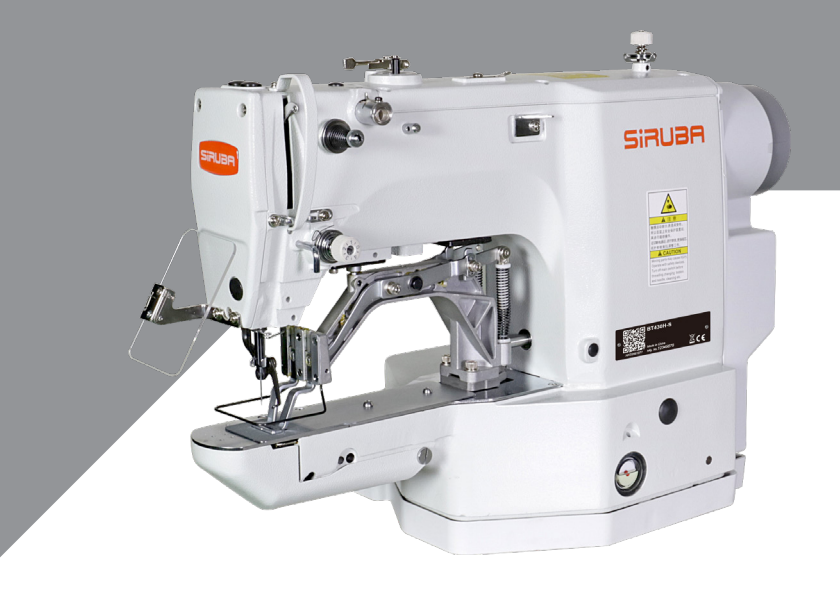

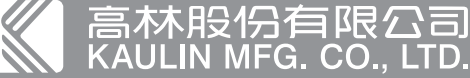

由於對產品的改良及更新 , 本產品零件圖及外觀的修改恕不事先通知 ! The specification and/or appearances of the equipment described in this parts list are subject to change because of modification which will without previous notice. BT430A/438A/530A/630A.MAY.2021